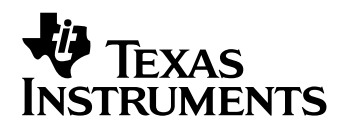

# **TI-89 / TI-92 Plus / Voyage™ 200 -laskimiin Cabri Geometry**

- **□ Tärkeää**
- **□** Asennusohjeet
- [Asiakastuki ja huolto](#page-1-0)
- **□ Loppukäyttäjän lisenssisopimus**
- □ [Cabri Geometry –sovellus Käyttöohje](#page-4-0)

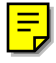

### <span id="page-1-0"></span>**Tärkeää**

Texas Instruments ei anna mitää takuuta, ei suoraa eikä epäsuoraa, mukaan luettuna, mutta ei niihin rajoitettuna, kaikenlainen kaupattavuus tai tiettyyn tarkoitukseen sopivuus, koskien kaikkia ohjelmia tai painettua aineistoa, ja jättää tällaisen aineiston käytettäväksi yksinomaan periaatteella "siinä muodossa kuin on".

Missään tapauksessa ei Texas Instruments ole vastuussa kenellekään erityisistä, epäsuorista, satunnaisista, tai välillisistä vahingoista näiden materiaalien hankkimisen tai käytön yhteydessä tai niistä johtuen, ja Texas Instruments Inc.:ille jäävä ainoa ja yksinomainen vastuu, toiminnan muodosta riippumatta, mitään tämän esineen tai materiaalin käypää ostohintaa. Texas Instruments ei myöskään ota vastuuta mistään eikä minkäänlaisesta vaateesta, joka koskee näiden materiaalien käyttöä toisen osapuolen toimesta.

Piirtotuotesovellukset (APP:t) ovat luvanvaraisia. Katso tämän tuotteen [lisenssisopimuksen e](#page-2-0)hdot.

### **Asennusohjeet**

Tarkempia ohjeita tämän sovelluksen asentamisesta löydät ohjelmistojen lataussivulta osoitteest[a education.ti.com/guides.](http://education.ti.com/guides) 

### **Texas Instruments (TI) Asiakastuki ja huolto**

### **Yleistietoja**

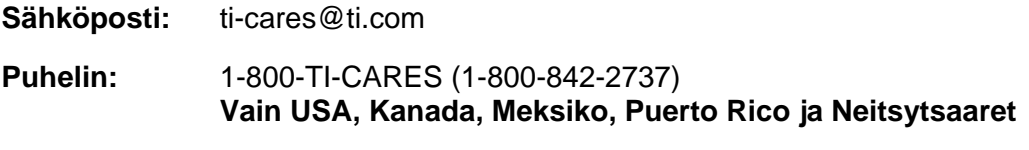

**Kotisivu:** [education.ti.com](http://education.ti.com)

**Tekninen tuki** 

**Puhelin:** 1-972-917-8324

### **Tuotteisiin liittyvä huolto (laitteistot)**

**USAn, Kanadan, Meksikon, Puerto Ricon ja Neitsytsaarten asiakkaat:** Ota aina yhteys TI:n asiakastukipalveluun ennen kuin palautat tuotteen huoltoa varten.

**Muut asiakkaat:** Lue ohjeet tuotteen (laitteisto) mukana toimitetusta vihkosesta tai ota yhteyttä paikalliseen TI-jälleenmyyjääsi.

### <span id="page-2-0"></span>**Loppukäyttäjän lisenssisopimus — Laskinsovellukset**

**TÄRKEÄÄ - Lue huolellisesti tämä sopimus ("Sopimus") ennen ohjelman/ohjelmien ja/tai laskinsovelluksen/sovellusten asentamista. Texas Instruments Incorporated (TI) ja/tai kaikki sovellettavissa olevat lisenssinantajat (joita yhteisesti nimitetään Lisenssinantajaksi) myöntävät ohjelmalle/ohjelmille ja/tai laskinsovellukselle/sovelluksille sekä kaikille niihin liittyville käsikirjoille (joita yhteisesti nimitetään Ohjelmaksi) lisenssin, eivät myy niitä. Asentamalla tai muulla tavoin käyttämällä Ohjelmaa sitoudut noudattamaan tämän lisenssin ehtoja. Jos Ohjelma on toimitettu levykkeellä/levykkeillä tai CD-levyllä, ja et sitoudu noudattamaan tämän lisenssin ehtoja, palauttamalla tämän pakkauksen kokonaisuudessaan ostopaikkaan maksettu lisenssimaksu korvataan sinulle kokonaisuudessaan. Jos Ohjelma on toimitettu internetin kautta, ja et sitoudu noudattamaan tämän lisenssin ehtoja, älä asenna tai käytä Ohjelmaa, vaan ota yhteys TI:hin saadaksesi ohjeet siitä, kuinka maksettu lisenssimaksu korvataan.** 

Myönnettyä lisenssiä nimenomaisesti koskevat tiedot riippuvat maksamastasi lisenssimaksusta, ja ne on esitetty alla. Tässä Sopimuksessa paikka ("Paikka") tarkoittaa Yhdysvaltain opetusministeriön tai opetushallituksen tai muissa maissa niitä vastaavien elinten tunnustaman yhden oppilaitoksen koko fyysistä kampusaluetta. Kaikki tämän Sopimuksen muut ehdot ovat voimassa myönnetystä lisenssistä riippumatta.

#### **YHDEN KÄYTTÄJÄN LISENSSI**

Jos olet maksanut yhden käyttäjän lisenssimaksun, lisenssinantaja myöntää sinulle henkilökohtaisen, ei-yksinomaisen, siirtämättömän lisenssin, joka oikeuttaa asentamaan Ohjelman yhteen tietokoneeseen ja laskimeen ja käyttämään sitä niissä. Ohjelmasta on luvallista luoda yksi kopio varmuuskopiointia ja arkistointia varten. Lisenssinsaaja sitoutuu kopioimaan kaikki Ohjelmassa ja tallennusvälineellä esitetyt tekijänoikeutta ja omistusoikeutta koskevat ilmoitukset. Käsikirjojen kopiointi on kielletty, ellei niissä ole nimenomaisesti toisin mainittu.

#### **OPPILAITOKSEN MONIKÄYTTÄJÄLISENSSI**

Jos olet maksanut oppilaitoksen monikäyttäjälisenssin lisenssimaksun, lisenssinantaja myöntää sinulle ei-yksinomaisen, siirtämättömän lisenssin, joka oikeuttaa asentamaan Ohjelman niin moneen tietokoneeseen ja laskimeen kuin maksamassasi lisenssissä on mainittu sekä käyttämään sitä niissä. Ohjelmasta on luvallista luoda yksi kopio varmuuskopiointia ja arkistointia varten. Lisenssinsaaja sitoutuu kopioimaan kaikki Ohjelmassa ja tallennusvälineellä esitetyt tekijänoikeutta ja omistusoikeutta koskevat ilmoitukset. Käsikirjojen kopiointi on kielletty, ellei tässä sopimuksessa tai käsikirjoissa ole nimenomaisesti toisin mainittu. Siinä tapauksessa, että TI toimittaa käsikirjat sähköisesti, käsikirjoista saa tulostaa saman määrän kopioita kuin mikä on maksetussa lisenssissä mainittu tietokoneiden/laskinten lukumäärä. Kaikkien tietokoneiden ja laskinten, joissa Ohjelmaa käytetään, on sijaittava yhdessä Paikassa. Laitoksen henkilökuntaan kuuluvilla on lisäksi oikeus käyttää yhtä Ohjelman kopiota yhdessä ylimääräisessä tietokoneessa/laskimessa ainoastaan opiskelumateriaalien valmistelua varten.

#### **OPPILAITOSLISENSSI**

Jos olet maksanut Oppilaitoslisenssin lisenssimaksun, lisenssinantaja myöntää sinulle ei-yksinomaisen, siirtämättömän lisenssin, joka oikeuttaa asentamaan Ohjelman kaikkiin laitoksen, opettajan tai opiskelijan omistamiin, leasing-sopimuksen alaisiin tai vuokraamiin tietokoneisiin ja laskimiin, jotka sijaitsevat tai joita käytetään Paikassa, johon Ohjelmalle on myönnetty lisenssi, sekä käyttämään sitä niissä. Opettajilla ja opiskelijoilla on lisäksi oikeus käyttää Ohjelmaa Paikan ulkopuolella. Ohjelmasta on luvallista luoda yksi kopio varmuuskopiointia ja arkistointia varten. Lisenssinsaaja sitoutuu kopioimaan kaikki Ohjelmassa ja tallennusvälineellä esitetyt tekijänoikeutta ja omistusoikeutta koskevat ilmoitukset. Käsikirjojen kopiointi on kielletty, ellei tässä sopimuksessa tai käsikirjoissa ole nimenomaisesti toisin mainittu. Siinä tapauksessa, että TI toimittaa käsikirjat sähköisesti, käsikirjoista saa tulostaa yhden kopion kutakin sellaista tietokonetta tai laskinta kohden, johon Ohjelma on asennettu. Laitoksen henkilökuntaan kuuluvilla on lisäksi oikeus käyttää yhtä Ohjelman kopiota yhdessä ylimääräisessä tietokoneessa/laskimessa ainoastaan opiskelumateriaalien valmistelua varten. Opiskelijoille on annettava ohjeet siitä, että Ohjelma tulee poistaa heidän omistamistaan tietokoneista ja laskimista silloin kun he kirjoittautuvat ulos oppilaitoksesta.

#### **Lisäehdot:**

#### **TAKUUN VASTUUVAPAUSLAUSEKE SEKÄ VAHINKOJEN POISSULKU JA RAJOITUKSET**

Lisenssinantaja ei takaa Ohjelman virheettömyyttä tai että se vastaa nimenomaisia vaatimuksiasi. Ohjelman käyttökelpoisuutta koskevat lausunnot eivät tarkoita nimenomaista tai oletettua takuuta.

**LISENSSINANTAJA EI MYÖNNÄ MINKÄÄNLAISIA VAKUUKSIA TAI TAKUITA, EI NIMENOMAISIA EIKÄ OLETETTUJA, MUKAANLUKIEN RAJOITUKSETTA KAIKKI TAKUUT TUOTTEEN SOVELTUVUUDESTA KAUPANKÄYNNIN KOHTEEKSI TAI SOPIVUUDESTA TIETTYYN TARKOITUKSEEN, EIKÄ OHJELMAN TOIMIVUUDEN SUHTEEN, VAAN TUO OHJELMAN MARKKINOILLE "SELLAISENA KUIN SE ON".** 

Vaikka Ohjelmalle ei myönnetä minkäänlaista takuuta, tietovälineet, jos Ohjelma on toimitettu levykkeellä/levykkeillä tai CD-levyllä, korvataan uudella, jos niissä ilmenee vikaa ensimmäisten yhdeksänkymmenen (90) käyttöpäivän aikana palautettaessa pakkaus postimaksu maksettuna TI:lle. TÄSSÄ KAPPALEESSA ON MAINITTU LISENSSINANTAJAN ENIMMÄISVELVOITTEET SEKÄ LISENSSINSAAJAN AINOA JA YKSINOMAINEN KORVAUS VIALLISEN TIETOVÄLINEEN SUHTEEN.

**LISENSSINANTAJA EI OLE VASTUUSSA MINKÄÄNLAISISTA OHJELMAN KÄYTÖN VUOKSI AIHEUTUNEISTA VAHINGOISTA, TAI LISENSSINSAAJAN TAI MUUN OSAPUOLEN KÄRSIMISTÄ TAI AIHEUTTAMISTA VAHINGOISTA MUKAANLUKIEN RAJOITUKSETTA ERITYISET, EPÄSUORAT, SATUNNAISET TAI VÄLILLISET VAHINGOT, SIITÄKIN HUOLIMATTA ETTÄ LISENSSINANTAJALLE ON ILMOITETTU TÄLLAISTEN VAHINKOJEN MAHDOLLISUUDESTA. LAINKÄYTTÖALUEILLA, JOISSA TEXAS INSTRUMENTSILLA ON OIKEUS RAJOITTAA VASTUUTAAN, TI:N VASTUU RAJOITETAAN LISENSSINSAAJAN VOIMASSAOLEVAN MAKSAMAN LISENSSIMAKSUN SUURUISEKSI.** 

Koska joissakin osavaltioissa tai joillakin lainkäyttöalueilla satunnaisten tai välillisten vahinkojen poissulkeminen tai rajoittaminen tai oletetun takuun kestoajan rajoittaminen eivät ole sallittua, yllä mainitut rajoitukset tai poissulku ei välttämättä koske sinua.

#### **YLEISTÄ**

Jos näitä ehtoja ei noudateta, tämän Sopimuksen voimassaolo lakkaa välittömästi. Tämän Sopimuksen voimassaolon lakatessa lisenssinsaaja sitoutuu palauttamaan tai tuhoamaan alkuperäisen pakkauksen ja kaikki hallussaan olevat kokonaiset tai osittaiset Ohjelman kopiot sekä vakuuttamaan täten kirjallisesti TI:lle.

Yhdysvaltojen alkuperäisten ohjelmistojen ja käsikirjojen vientiä ja jälleenvientiä säädellään vuoden 1969 Vientihallintolailla ja sen muutoksilla. Lisenssinsaajan vastuulla on noudattaa näitä määräyksiä. Lisenssinsaaja sitoutuu siihen, että hänen aikomuksensa ei ole eikä hän vastaisuudessa, suoraan tai epäsuorasti, vie maasta, jälleenvie tai siirrä Ohjelmaa tai teknisiä tietoja mihinkään sellaiseen maahan, johon tällaista vientiä, jälleenvientiä tai siirtoa on rajoitettu jollakin voimassa olevalla Yhdysvaltojen säädöksellä tai asetuksella, ilman Yhdysvaltojen kauppaministeriön vientihallintoviraston tai tällaista vientiä, jälleenvientiä tai siirtoa säätelevän hallituksen elimen asianmukaista kirjallista lupaa tai lisenssiä, jos sellainen tarvitaan.

Jos Ohjelman on hankkinut Yhdysvaltain hallituksen jäsen 1.12.1995 tai sen jälkeen käynnistynyttä toimintaansa varten, Ohjelmaa koskevat kaupalliset lisenssioikeudet ja rajoitukset, jotka on mainittu muualla tässä sopimuksessa. Jos Ohjelman on hankkinut Yhdysvaltain hallituksen jäsen ennen 1.12.1995 käynnistynyttä toimintaansa varten, Ohjelmaa koskevat "Rajoitetut oikeudet " sen mukaan kuin ne on mainittu säädöksissä FAR, 48 CFR 52.227-14 (KESÄKUU 1987) tai DFAR, 48 CFR 252.227-7013 (LOKAKUU 1988), sen mukaan kuin on sovellettavissa.

Valmistaja on Texas Instruments Incorporated, 7800 Banner Drive, M/S 3962, Dallas, Texas 75251.

# <span id="page-4-0"></span>*Cabri Geometry -sovellus Käyttöohje*

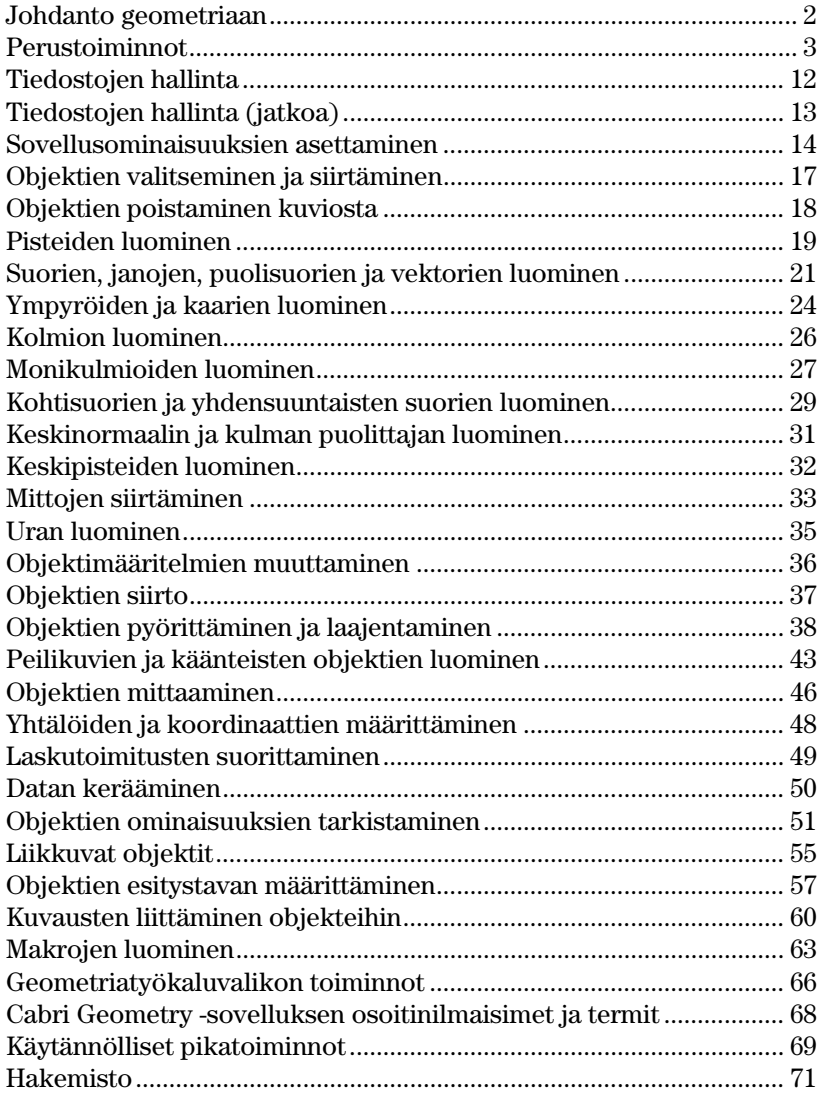

Tässä oppaassa kuvataan TI-89 / TI-92 Plus / Voyage™ 200 PLTlaskinten Cabri Geometry -sovellusta. Opas sisältää kuvauksia, menettelytapoja, kuvia sekä esimerkkejä siitä, miten TI-89 / TI-92 Plus / Voyage 200 PLT-laskimilla voi tehdä analyyttisen ja euklidisen geometrian toimintoja, sekä erilaisia transformaatioita.

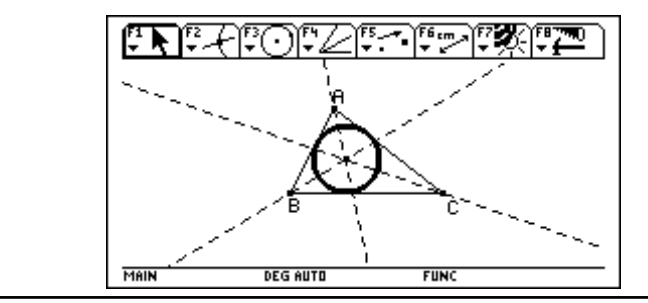

## <span id="page-5-0"></span>**Johdanto geometriaan**

### Luo ympyrä ja ympyrälle tangentti.

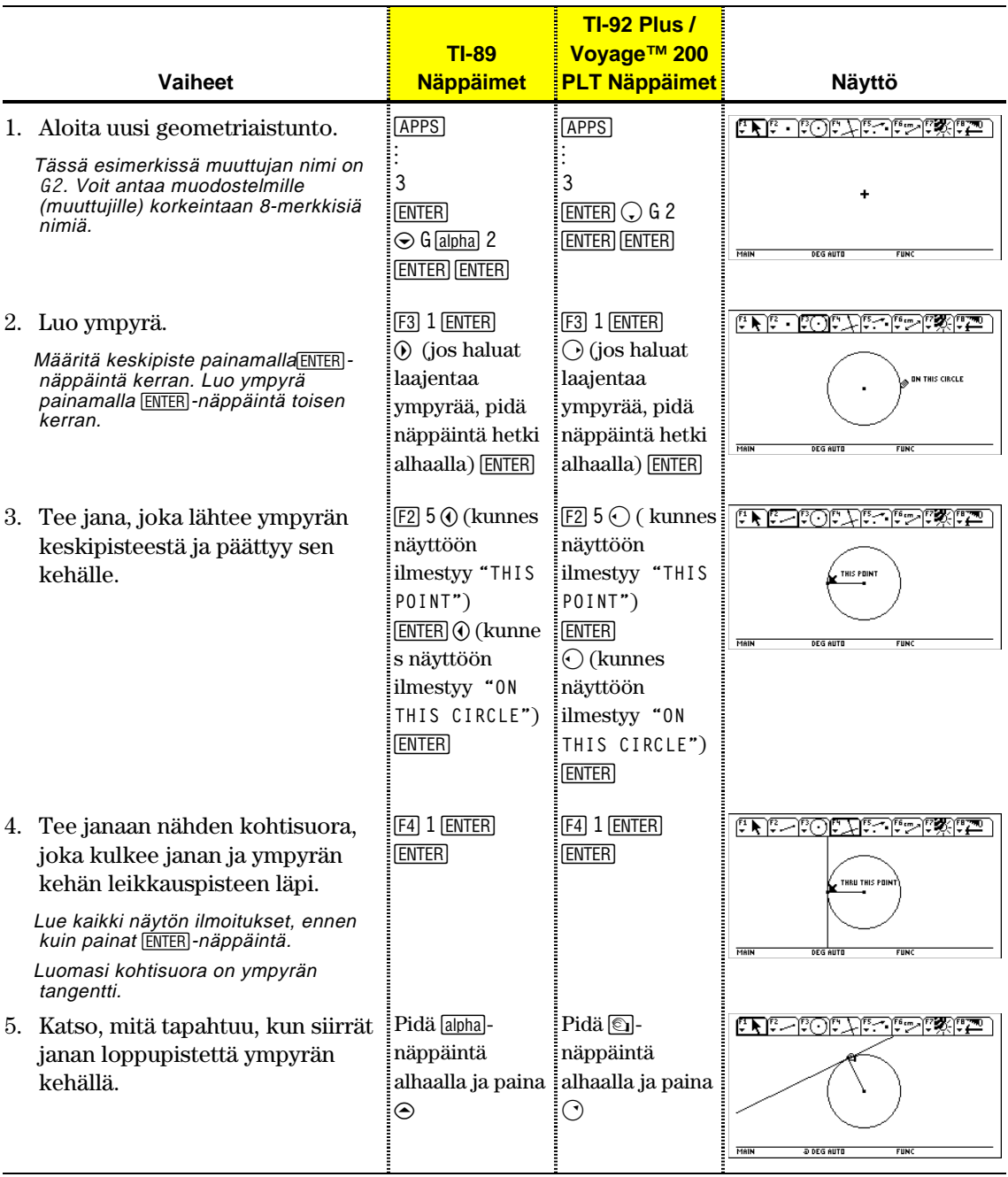

### <span id="page-6-0"></span>**Perustoiminnot**

Tässä osassa kuvataan perustoimintoja, esim. miten valitaan valikkotoimintoja, miten käytetään kohdistinnäppäintä ja miten uuden kuvion laatiminen aloitetaan.

Uuden geometriaistunnon aloitus:

- 1. Paina  $[ON]$ .
- 2. Paina <a>[APPS]</a> ja valitse Cabri 3:New.
- 3. Kirjoita muuttujanimi New-valintaikkunaan ja paina [ENTER]näppäintä kahdesti. Alla näkyvä Cabri Geometry -sovellusikkuna avautuu.

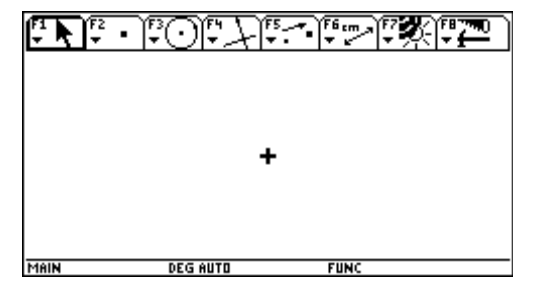

Voit luoda objekteja aktiivisessa piirtoikkunassa. TI-89 piirtoikkunassa on 158 vaakapikseliä ja 76 pystypikseliä. TI-92 Plus / Voyage™ 200 PLT -piirtoikkunassa on 239 vaakapikseliä ja 103 pystypikseliä.

Työkalupalkki sisältää kahdeksan erillistä valikkoa, jotka valitaan funktionäppäimillä. Kukin valikko sisältää kuvakkeen, joka esittää geometristä työkalua tai komentoa. Aktiivisen valikon ympärillä näkyy samanlainen kehys, kuin yllä olevan kuvan ensimmäisen valikkotoiminnon ympärillä. Seuraavan sivun taulukossa luetellaan TI-89 / TI-92 Plus / Voyage™ 200 PLT-laskinten valikkotoimintonäppäimet.

**Geometriasovelluksen avaaminen** 

**Tärkeää:** Cabri Geometry vaatii väh. 25 kilotavua vapaata muistia

**Huom:** Muuttujanimessä saa olla korkeintaan 8 merkkiä.

**Työkalun/ Komennon valitseminen** 

### **Perustoiminnot** (jatkoa)

**Kohdistimen siirtäminen** 

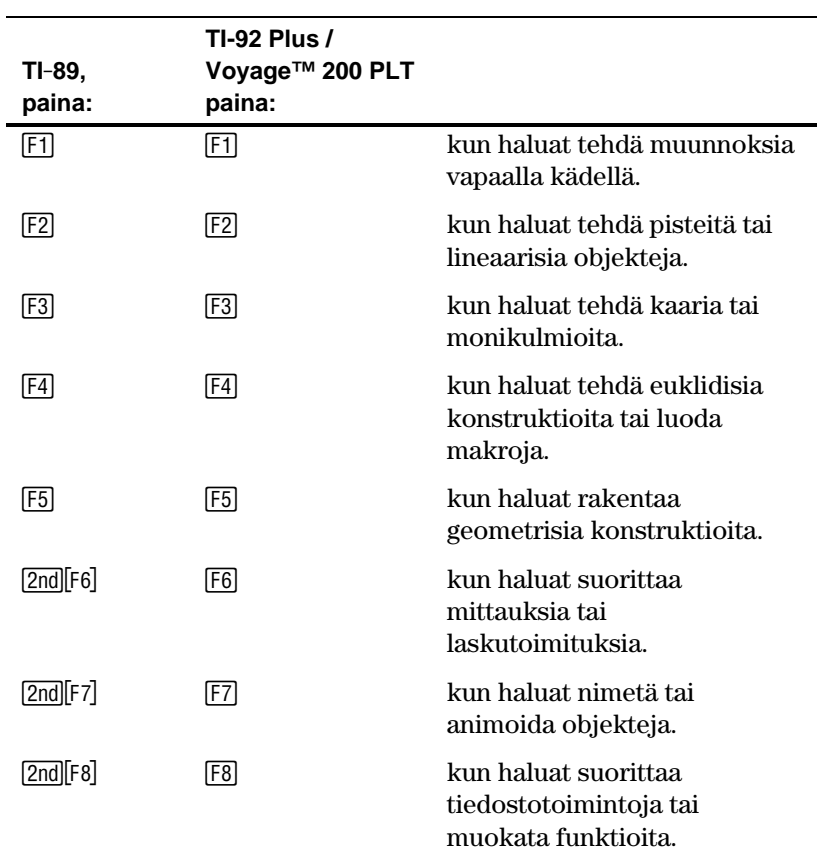

Jos haluat valita valikosta työkalun tai toiminnon, paina kyseistä valikkotoimintoa vastaavaa numeroa tai siirry haluamaasi kohtaan kohdistinnäppäimellä ja valitse korostettu kohta [ENTER]-näppäimellä.

Yleensä valittu toiminto säilyy aktiivisena, kunnes seuraava valikkotoiminto valitaan. Poikkeuksena on oletusarvoihin palaavat **Pointer**-työkalut; eli **Construct**-työkaluvalikon **Define Macro** -työkalut sekä kaikki **File**-työkaluvalikon toiminnot.

Kun haluat siirtää kohdistinta, paina kohdistinnäppäintä ylös, alas, vasemmalle, oikealle tai vinottain TI-92 Plus -laskimessa. TI-89 / Voyage 200 PLT-laskimessa liikutat kohdistinta vinottain painamalla kahta vierekkäistä nuolinäppäintä samanaikaisesti. Kun painat näppäintä kerran, kohdistin siirtyy yhden pikselin verran. Kun käytät keinunäppäintä yhdessä **TI.89:** j -näppäimen tai **TI-92 Plus / Voyage 200 PLT** • näppäimen kanssa, kohdistin siirtyy yhdellä näppäimen painalluksella yhden pikselin ja jokaisella toistopainalluksella viisi pikseliä kerrallaan (kun kohdistinnäppäintä pidetään painettuna).

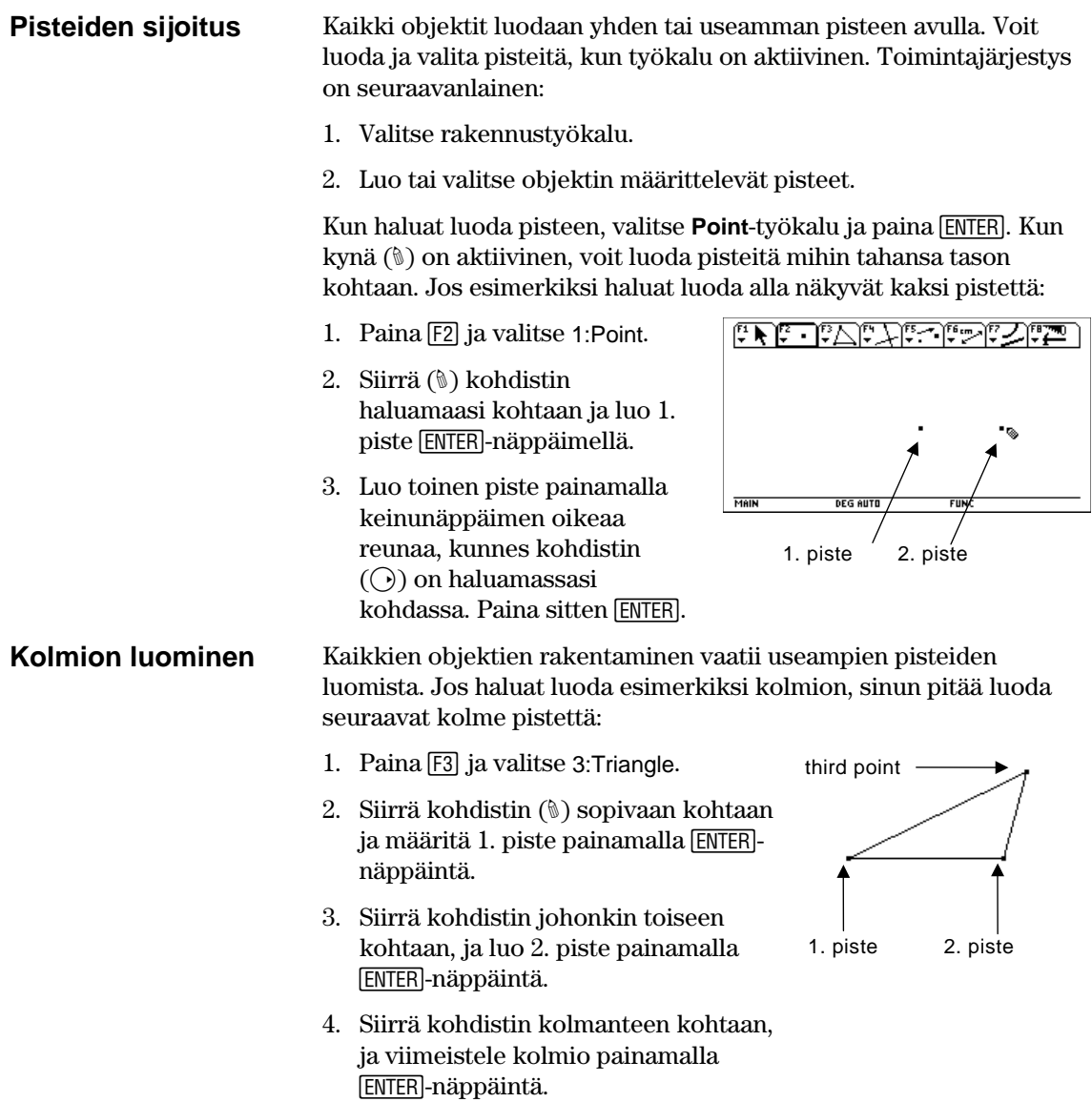

#### **Objektien valitseminen**

Kun haluat valita objekteja, osoita objekteja ja paina **ENTER**painiketta, niin pistereunainen suorakulmio ilmestyy kohteiden ympärille. Jos haluat poistaa valinnan, siirrä kohdistin tyhjään kohtaan ja paina **ENTER**.

#### **Yhden objektin valitseminen.**

1. Siirrä kohdistinta **Pointer**-työkalulla, kunnes objektin nimi ilmestyy näkyviin. Paina sitten [ENTER]. Valitse objekti.

 Valitun objektin ääriviiva muuttuu pisteviivaksi.

#### **Menetelmä #1: Useampien objektien valinta.**

- 1. Siirrä kohdistinta **Pointer**-työkalulla, **Vihje:** Kun haluat valita useampia objekteja, paina **T**- ja **ENTER**-näppäimiä yhtäaikaa.
	- näkyviin. Pidä <a>[1]</a>-painiketta alhaalla ja paina [ENTER]. 2. Toista vaihe 1 muiden valittavien

kunnes objektin nimi ilmestyy

 Kaikkien valittujen objektien ääriviivat näkyvät pisteviivana.

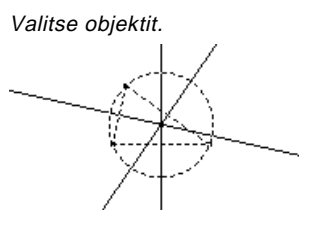

objektien kohdalla (tässä esimerkissä ympyrä ja kolmio).

### **Menetelmä #2: Useampien objektien valinta.**

**Huom! Osoittimen on oltava** aluksi tason tyhjässä kohdassa.

- 1. Paina ja pidä painettuna **TI-89:** [alpha] **TI-92 Plus / Voyage™ 200 PLT:** ' ja tee pisteviivainen suorakulmio valittavien objektien ympärille keinunäppäintä painamalla.
- 2. Vapauta

**TI-89:** [alpha] **TI-92 Plus / Voyage 200 PLT:** 8. (Tässä esimerkissä valittiin ympyrä, kolmio ja niiden pisteet.)

 Kaikkien valittujen objektien ääriviivat näkyvät pisteviivana. Vedä objektien ympärille suorakulmio.

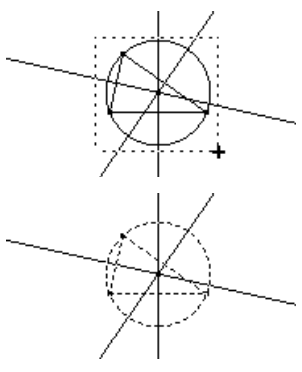

## **Perustoiminnot** (jatkoa)

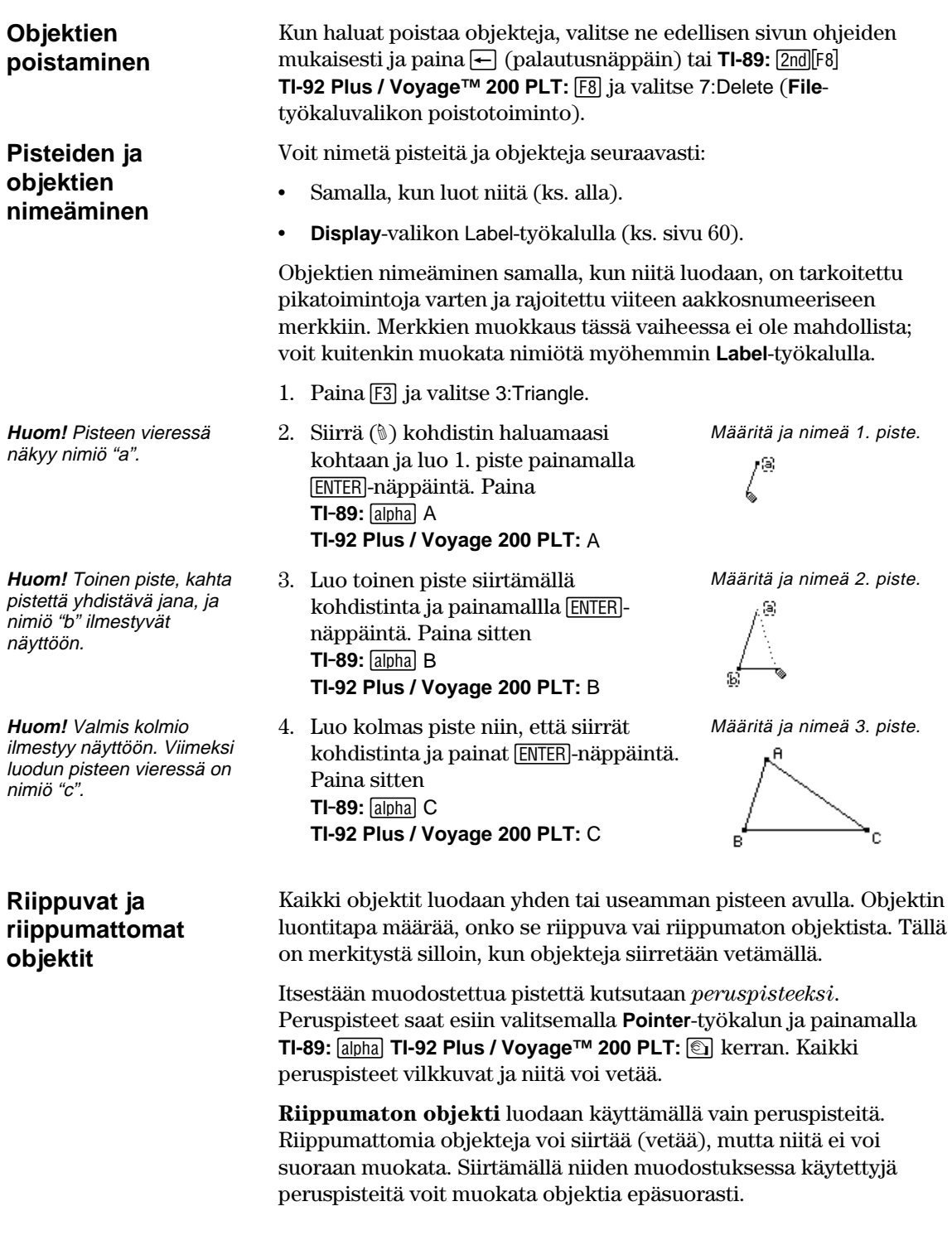

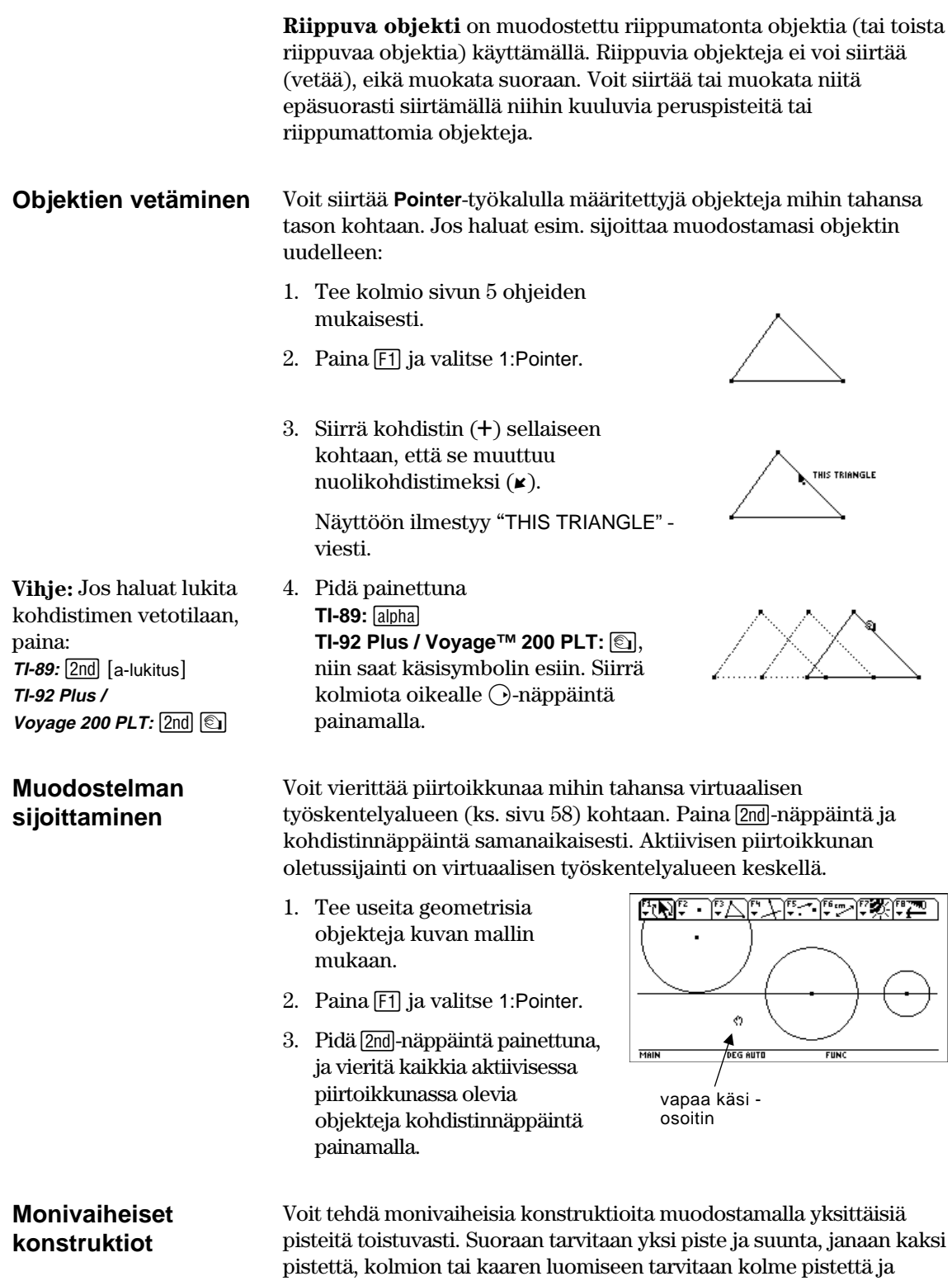

monikulmion luomiseen *n*-pistettä, missä *n* on suurempi kuin kaksi.

Seuraavassa esimerkissä konstruoidaan ja mitataan ympyrä, joka on piirretty kolmion ympäri.

- 1. Paina  $TI-89:$   $[2nd]$  $[F8]$ **TI-92 Plus / Voyage™ 200 PLT:** [8] ja valitse 3:New.
- 2. Anna muuttujalle nimi ja paina [ENTER]näppäintä kahdesti.
- 3. Muodosta ja nimeä kolmio. (Suorita vaiheet 1–4 kohdasta "Pisteiden ja objektien nimeäminen", sivu 7.)
- 4. Muodosta kolmion sivun keskinormaalit. Paina [F4]-näppäintä ja valitse 4:Perpendicular Bisector.
- 5. Valitse sivu AB ja paina **ENTER**.
- 6. Valitse sivu BC ja paina [ENTER]. Viimeistele keskinormaalit.
- 7. Muokkaa keskinormaaleja puolittajia niin, että ne muuttuvat pisteviivoiksi. Paina **TI-89:**2‰ **TI-92 Plus / Voyage™ 200 PLT:**  $\boxed{F7}$  ja valitse 9:Dotted.
- 8. Valitse viiva ja paina [ENTER].

Muodosta ja nimeä kolmio.

 $\overline{W}$ 

Aloita uusi tehtävä.

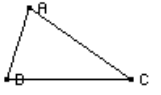

Tee ensimmäinen keskinormaali.

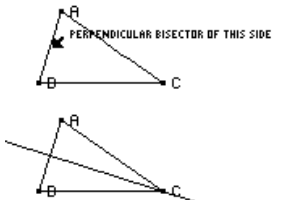

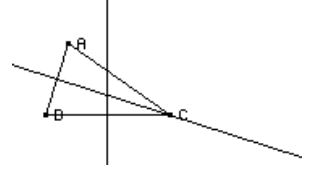

Muokkaa viivoja.

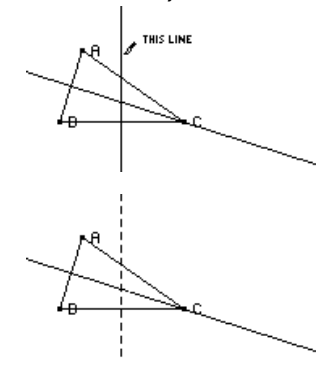

9. Toista vaihe 8 toisen normaalin osalta.

10. Paina [F3] ja valitse 1:Circle.

- 11. Määritä ympyrän keskipiste. Siirrä kohdistinta kohti kohtisuorien puolittajien leikkauspistettä, kunnes näyttöön ilmestyy teksti "POINT AT THIS INTERSECTION". Paina **ENTER**.
- 12. Laajenna ympyrää painamalla Bkohdistinnäppäintä.

Paina kohdistinnäppäintä ( $\bigcirc$  ja  $\bigcirc$ ), kunnes kohdistin on lähellä jotakin kolmion kärkeä ja näyttöön ilmestyy teksti "THIS RADIUS POINT". Päätä ympyrä painamalla [ENTER]-näppäintä.

- 13. Mittaa ympyrän kehä. Paina **TI-89:**  $2nd[F6]$ **TI-92 Plus / Voyage™ 200 PLT:**  $\overline{F6}$  ja valitse 1:Distance & Length.
- 14. Siirrä kohdistin ympyrän lähelle niin, että teksti "CIRCUMFERENCE OF THIS CIRCLE " ilmestyy näyttöön. Paina ENTER]-näppäintä.

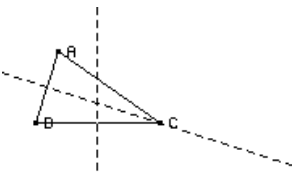

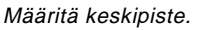

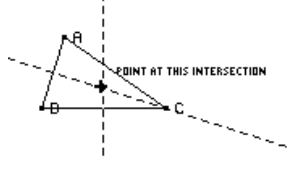

Tee ympyrä loppuun.

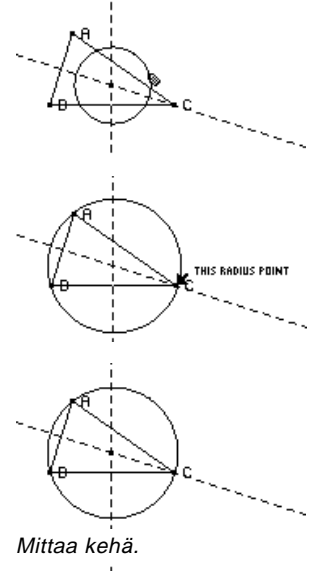

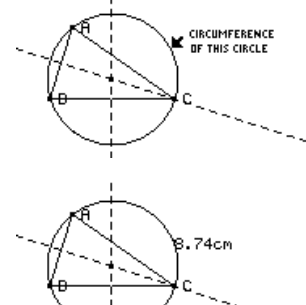

## **Perustoiminnot** (jatkoa)

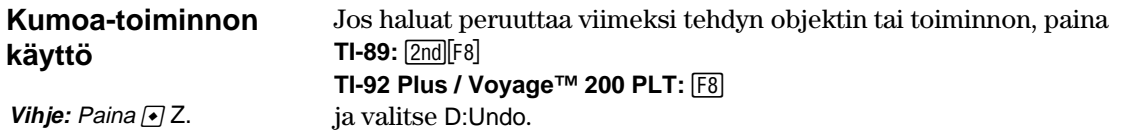

### <span id="page-15-0"></span>**Tiedostojen hallinta**

**File**-työkaluvalikko sisältää tiedostonhallintakomentoja, joiden avulla voit avata, sulkea ja tallentaa geometrisia muodostelmia.

#### **Muodostelman tai makron avaaminen**

**Huom!** Kun painat Openkomennon annettuasi $\odot$ näppäintä ja valitset 2:Macro, voit avata ja käyttää aiemmin tallennettua makroa.

### **Muodostelman tallennus toisella nimellä**

**Uuden muodostelman aloittaminen** 

**Open**-komento avaa valintaikkunan, josta voi avata tallennetun geometrisen kuvion tai makron.

- 1. Paina **TI-89:** [2nd][F8] **TI-92 Plus / Voyage™ 200 PLT:** F8 ja valitse 1:Open.
- 2. Valitse avattava muuttujatyyppi, Figure tai Macro.
- 3. Korosta avattavan muuttujan nimi kohdistinnäppäintä painamalla ja paina ENTER-näppäintä kahdesti.

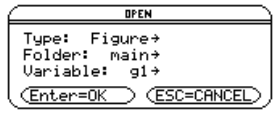

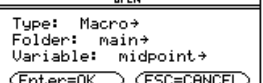

Muistin säästämiseksi TI-89 / TI-92 Plus / Voyage 200 PLT käyttää "muokkaa-sitä mukaa"-menetelmää, kun muodostat objekteja. Eli sitä muuttujaa, jonka avasit geometriasession alussa, muokataan sitä mukaa kun teet muodostelmiasi.

**Save Copy As** -komento avaa valintaikkunan, jonka avulla voit tallentaa nykyisen muodostelmasi uudella muuttujanimellä.

- 1. Paina  $TI-89:$   $[2nd] [F8]$ **TI-92 Plus / Voyage 200 PLT: F8** ja valitse 2:Save Copy As.
- 2. Kirjoita muodostelman nimi Variablelaatikkoon, ja paina [ENTER]-näppäintä kahdesti.

Type: Figure<br>Folder: mai Folder: <u>main+</u><br>Variable: (Enter=SAVE) (ESC=CANCEL)

SAVE COPY OF Emain\911 AS

**New**-komento avaa uuden, tyhjän geometrisen piirtoikkunan, johon voit tehdä muodostelman tai makron.

1. Paina

**TI-89:** [2nd][F8] **TI-92 Plus / Voyage 200 PLT: F8** ja valitse 3:New.

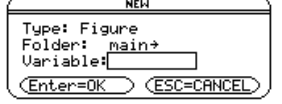

<span id="page-16-0"></span>2. Paina  $\bigcirc$ -näppäintä ja syötä uudelle muodostelmalle korkeintaan 8 merkkinen nimi. Paina [ENTER]näppäintä kahdesti.

Tyhjä muodostelma-ikkuna avautuu.

 $\ddot{}$ Main DEG AUTO FUN

### <span id="page-17-0"></span>**Sovellusominaisuuksien asettaminen**

**File**-työkaluvalikon **Format**-komennolla voi avata valintaikkunan, jossa voi säätää sovellusominaisuuksia. Voit määrätä, esitetäänkö kulmat asteina vai radiaaneina ja valita laskutoimitusten esitystarkkuuden.

**Geometrisen Formatvalintaikkunan ominaisuudet** 

### **Sovellusominaisuuksien määrittely**

**Format**-komento avaa Geometry Format -valintaikkunan, jossa voi määritellä sovellusominaisuuksia. Oletusasetukset näkyvät alla.

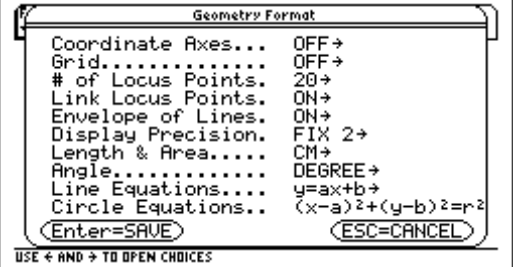

Geometry Format -valintaikkunan sisältö tallentuu myös, kun tallennat muodostelman. Kun avaat tallennetun muodostelman, sovellus ottaa käyttöön ne asetukset, jotka oli määriteltynä muodostelmaa tehtäessä.

- 1. Paina **TI-89:** 2nd F8 **TI-92 Plus / Voyage™ 200 PLT: [F8]** ja valitse 9:Format.
- 2. Saat kaikki vaihtoehdot näkyviin painamalla O-näppäintä, kunnes kohdistin on samalla rivillä kuin muutettava kohde. Paina sitten  $\odot$ .
- 3. Valitse haluamasi vaihtoehto. (Paina kyseisen vaihtoehdon numeroa tai korosta vaihtoehto ja paina [ENTER].)
- 4. Kun haluat tallentaa muutokset ja sulkea valintaikkunan, paina [ENTER].

## **Sovellusominaisuuksien asettaminen** (jatkoa)

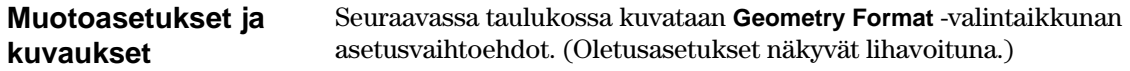

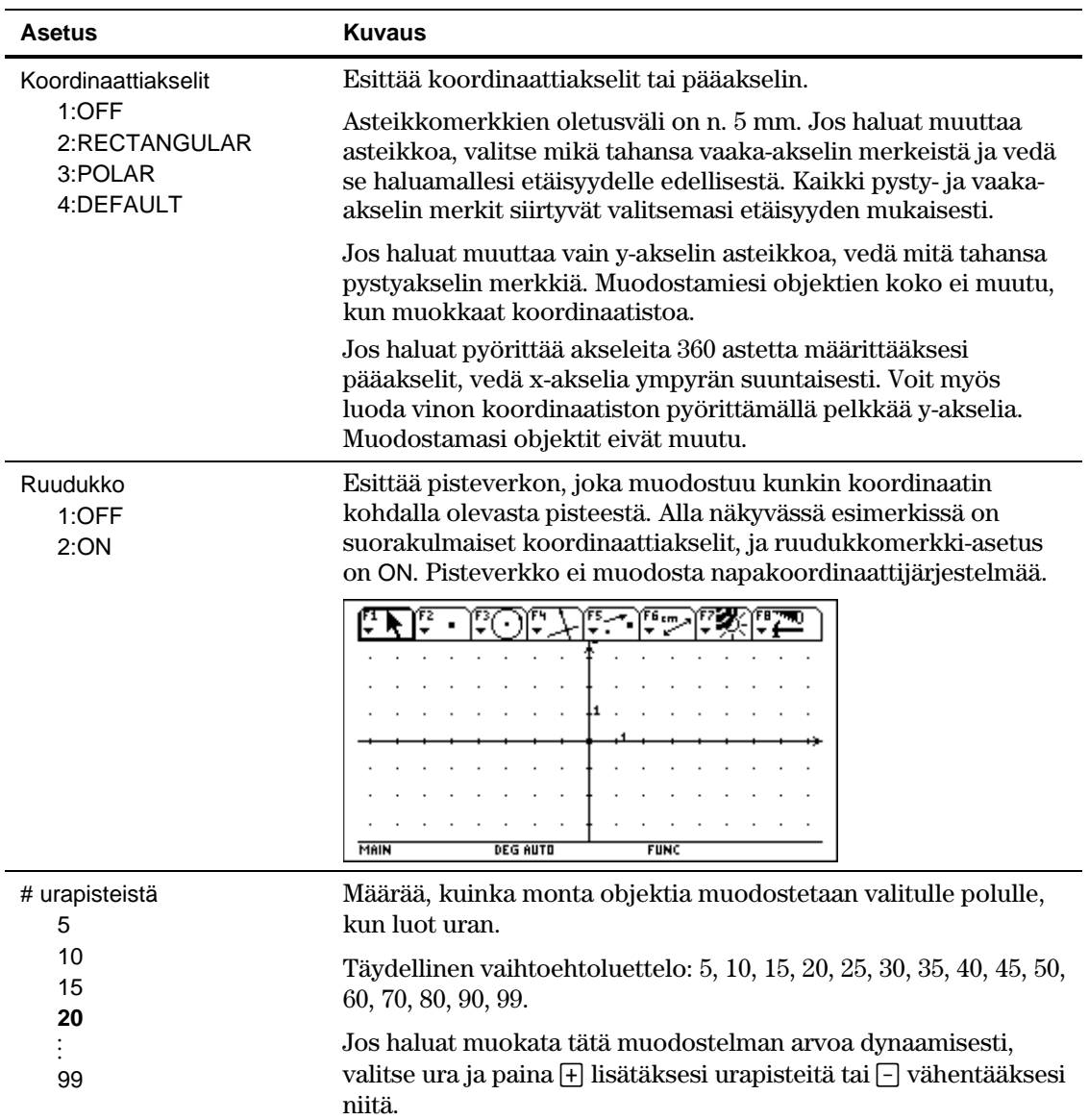

## **Sovellusominaisuuksien asettaminen** (jatkoa)

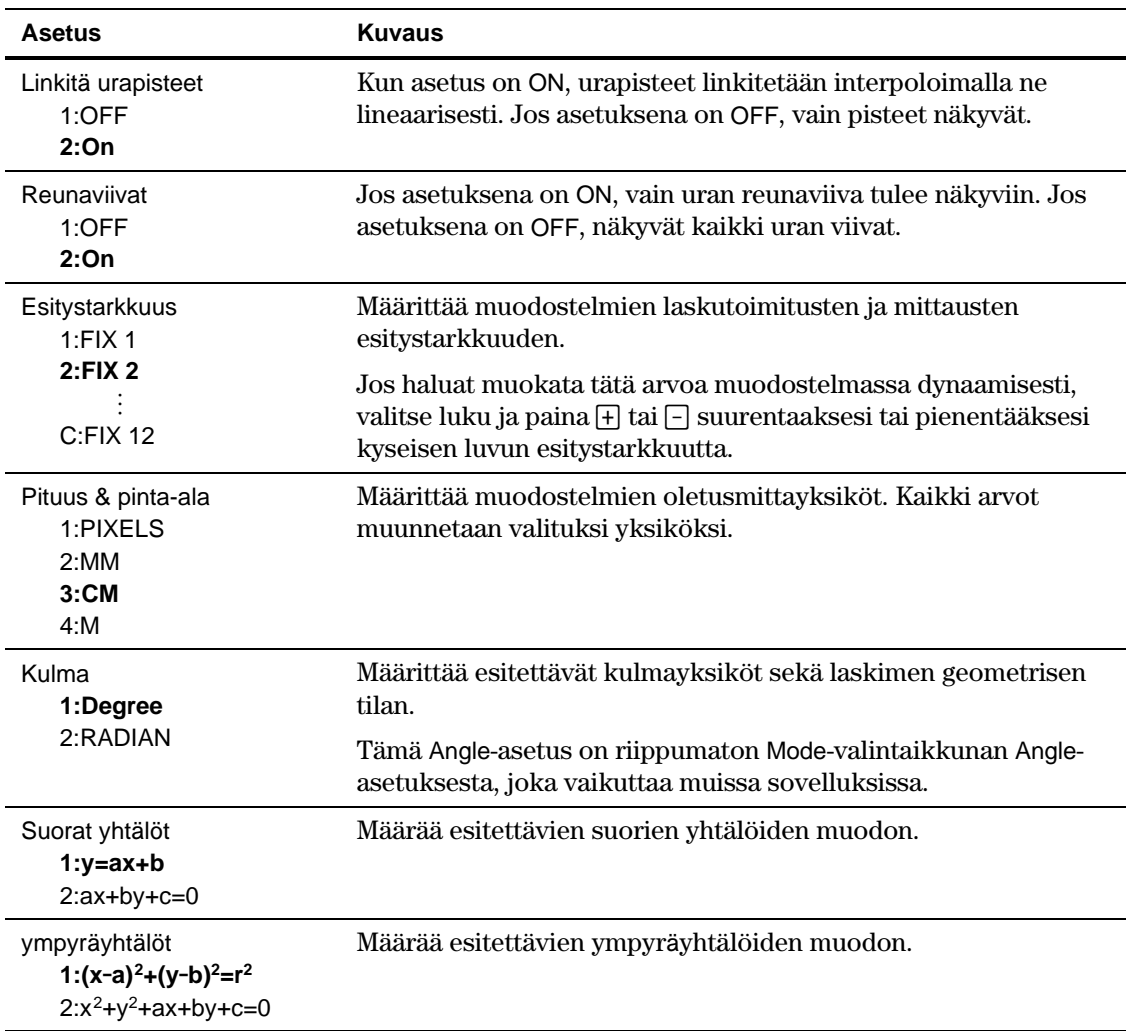

## <span id="page-20-0"></span>**Objektien valitseminen ja siirtäminen**

 $\frac{1}{2}$ 

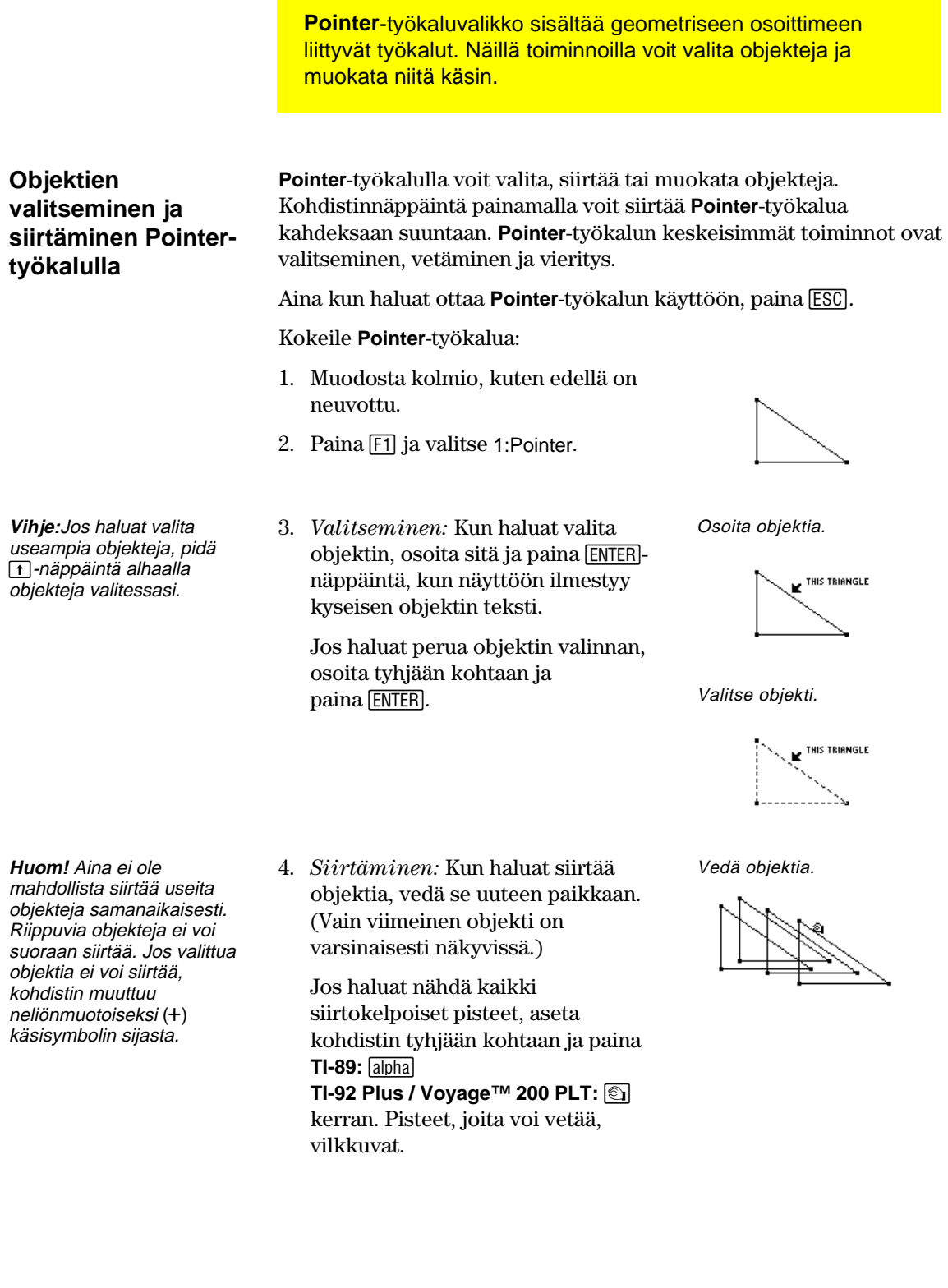

## <span id="page-21-0"></span>**Objektien poistaminen kuviosta**

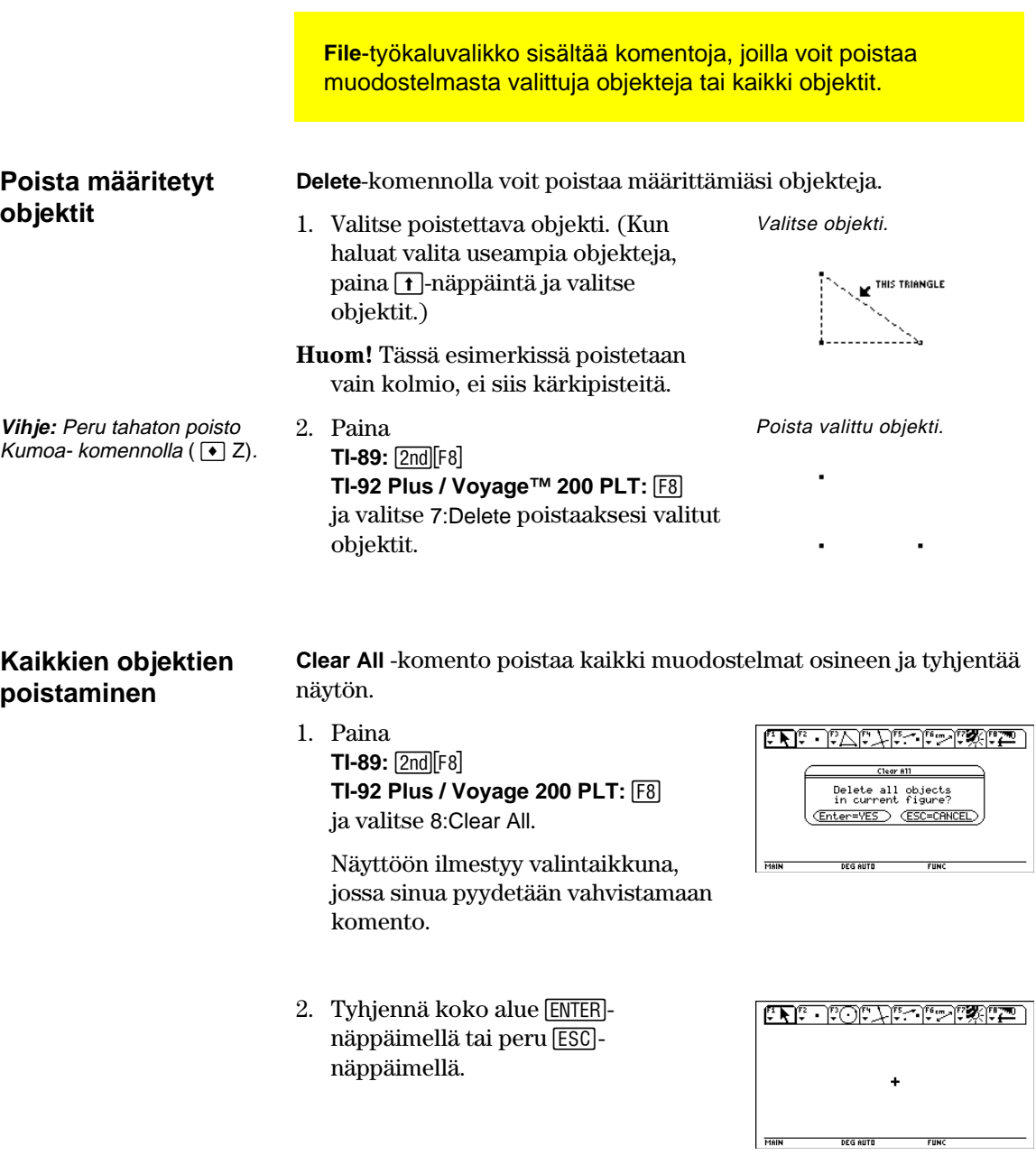

## <span id="page-22-0"></span>**Pisteiden luominen**

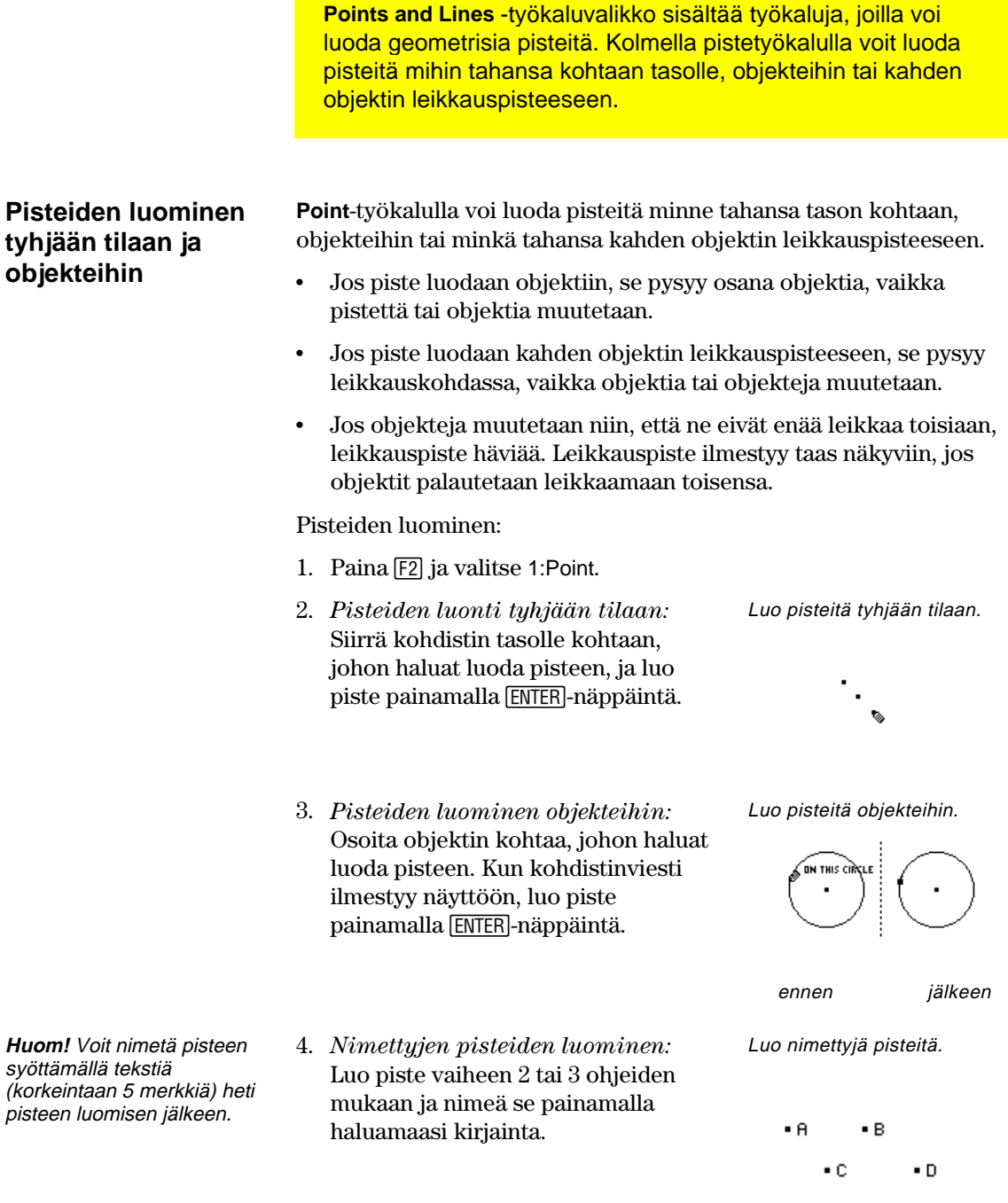

## **Pisteiden luominen** (jatkoa)

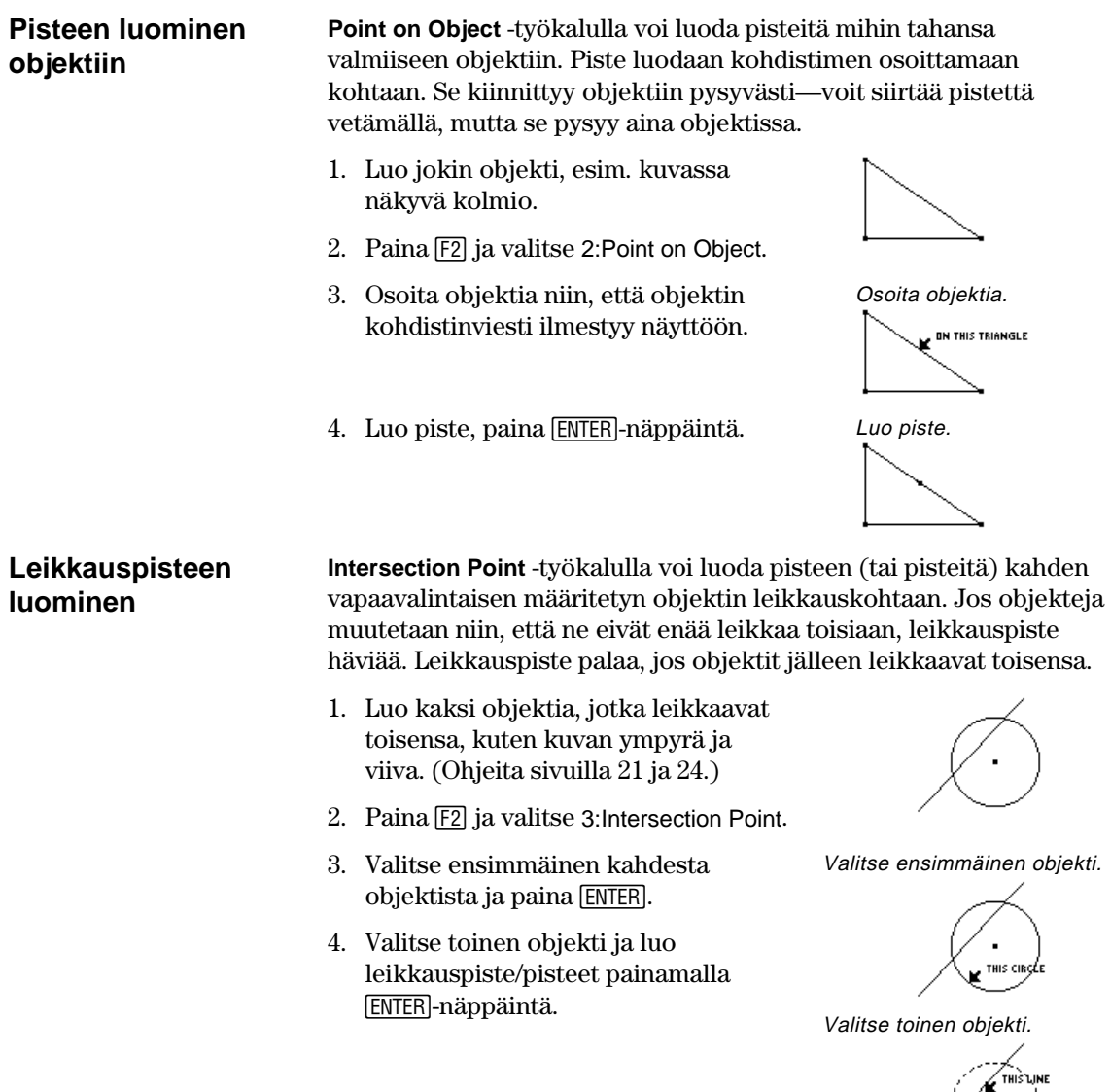

XV)

Kuhunkin leikkauskohtaan luodaan piste.

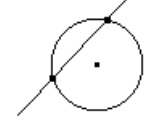

## <span id="page-24-0"></span>**Suorien, janojen, puolisuorien ja vektorien luominen**

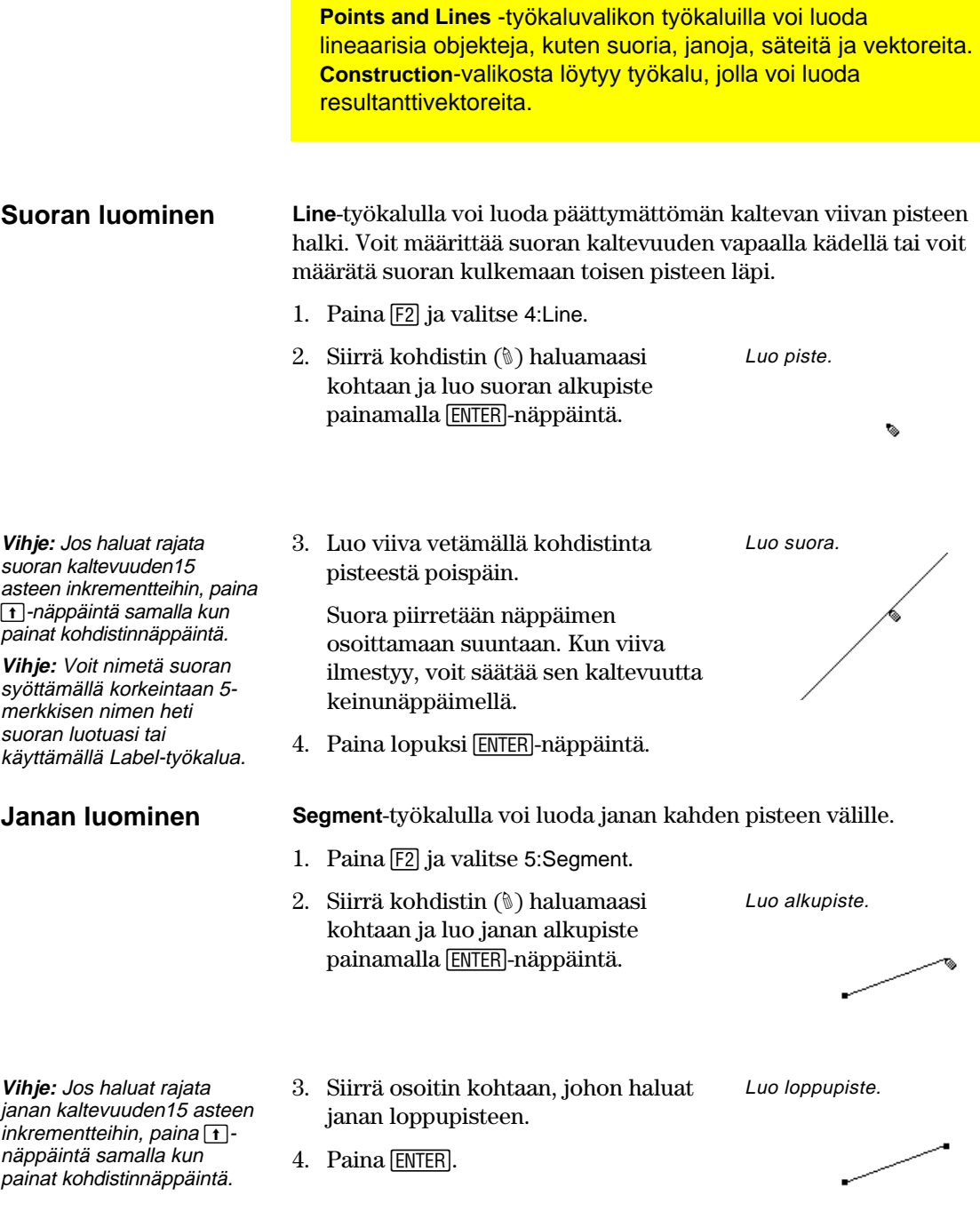

## **Suorien, janojen, puolisuorien ja vektorien luominen** (jatkoa)

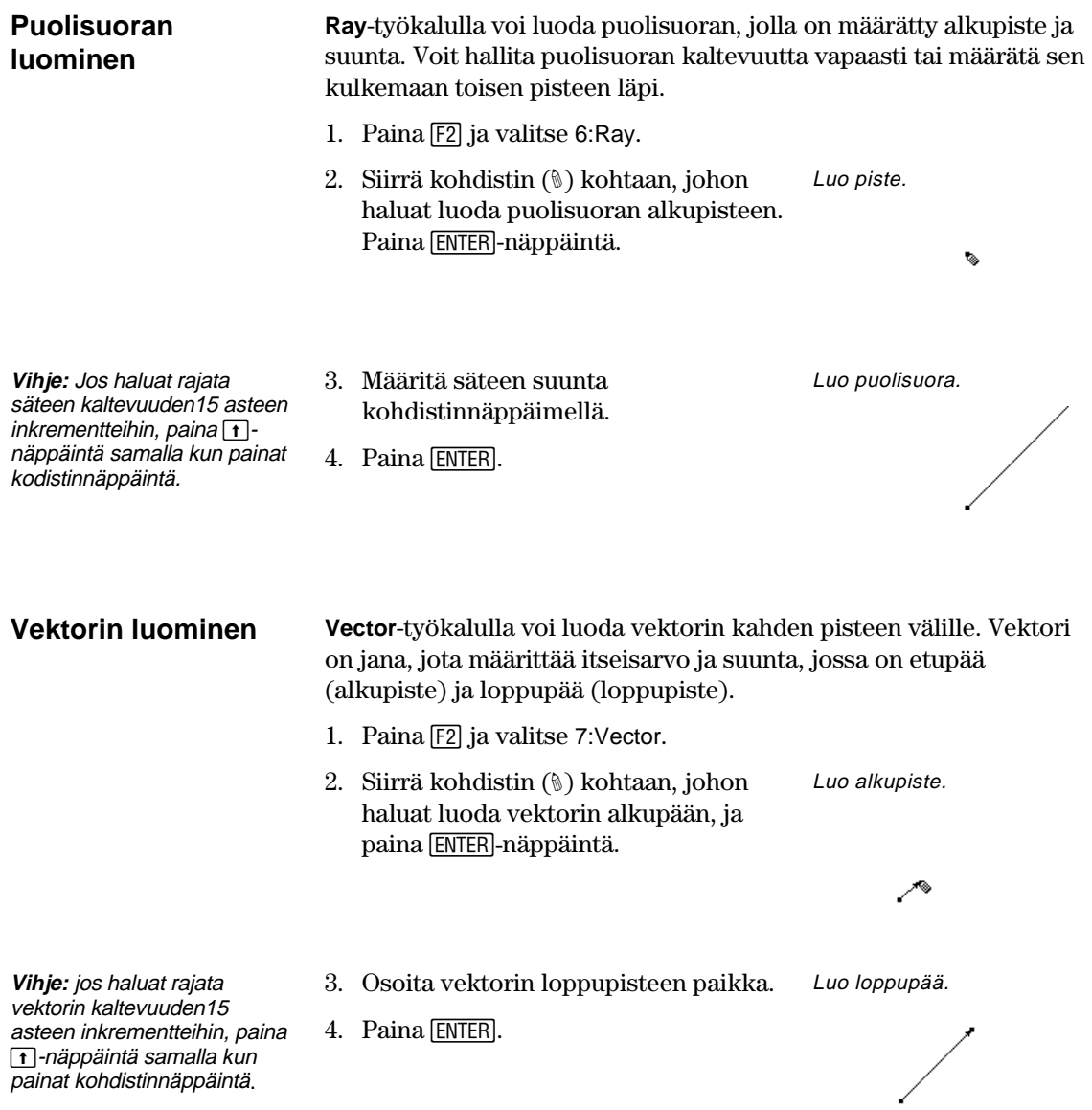

### **Suorien, janojen, puolisuorien ja vektorien luominen** (jatkoa)

#### **Resultanttivektorin luominen**

**Huom!** Valittujen vektorien ei tarvitse jakaa loppupistettä, ja ne voivat myös olla aiemmin määritettyjä vektorisummia. **Construction**-valikon **Vector Sum** -työkalulla voi luoda resultanttivektorin, joka on kahden valitun vektorin summa.

- 1. Luo kaksi vektoria esimerkin mukaisesti.
- 2. Paina F4 ja valitse 7:Vector Sum.
- 3. Siirrä osoitinta ja valitse ensimmäinen vektori.
- 4. Siirrä osoitinta ja valitse toinen vektori.
- 5. Valitse resultanttivektorin alkupiste ja paina [ENTER].

Valitse vektorisumman alkupiste.

Valitse toinen vektori.

. . . . . . . . . . **. K** THIS VECTOR

Valitse ensimmäinen vektori.

 $\mathbf{K}$  THIS VECTOR

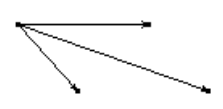

## <span id="page-27-0"></span>**Ympyröiden ja kaarien luominen**

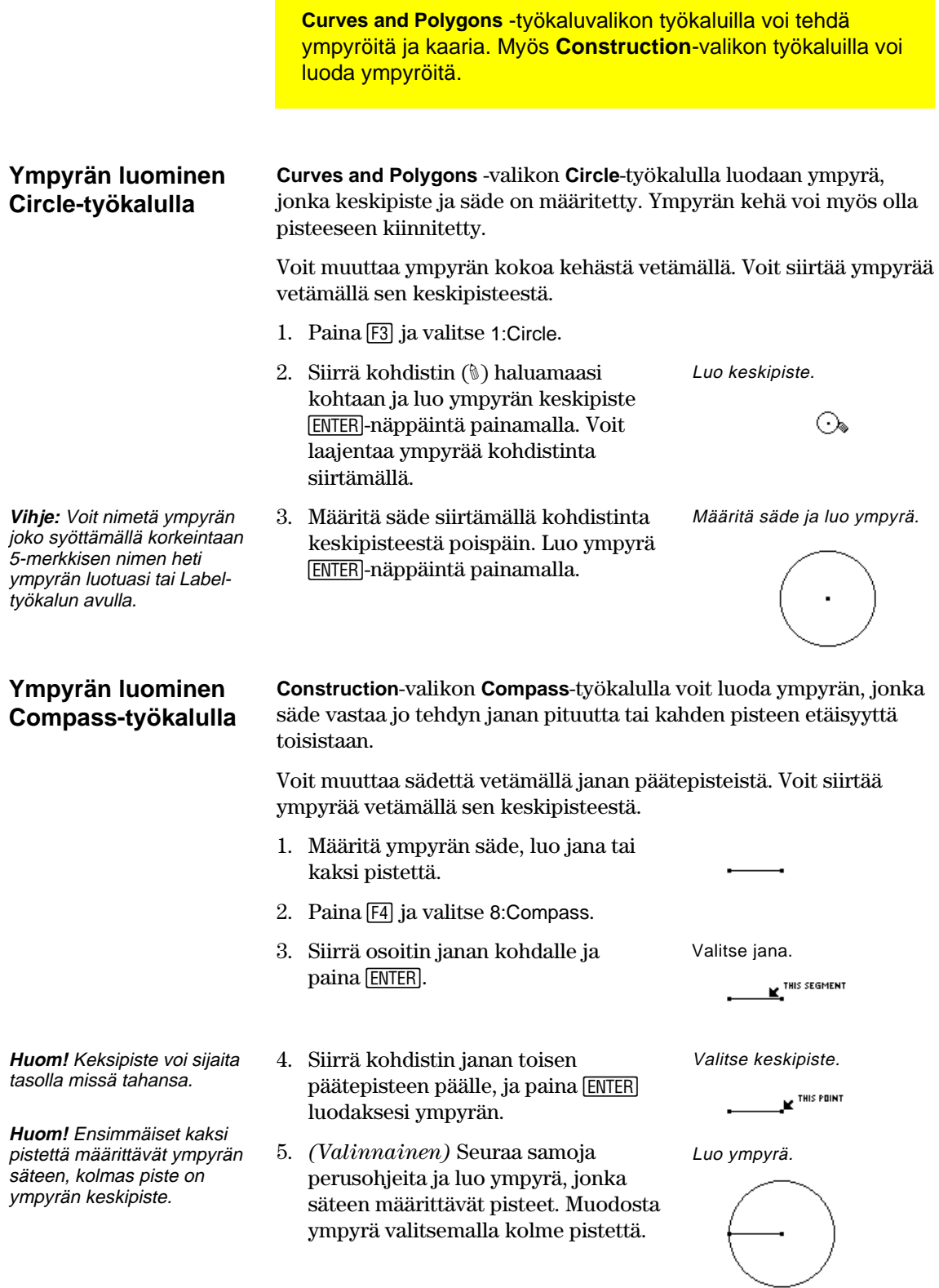

## **Ympyröiden ja kaarien luominen** (jatkoa)

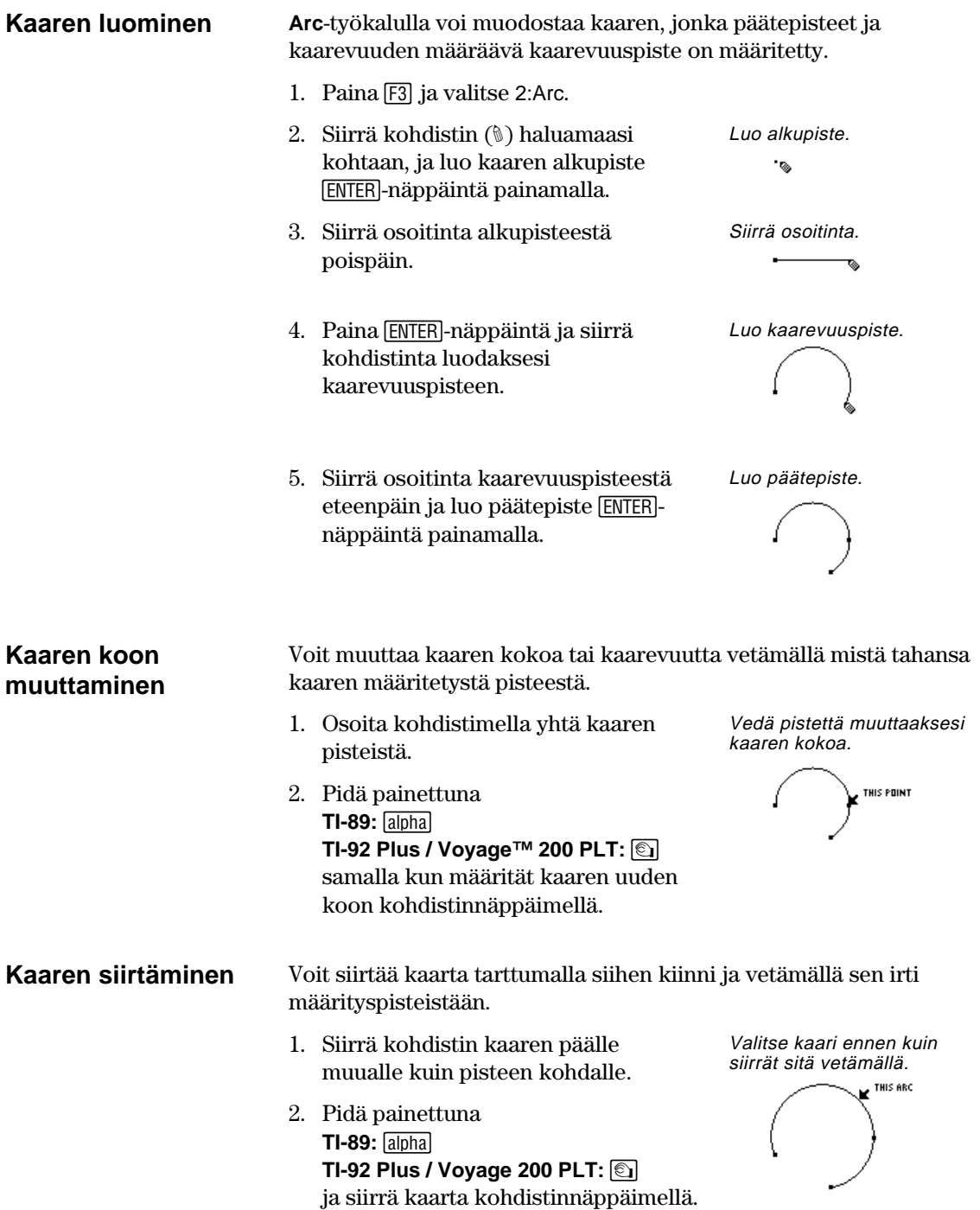

## <span id="page-29-0"></span>**Kolmion luominen**

Ē

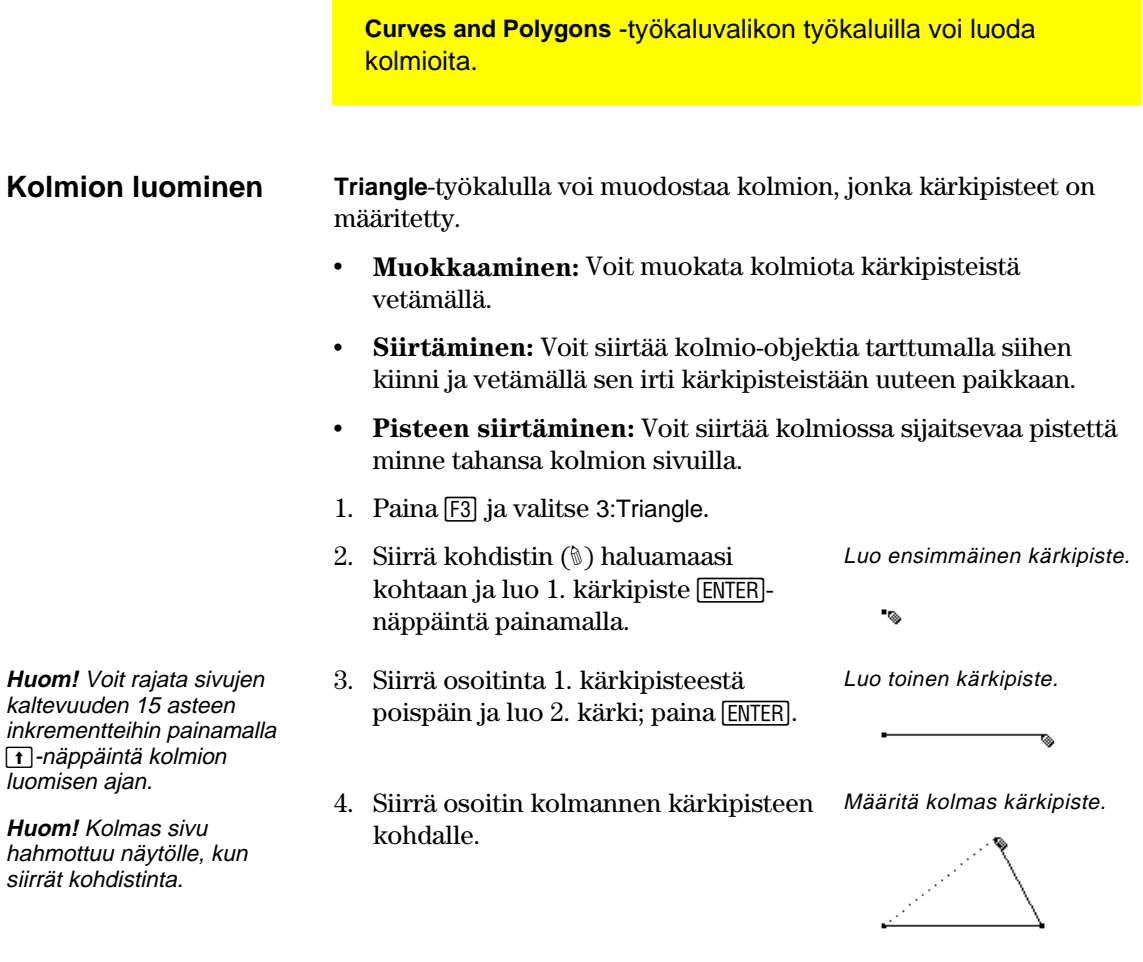

5. Luo viimeinen kärki; paina [ENTER]. Kolmio on valmis.

Luo kolmio.

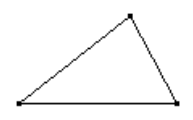

### <span id="page-30-0"></span>**Monikulmioiden luominen**

**Curves and Polygons** -työkalupalkin työkaluilla voi luoda geometrisia monikulmioita.

#### **Monikulmion luominen**

**Vihje:** Voit rajata polygonin sivujen kaltevuuden 15 asteen inkrementteihin painamalla **1**-näppäintä polygonin luomisen ajan.

**Polygon**-työkalulla voi muodostaa *n*-sivuisen monikulmion, jonka muodon määräävät *n*-pisteet (kärkipisteet), kun *n* on suurempi kuin kaksi.

- 1. Paina  $\overline{F3}$  ja valitse 4:Polygon.
- 2. Siirrä kohdistin (#) haluamaasi kohtaan.
- 3. Luo ensimmäinen kulma [ENTER]näppäintä painamalla. Luo 1. sivu kohdistinnäppäimellä.
- 4. Paina [ENTER]-näppäintä ja luo muut kulmat osoitinta siirtämällä.
- 5. Kun haluat päättää monikulmion:
	- ¦ Osoita kulmaa, kunnes näyttöön ilmestyy teksti "THIS POINT", ja paina [ENTER].  $-\tan$
	- Paina [ENTER]-näppäintä toisen kerran viimeisen kulmapisteen kohdalla.

Luo ensimmäinen kulma ja sivu.

ಡ

Luo muut kulmat.

Valitse alkupiste.<br><sup>THIS POINT</sup>

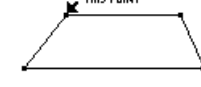

Monikulmio on valmis.

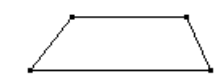

**Monikulmiopisteen**  Voit siirtää monikulmion pisteitä minne tahansa monikulmion kehällä. **sijoittaminen tai siirtäminen** Luo piste. 1. Paina F2 ja valitse 1:Point. ON THIS POLYGON 2. Siirrä kohdistinta (1) monikulmion kehällä ja paina [ENTER]-näppäintä. Tartu pisteeseen ja siirrä sitä. 3. Pidä painettuna **TI-89:** [alpha] **TI-92 Plus / Voyage™ 200 PLT: 8.** 

keinunäppäimellä.

ja siirrä pistettä monikulmion kehällä

### **Monikulmioiden luominen** (jatkoa)

#### **Säännöllisen monikulmion luominen**

**Huom!** Valmiin monikulmion pisteitä voi siirtää minne tahansa monikulmion kehällä. (Ks. edellinen sivu.) **Regular Polygon** -työkalulla voi muodostaa säännöllisen konveksi- tai tähtimonikulmion, jolle on määritetty keskipiste ja *n* sivua.

Kummankin monikulmiotyypin luominen aloitetaan vaiheiden 1–3 suorittamisella; neljännen vaiheen toimenpiteet riippuvat luotavan monikulmion tyypistä.

- 1. Paina [F3] ja valitse 5:Regular Polygon.
- 2. Siirrä kohdistin (#) haluamaasi kohtaan.
- 3. Luo keskipiste [ENTER]-näppäintä painamalla, laajenna sädettä keinunäppäimellä ja paina [ENTER].

 Sivujen lukumäärä näkyy keskipisteen kohdalla. (Oletus = 6.)

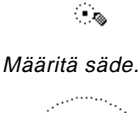

Luo keskipiste.

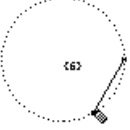

Jos haluat luoda säännöllisen *konveksimonikulmion*:

- **Huom!** Monikulmiossa voi olla 3–17 sivua. Jos luot yli 17 sivua tai siirryt yli 180 astetta alkukulmasta ja keskipisteestä, konveksimonikulmiosta tulee tähti, ja keskipisteen kohdalla näkyy murtoluku.
- 4. Siirrä osoitinta *myötäpäivään* nykyisestä sijainnistaan, jos haluat vähentää (-) sivujen lukumäärää tai *vastapäivään*, jos haluat lisätä (+) sivujen lukumäärää.
- 5. Päätä konveksimonikulmio; paina [ENTER]-näppäintä.

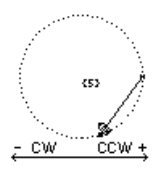

Määritä sivujen lukumäärä.

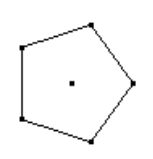

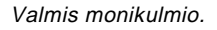

Jos haluat luoda säännöllisen *tähtimonikulmion*:

- **Huom!** Vähimmäisarvo on 5/2 ja enimmäisarvo 17/3. Osoittaja vastaa sivujen lukumäärää. Nimittäjä osoittaa, montako kertaa viivat leikkavat tähden.
- 6. Siirrä kohdistinta *vastapäivään*, kunnes keskipisteen kohdalla näkyy murtoluku. Jatka kohdistimen siirtämistä, kunnes sopiva määrä sivuja on näytöllä.
- 7. Päätä tähtimonikulmio painamalla [ENTER]-näppäintä.

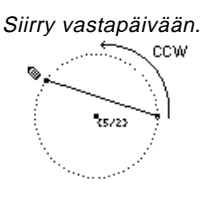

Valmis monikulmio.

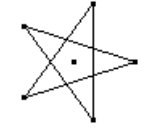

## <span id="page-32-0"></span>**Kohtisuorien ja yhdensuuntaisten suorien luominen**

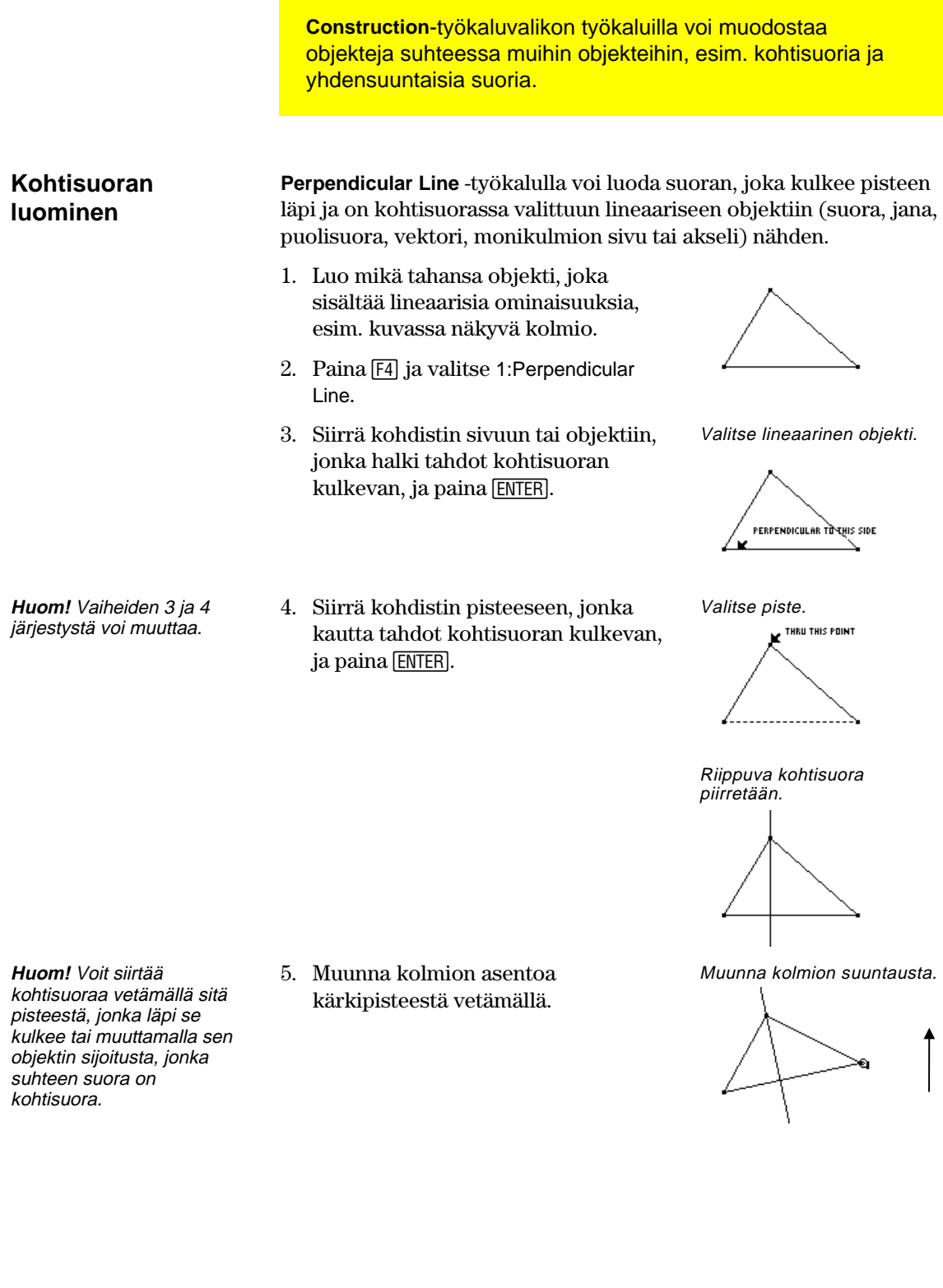

### **Kohtisuorien ja yhdensuuntaisten suorien luominen** (jatkoa)

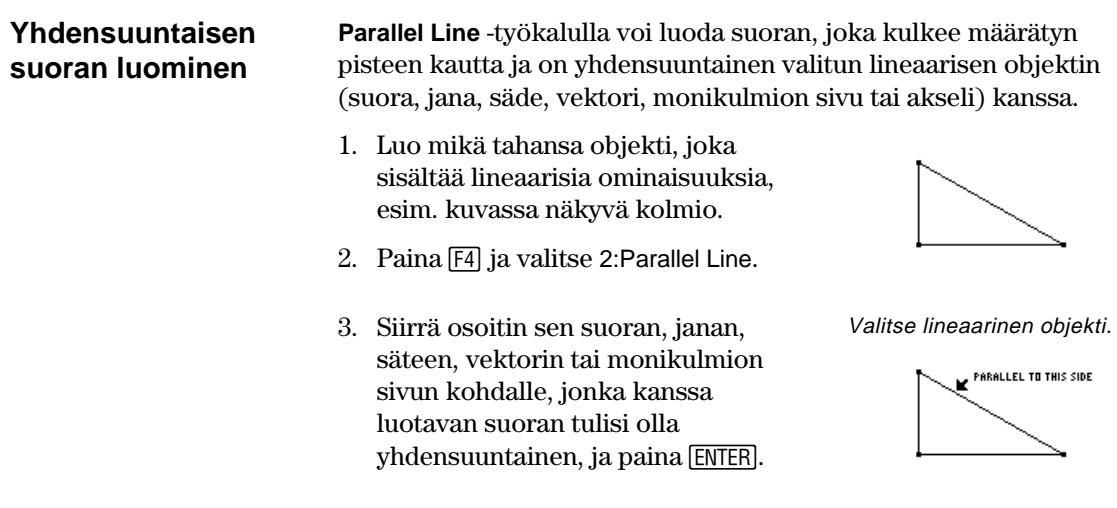

- **Huom!** Vaiheiden 3 ja 4 järjestystä voi vaihtaa.
- 4. Siirrä osoitin pisteeseen, jonka kautta suoran pitää kulkea, ja paina [ENTER]näppäintä.

Valitse piste.

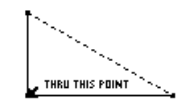

Riippuva yhdensuuntainen suora piirretään.

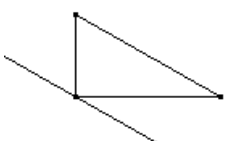

Muunna suuntausta.

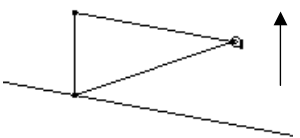

**Huom!** Voit siirtää yhdensuuntaista suoraa vetämällä sitä pisteestä, jonka halki se kulkee tai muuttamalla sen objektin suuntausta, jonka kanssa suora on yhdensuuntainen. 5. Muunna kolmion suuntausta vetämällä sitä kärjestä.

### <span id="page-34-0"></span>**Keskinormaalin ja kulman puolittajan luominen**

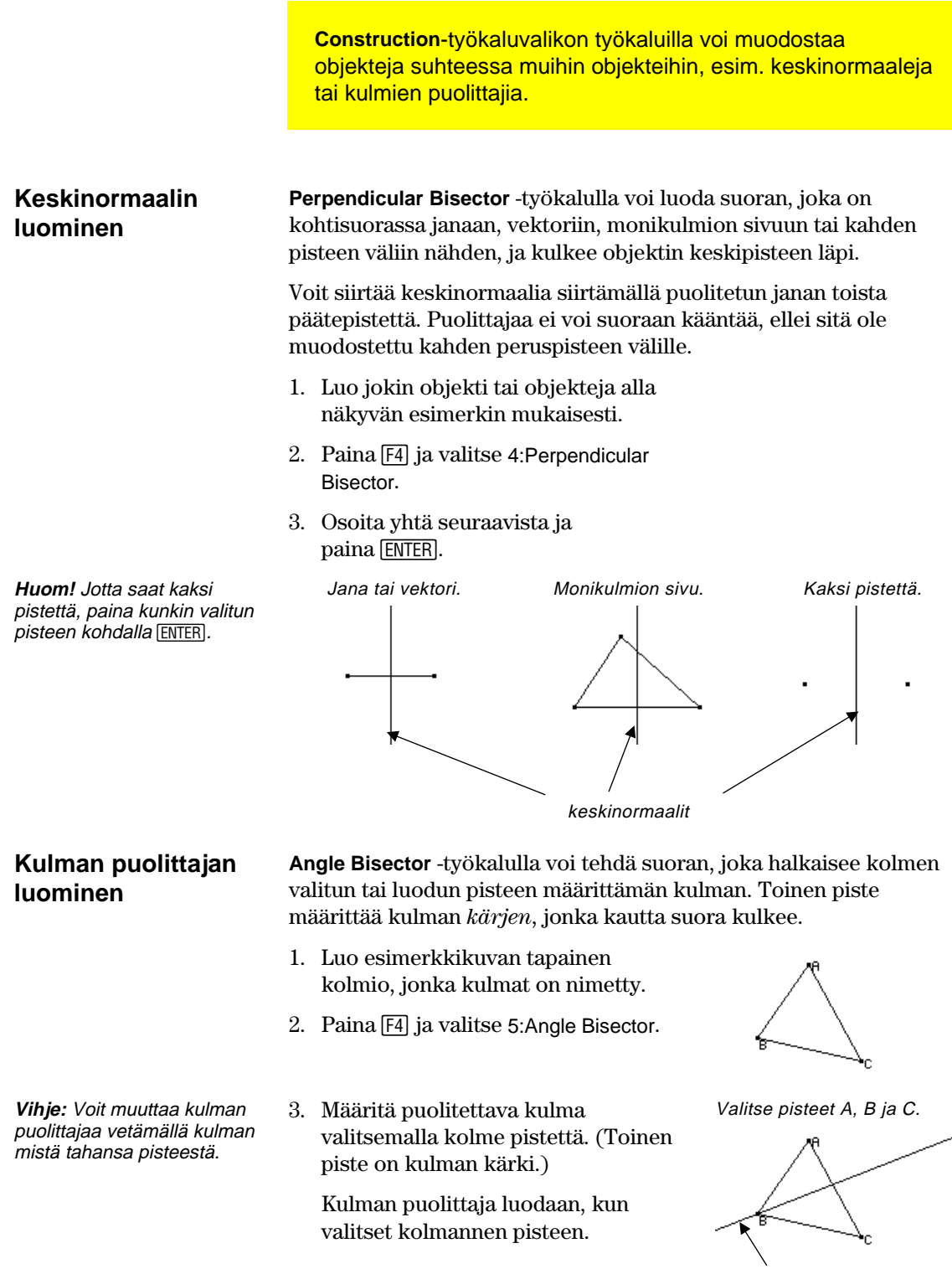

kulman puolittaja

### <span id="page-35-0"></span>**Keskipisteiden luominen**

**Construction**-työkalupalkin työkalulla voi muodostaa janan keskipisteen. **Keskipisteen Midpoint**-työkalulla voi tehdä pisteen janan, vektorin, monikulmion **luominen**  sivun tai kahden pisteen keskikohtaan. 1. Luo objekti tai objekteja, kuten kuvassa alla. 2. Paina F4 ja valitse 3: Midpoint. 3. Osoita yhtä seuraavista ja paina [ENTER]-näppäintä. **Huom!** Paina kummankin Jana. Monikulmion sivu. Kaksi pistettä (luo tai valitse). valitsemasi pisteen kohdalla  $\overline{\phantom{a}}$ **ENTER**-näppäintä.

keskipisteet
# **Mittojen siirtäminen**

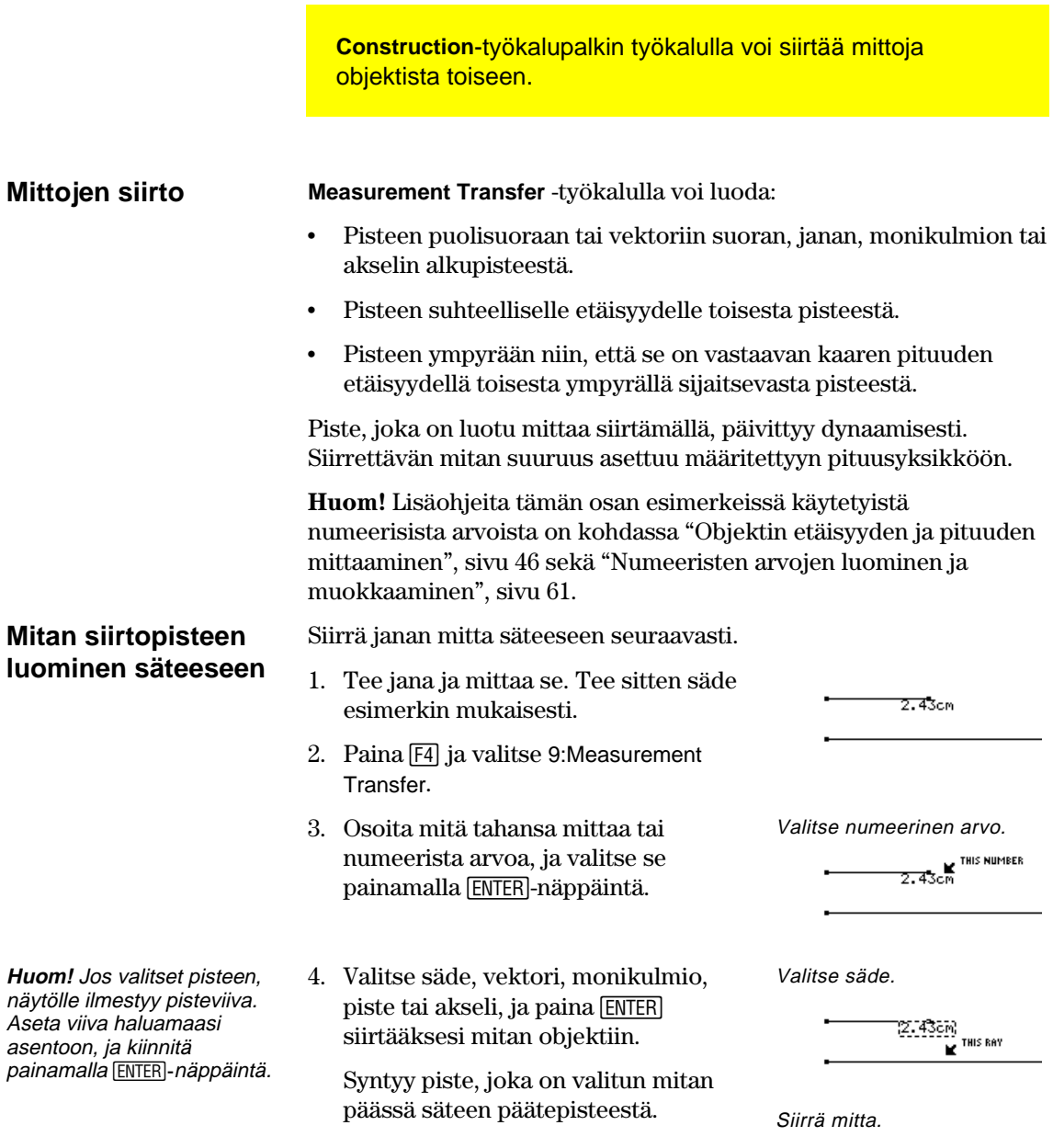

 $2.43cm$ 

# **Mittojen siirtäminen** (jatkoa)

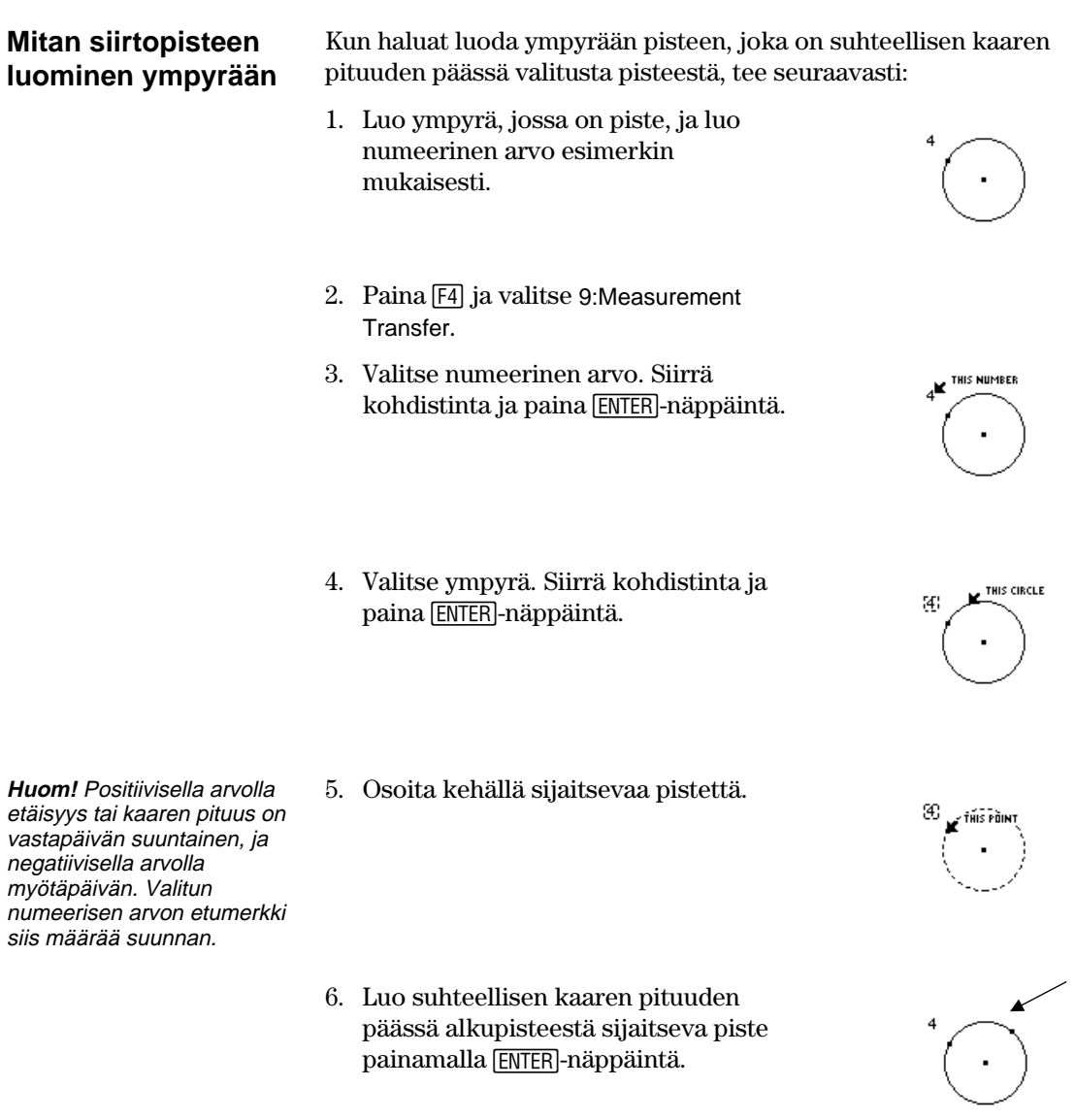

### **Uran luominen**

**Construction**-työkaluvalikon Locus-työkalulla voi luoda pistejoukon samalla kun piste liikkuu polkua pitkin.

#### **Uran luominen**

**Huom!** Uran luomisen aikana laskettavien pisteiden määrä valitaan Geometry Format valintaikkunassa.

**Huom!** Ura lasketaan dynaamisesti uudelleen, kun muokkaat uraa määrittäviä objekteja.

- **Locus**-työkalulla voi luoda joukon objekteja, joita määrittää pisteen siirtyminen polkua pitkin. Polku voi olla mikä tahansa määritetty objekti, johon voidaan sijoittaa piste.
- 1. Luo kaksi esimerkin mukaista ympyrää.

 Pienemmän ympyrän keskipisteen ja kehän *pitää olla kiinni* suuremman ympyrän kehässä.

Luo kaksi ympyrää ja kiinnitä ne toisiinsa.

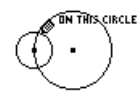

Tämä piste osoittaa, että ympyrät ovat kiinni toisissaan.

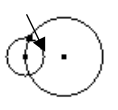

Valitse objekti.

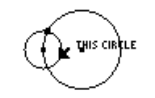

Valitse polulta piste.

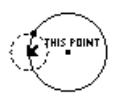

Ura muodostetaan.

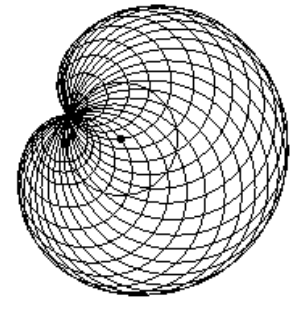

3. Valitse pieni ympyrä objektiksi, johon ura luodaan.

2. Paina  $\boxed{F4}$  ja valitse A:Locus.

4. Valitse pienen ympyrän keskipiste polulla sijaitsevaksi pisteeksi, ja paina [ENTER]-näppäintä.

 Kun valitset pisteen, joka on polulla (objektissa), näytölle muodostuu ura. Valmis ura on määritetty objekti.

# **Objektimääritelmien muuttaminen**

**Construction**-työkaluvalikon **Redefine Object** -työkalulla voi muokata objektien määritelmiä.

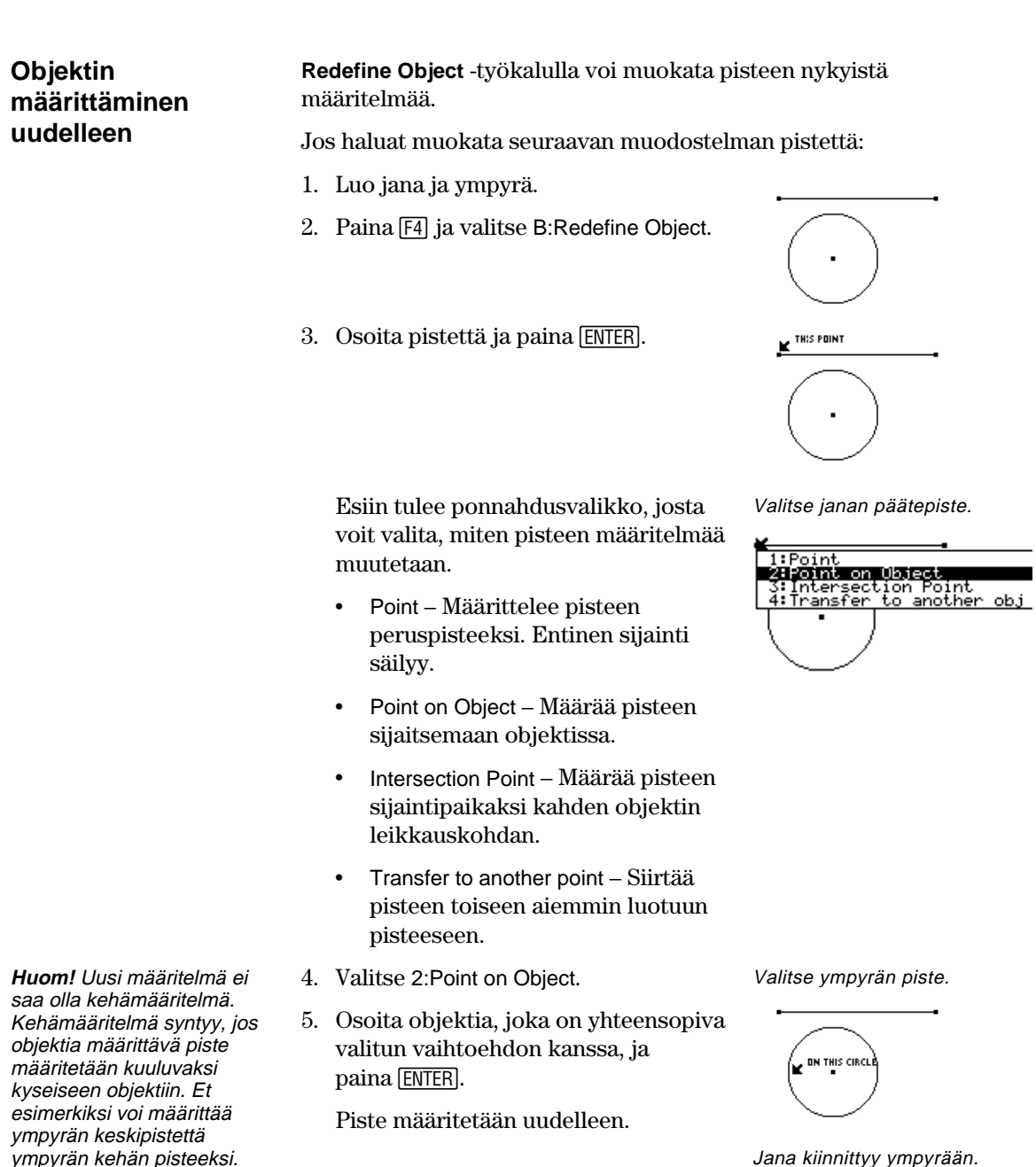

ympyrän kehän pisteeksi.

# **Objektien siirto**

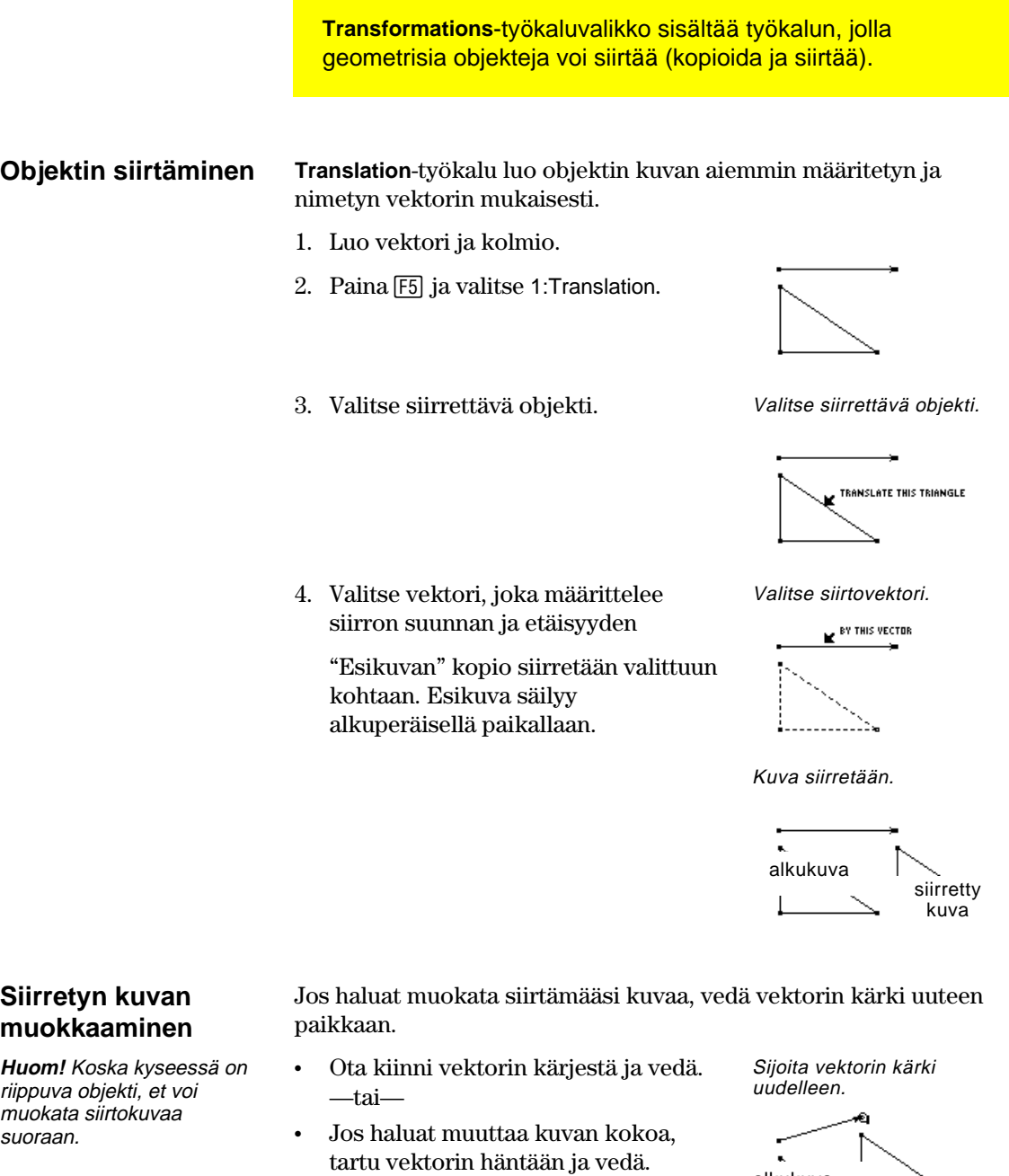

Siirretty kuva muuttuu sitä mukaa, kun vektoria muutetaan.

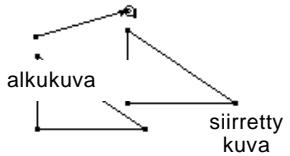

## **Objektien pyörittäminen ja laajentaminen**

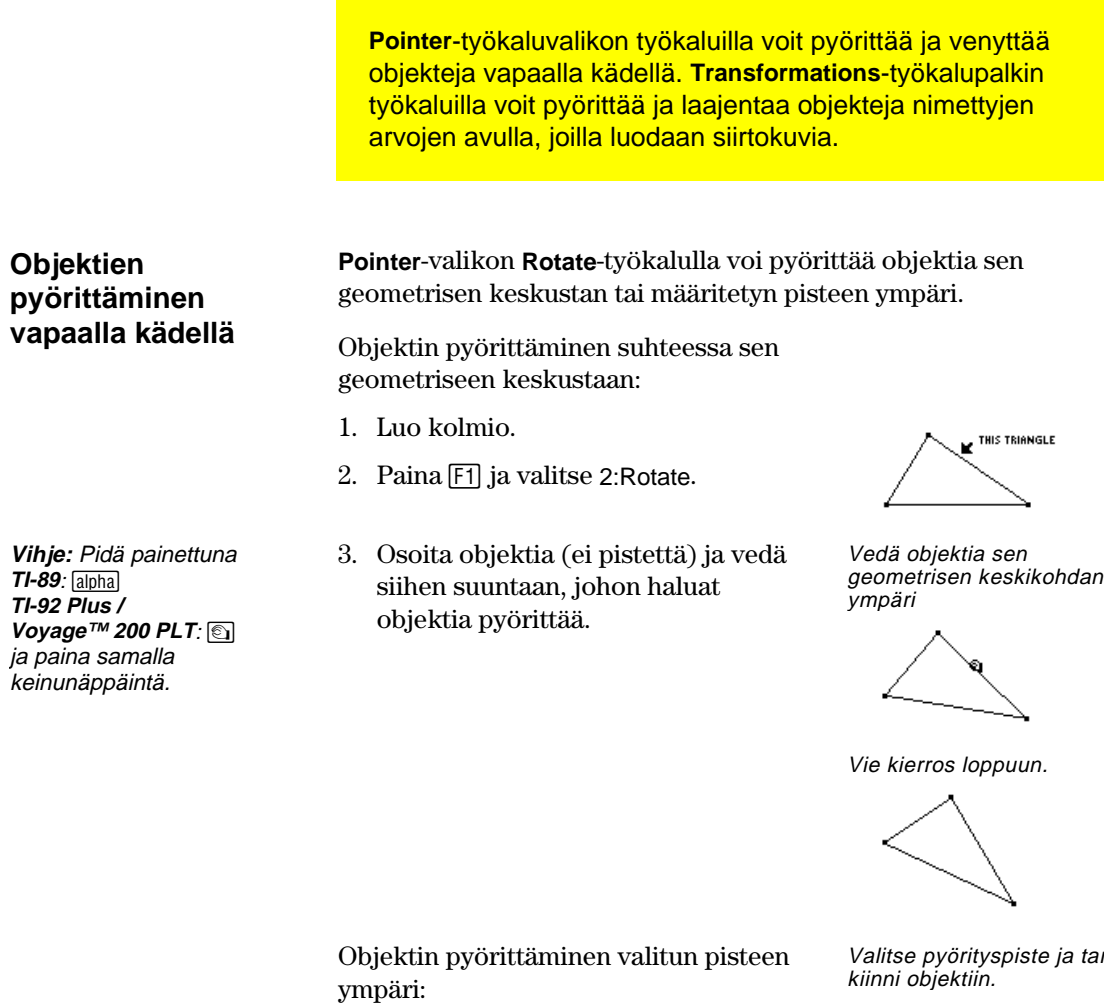

**Huom!** Siirrä kohdistin tyhjään paikkaan, ja peruuta pyörityspisteen valinta painamalla **ENTER**.

3. Valitse pyörityspiste. Valittu piste vilkkuu.

1. Luo kolmio, ja osoita sitä. 2. Paina F1 ja valitse 2:Rotate.

4. Osoita objektia ja pyöritä sitä vetämällä haluamaasi suuntaan.

rtu kiinni objektiin.

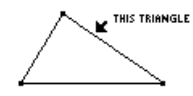

Vedä objektia pisteen ympäri.

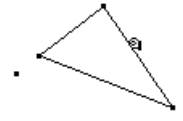

Vie kierros loppuun.

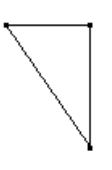

geometrisen keskikohdan

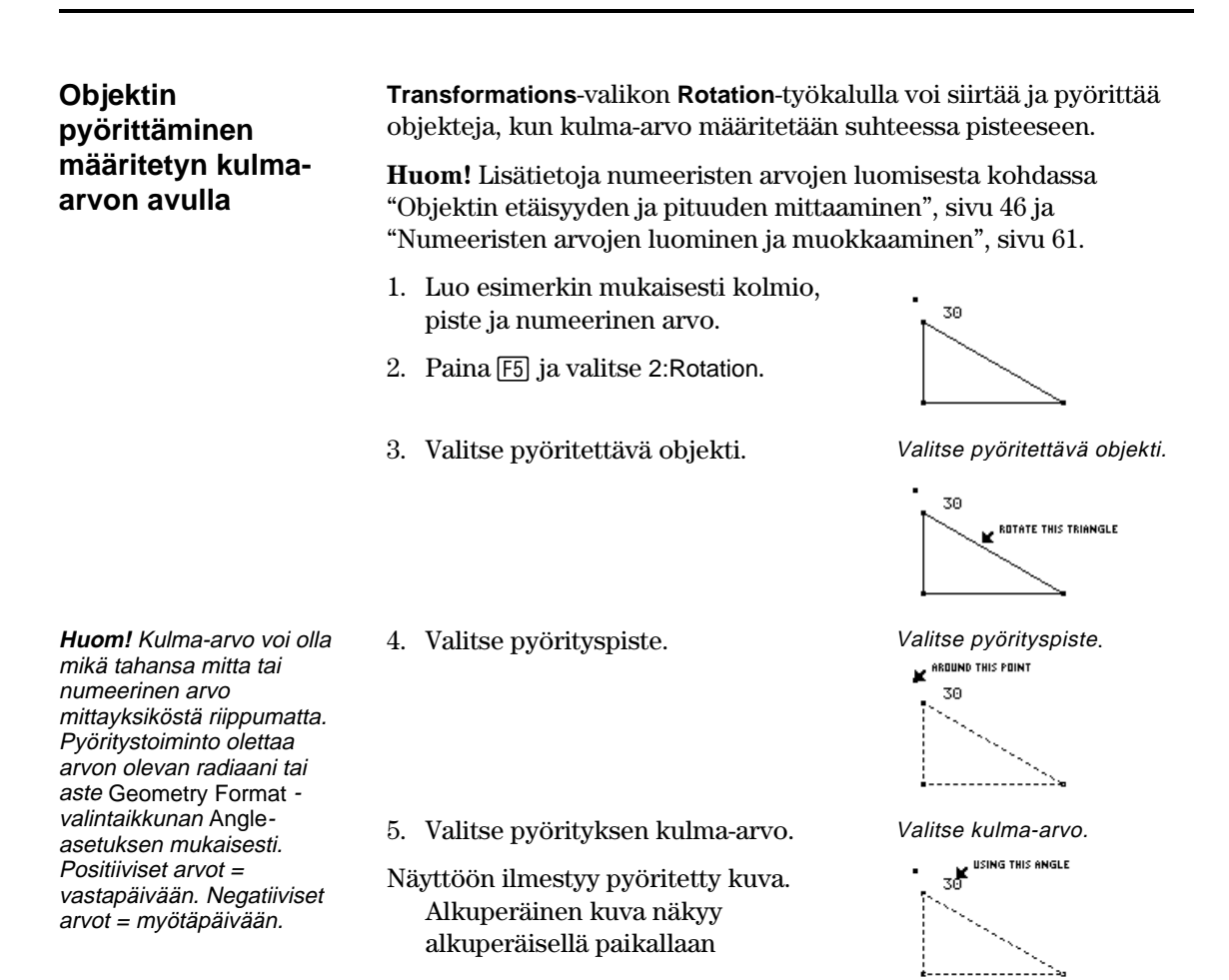

Näyttöön ilmestyy pyöritetty kuva.

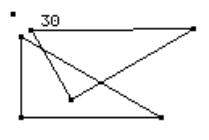

#### **Pyörityksen muokkaaminen**

**Huom!** Koska pyöritetty kuva on riippuva objekti, sitä ei voi suoraan muokata.

Jos haluat muokata pyöritettyä kuvaa, muuta lukua, joka määrittää pyörityskulman, siirrä pyörityspistettä tai muokkaa alkuperäistä objektia.

- 1. Valitse luku, paina **TI-89:**2‰ **TI-92 Plus / Voyage™ 200 PLT: F7** ja valitse 6:Numerical Edit.
- 2. Vaihda luvun arvoa ja paina **ENTER**.

 Pyöritetty kuva siirtyy uuden numeerisen arvon mukaisesti. Pyöritettyä kuvaa muokataan.

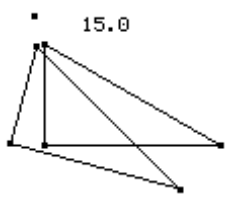

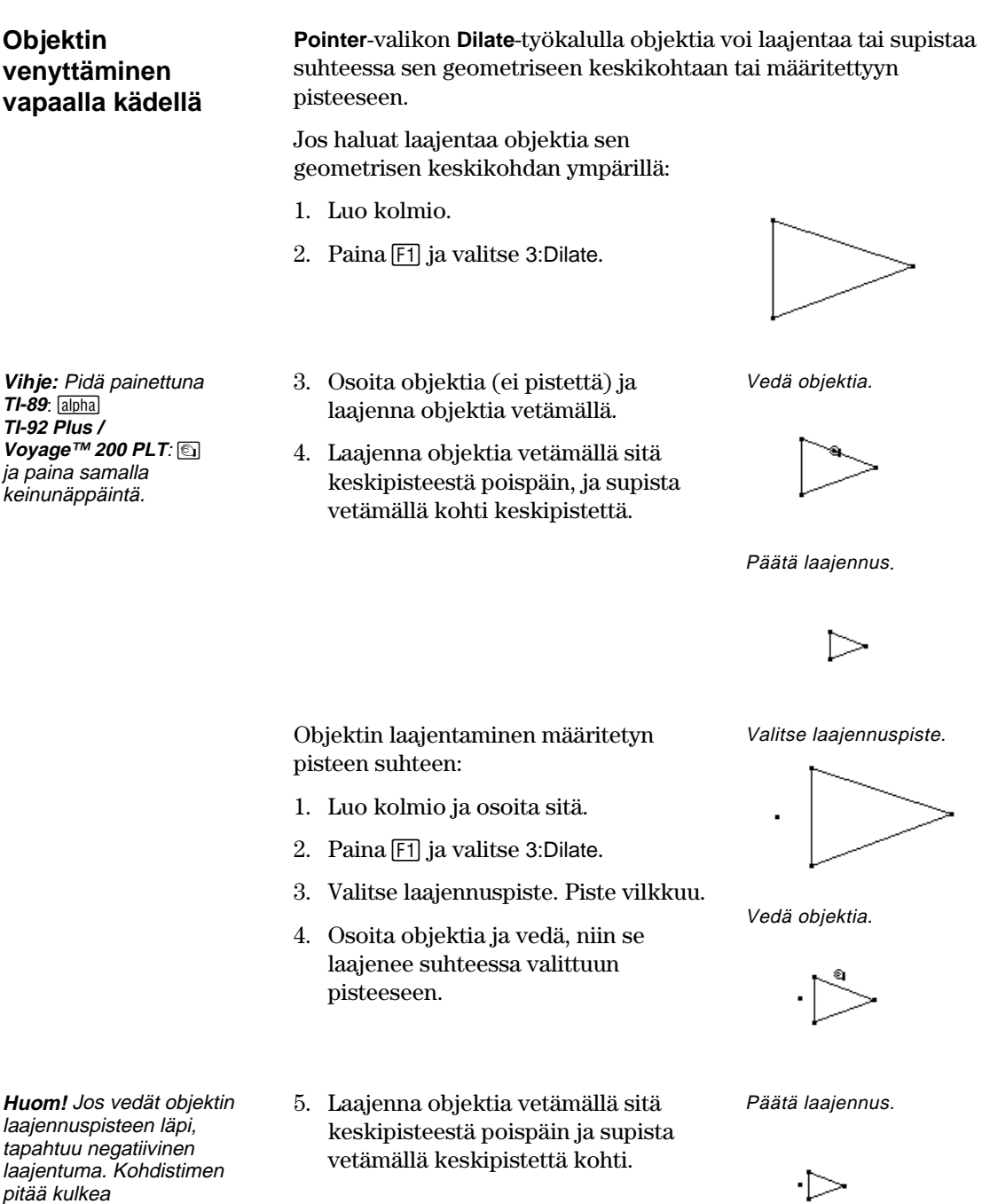

laajennuspisteen läpi.

#### **Objektien laajentaminen määritetyn tekijän mukaisesti**

**Huom!** Negatiiviset numeeriset arvot tuottavat negatiivisen laajentuman.

tahansa mitta tai

Laajennustoiminto olettaa, että arvon mittayksikköä ei

riippumatta.

ole määrätty.

**Transformations**-valikon **Dilation**-työkalulla objektia voi siirtää ja laajentaa määrätyllä tekijällä suhteessa määritettyyn pisteeseeen.

**Huom!** Lisätietoja numeeristen arvojen luomisesta kohdassa "Numeeristen arvojen luominen ja muokkaaminen", sivu 61.

- 1. Luo kolmio, piste ja numeerinen arvo kuvan esimerkin mukaisesti.
- 2. Paina [F5] ja valitse 3:Dilation.
- 3. Valitse laajennettava objekti. Valitse laajennettava objekti.

 $.75$ 

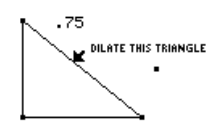

4. Valitse laajennuspiste. Valitse laajennuspiste.

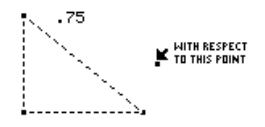

Valitse laajennustekijä.

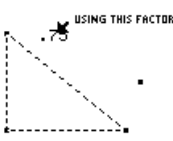

Laajennettu kuva muodostuu näytölle.

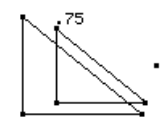

#### **Laajennetun kuvan muokkaaminen**

**Huom!** Koska kyseessä on riippuva objekti, sitä ei voi suoraan muokata.

Jos haluat muokata laajennettua kuvaa, muuta lukua, joka määrittää laajennustekijän, siirrä laajennuspistettä tai muokkaa alkuperäistä objektia.

1. Tartu kiinni alkuperäisen objektin kärkeen ja vedä.

 Laajennettu kuva muuttuu, kun alkuperäistä objektia muutetaan. Laajennettu kuva muuttuu.

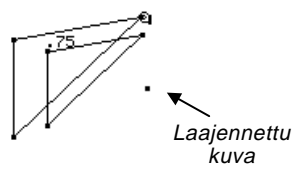

**Huom!** Tekijä voi olla mikä numeerinen arvo yksiköstä

5. Valitse laajennustekijä.

 Laajennettu kuva muodostuu näytölle. Alkuperäinen kuva säilyy omalla paikallaan.

**Objektien pyörittäminen ja laajentaminen vapaalla kädellä** 

**Vihje:** Laajenna objektia vetämällä sitä keskipisteestä

poispäin, ja supista vetämällä sitä kohti keskipistettä. Pyöritä vetämällä objektia ympyrän

suuntaisesti.

**Pointer**-valikon **Rotate & Dilate** -työkalulla voi pyörittää ja laajentaa objektia suhteessa sen geometriseen keskipisteeseen tai määrättyyn pisteeseen.

Kun haluat pyörittää ja laajentaa objektia suhteessa sen geometriseen keskipisteeseen:

- 1. Luo kolmio kuvan esimerkin mukaan.
- 2. Paina F1 ja valitse 4:Rotate & Dilate.
- 3. Osoita objektia ja vedä, niin objekti laajenee ja pyörii.

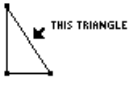

Vedä objektia lineaarisesti tai ympyränmuotoisesti.

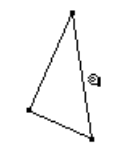

Vie kierros ja laajennus loppuun.

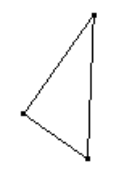

Objektin pyörittäminen tai laajentaminen suhteessa määritettyyn pisteeseen:

- 1. Luo kolmio ja piste kuvan esimerkin mukaan.
- 2. Paina F1 ja valitse 4: Rotate & Dilate.
- 3. Valitse pyöritys- ja laajennuspiste. Valittu piste vilkkuu.
- 4. Osoita objektia ja vedä, niin objekti pyörii ja laajenee suhteessa määritettyyn pisteeseen.

IIS TRIANGLE

Vedä objektia lineaarista tai ympyränmuotoista polkua pitkin.

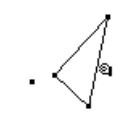

Päätä kierros ja laajennus.

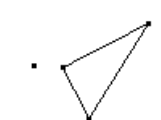

**Vihje:** Laajenna ja pyöritä objektia vetämällä sitä keskipisteestä poispäin, ja supista ja pyöritä vetämällä kohti keskipistettä.

### **Peilikuvien ja käänteisten objektien luominen**

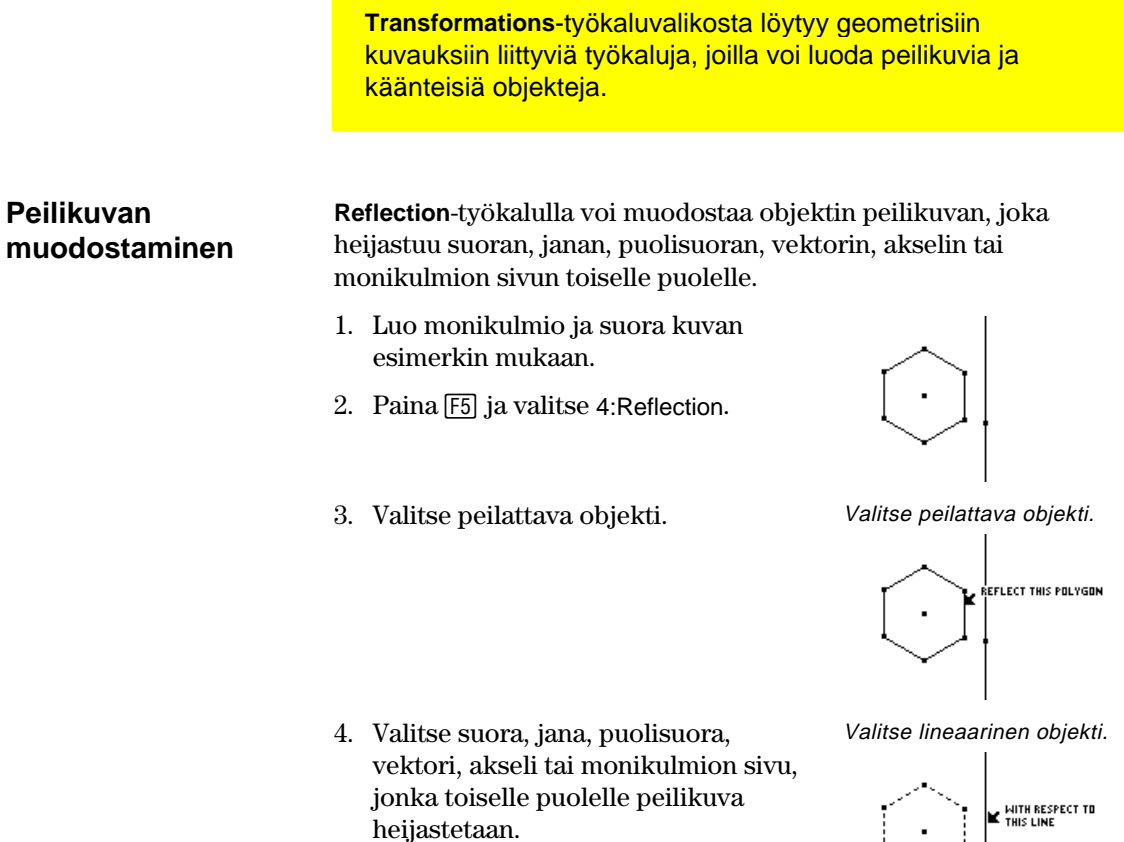

Peilikuva muodostuu näytölle.

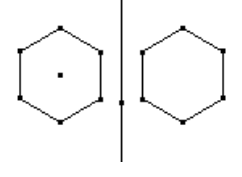

### **Peilikuvan muokkaaminen**

**Huom!** Koska peilikuva on riippuva objekti, sitä ei voi muokata suoraan.

Jos haluat muokata peilikuvaa, muuta alkuperäistä objektia tai muokkaa heijastussuoraa.

1. Valitse suora ja sijoita se uudelleen ja pyöritä sitä.

 Peilikuva muuttuu sitä mukaa, kun suoraa muokataan.

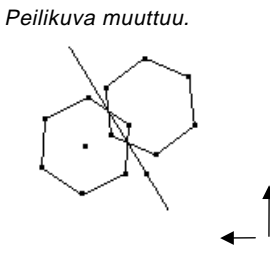

## **Peilikuvien ja käänteisten objektien luominen** (jatkoa)

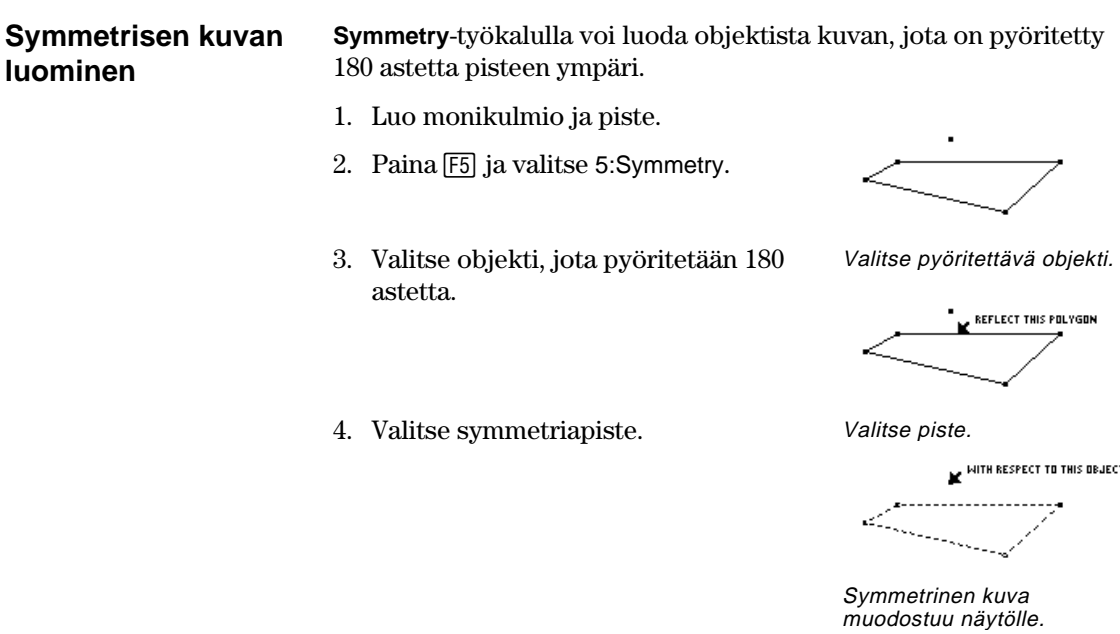

#### **Symmetrisen kuvan muokkaaminen**

**Huom!** Koska symmetrinen kuva on riippuva objekti, sitä ei voi muokata suoraan.

Jos haluat muokata symmetrista kuvaa, muokkaa alkuperäistä objektia tai siirrä symmetriapistettä.

1. Tartu kiinni alkuperäisen objektin kärkeen ja vedä. (Vaiheessa 1 esitetyn objektin oikea yläkärki.)

 Symmetrinen kuva muuttuu, kun alkuperäistä objektia muokataan. Symmetrinen kuva muuttuu.

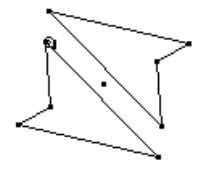

ä,

## **Peilikuvan ja käänteisten objektien luominen** (jatkoa)

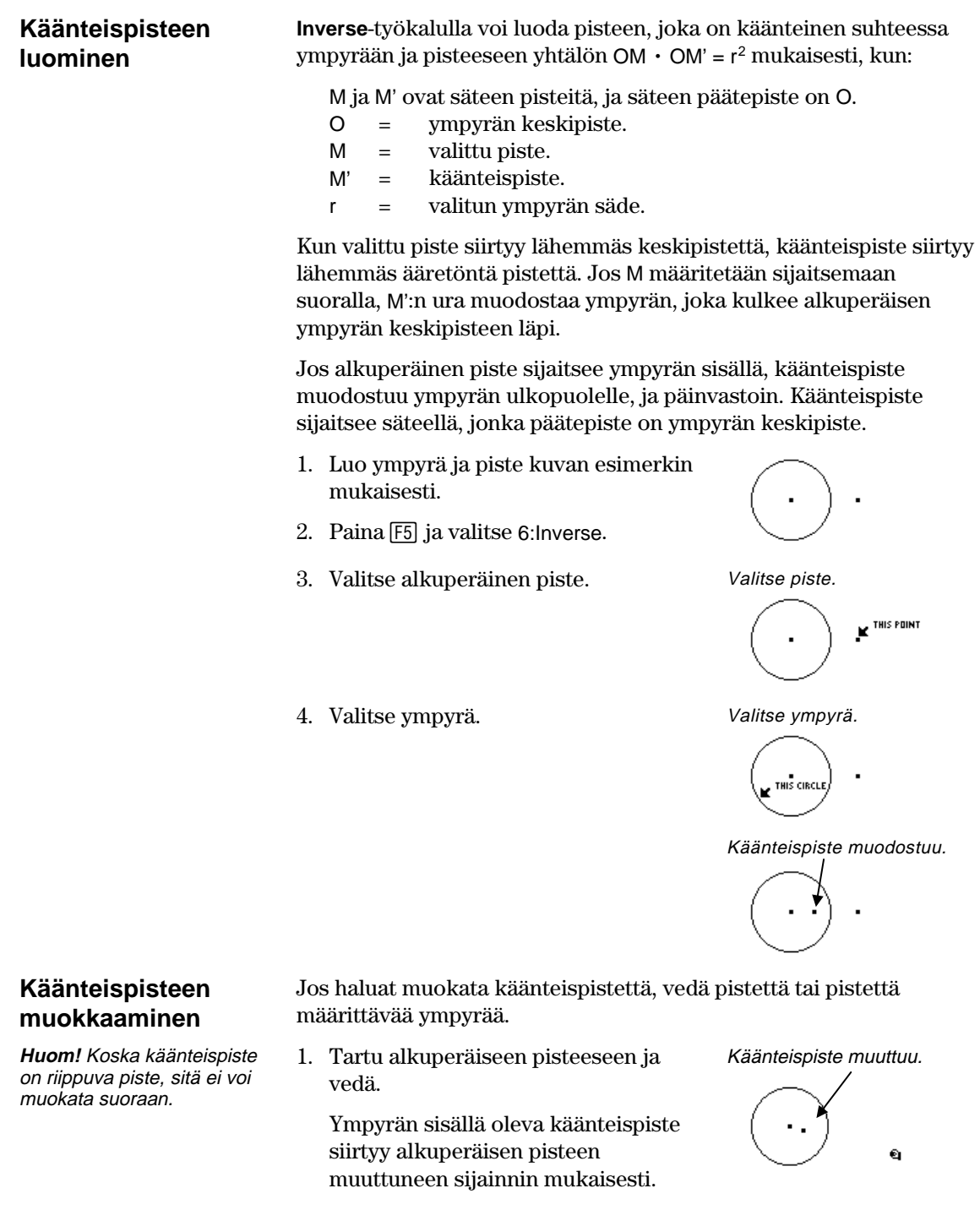

# **Objektien mittaaminen**

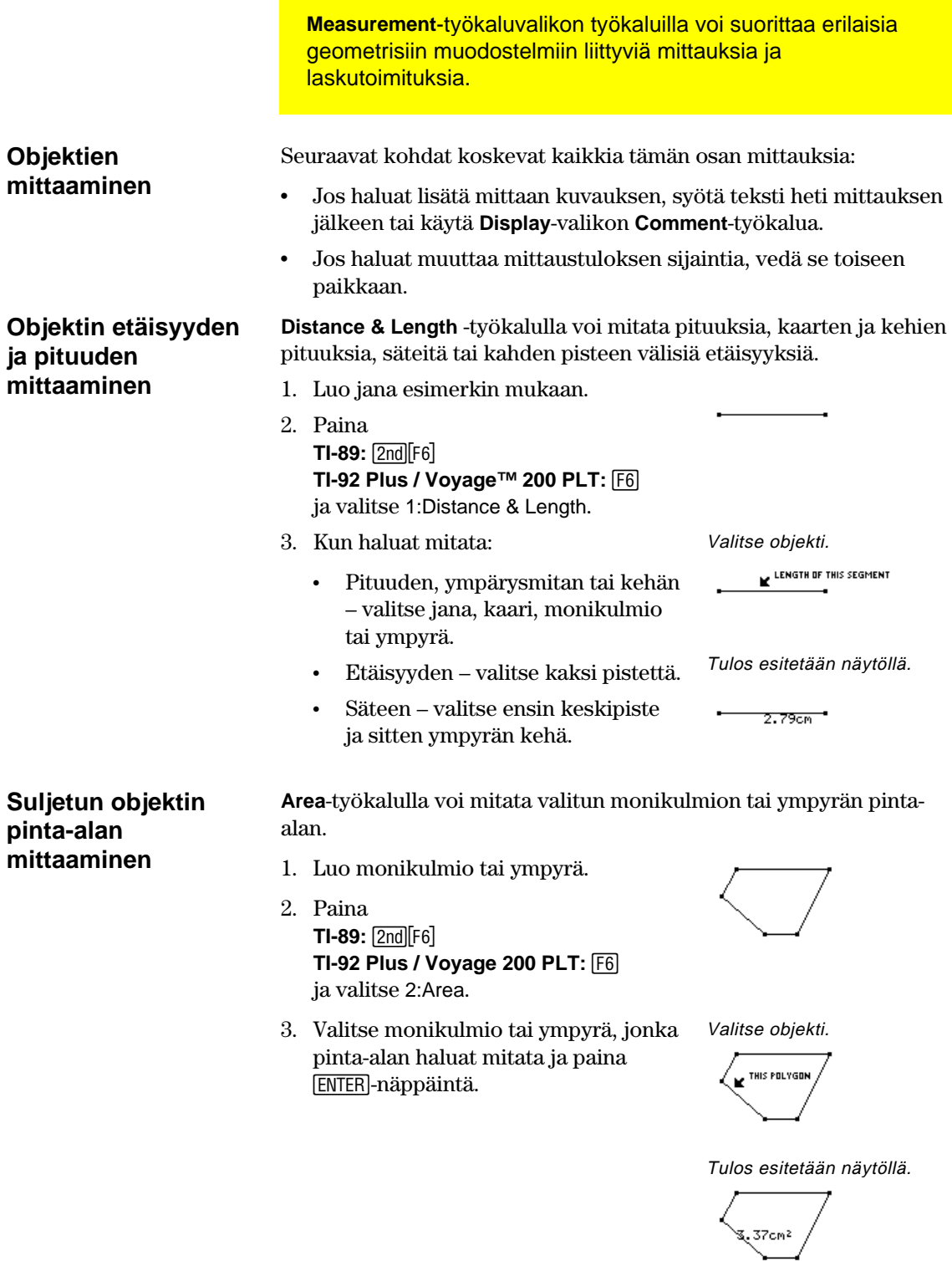

## **Objektien mittaaminen** (jatkoa)

**käyryyden mittaaminen** 

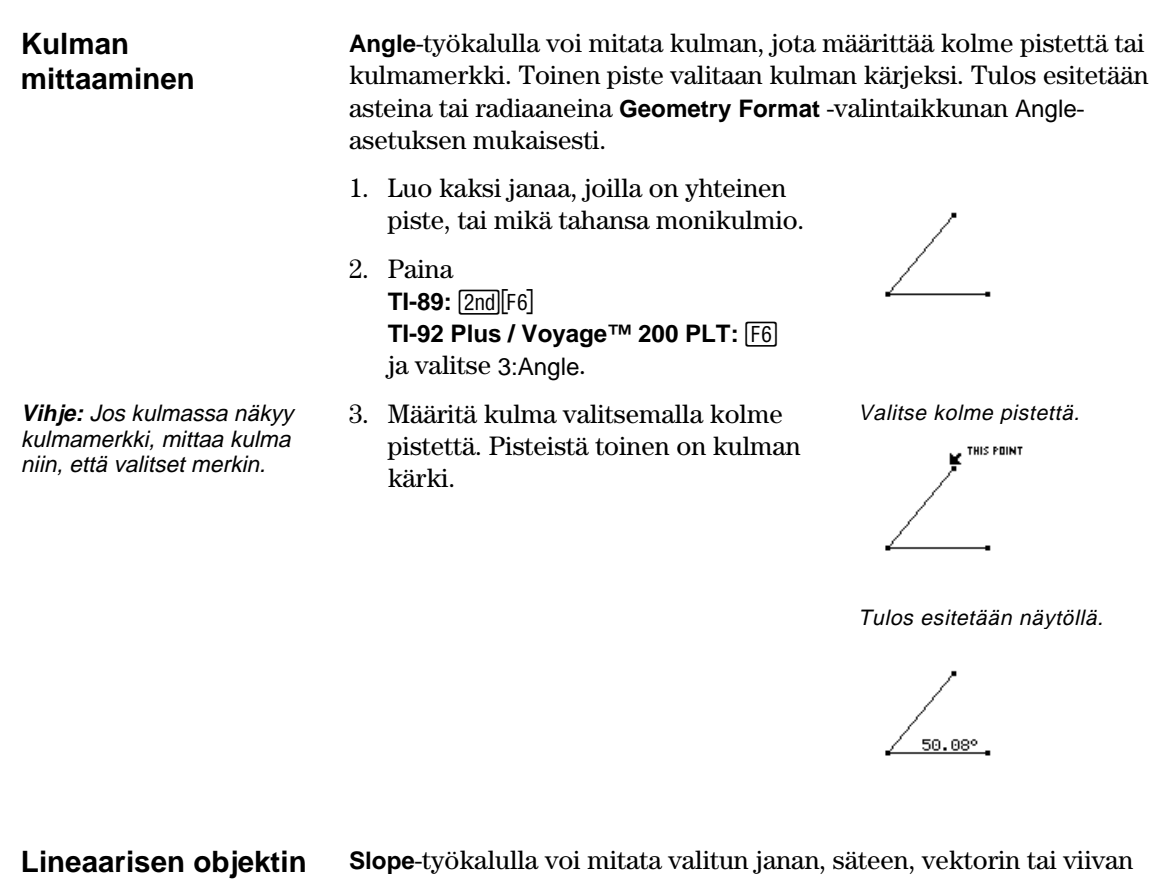

**Slope**-työkalulla voi mitata valitun janan, säteen, vektorin tai viivan käyryyden.

- 1. Luo jokin lineaarinen objekti.
- 2. Paina **TI-89:**  $2nd[Fe]$ **TI-92 Plus / Voyage 200 PLT:**  $\overline{F6}$ ja valitse 4:Slope.
- 3. Valitse jana, puolisuora, vektori tai viiva, jonka kulmakertoimen tahdot mitata.

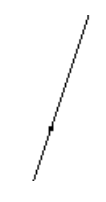

Valitse objekti.

THIS LINE

Tulos esitetään näytöllä.

### **Yhtälöiden ja koordinaattien määrittäminen**

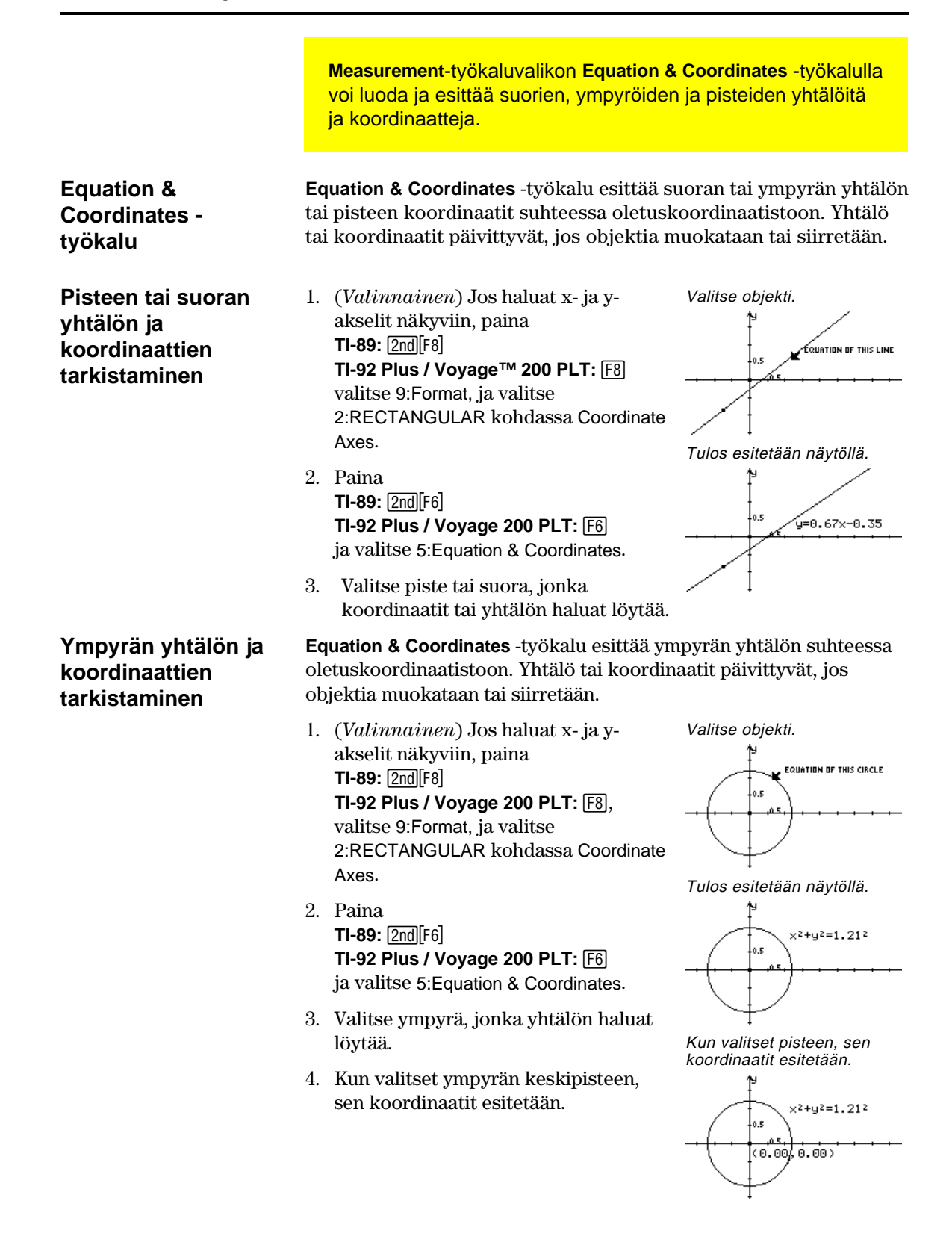

### **Laskutoimitusten suorittaminen**

**Measurement**-työkaluvalikon **Calculate**-työkalulla voit tehdä mittalaskemia muodostelmistasi.

#### **Laskelmien tekeminen muodostetuista objekteista**

**Huom!** Laskun tuloksen pitää olla yksinumeroinen liukuluku, jotta se voidaan esittää näytöllä.

**Calculate**-työkalu avaa laskutoimitusrivin näytön alareunaan. Komentorivi on liittymä, jonka kautta voi syöttää geometrisia objekteja sisältäviä matemaattisia lausekkeita. Työkalulla voi tehdä seuraavia asioita:

- ¦ Voit tehdä laskelmia muodostetuista objekteista.
- ¦ Voit käyttää monia TI-89 / TI-92 Plus / Voyage™ 200 PLT-laskimen ominaisuuksia.

Noudata seuraavia ohjeita, kun haluat tehdä laskutoimituksia, joissa käytetään mittoja, numeerisia arvoja, laskujen tuloksia ja näppäimistöltä syötettäviä lukuja.

1. Luo monikulmio ja mittaa pisteiden väliset etäisyydet (ks. sivu 46).

Muodosta objekti ja mittaa se.

$$
\overbrace{\left\langle \begin{array}{c} 2.72 \text{cm} \\ 1.31 \text{cm} \end{array} \right\rangle \atop 3.88 \text{cm} }
$$
3.6 cm

- 2. Laske ympärysmitta, paina **TI-89:** [2nd][F6] **TI-92 Plus / Voyage 200 PLT:** ˆ ja valitse 6:Calculate.
- 3. Valitse ensimmäinen mittauskohde  $\bigcirc$ -näppäimellä, ja paina [ENTER].
- 4. Paina  $\mathbb{H}$ .
- 5. Valitse seuraavat mittauskohteet Cnäppäimellä, ja paina kunkin valinnan jälkeen [ENTER]-näppäintä.  $(Paina \rightarrow a)$ -näppäintä ennen kutakin muuttujaa.)
- 6. Aseta kohdistin komentoriville ja paina [ENTER].

 Summa lasketaan ja esitetään kohdassa R:.

7. Jos haluat nähdä vuorovaikutteisen laskutoimituksen, tartu kiinni monikulmion kärkeen ja siirrä se toiseen paikkaan.

 Seuraa, kuinka tulos (R:) muuttuu, kun objektia muutetaan.

Nimeä muuttujat.

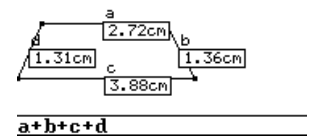

Suorita laskutoimitus.

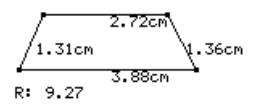

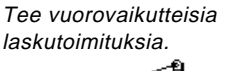

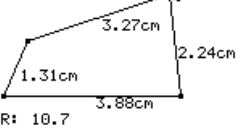

**Huom!** Kullekin arvolle annetut nimiöt kopioidaan piirtoikkunasta ja ne osoittavat, että arvo on muuttuja. Nimiö on sisäinen muuttujien esitystapa, ja se ei vaikuta muihin järjestelmätason samannimisiin muuttujiin. Laskutoimitus voi sisältää korkeintaan 10 muuttujaa.

**Huom!** Jos haluat palauttaa laskun, valitse tulos ja näppäile [2nd] [ENTER].

## **Datan kerääminen**

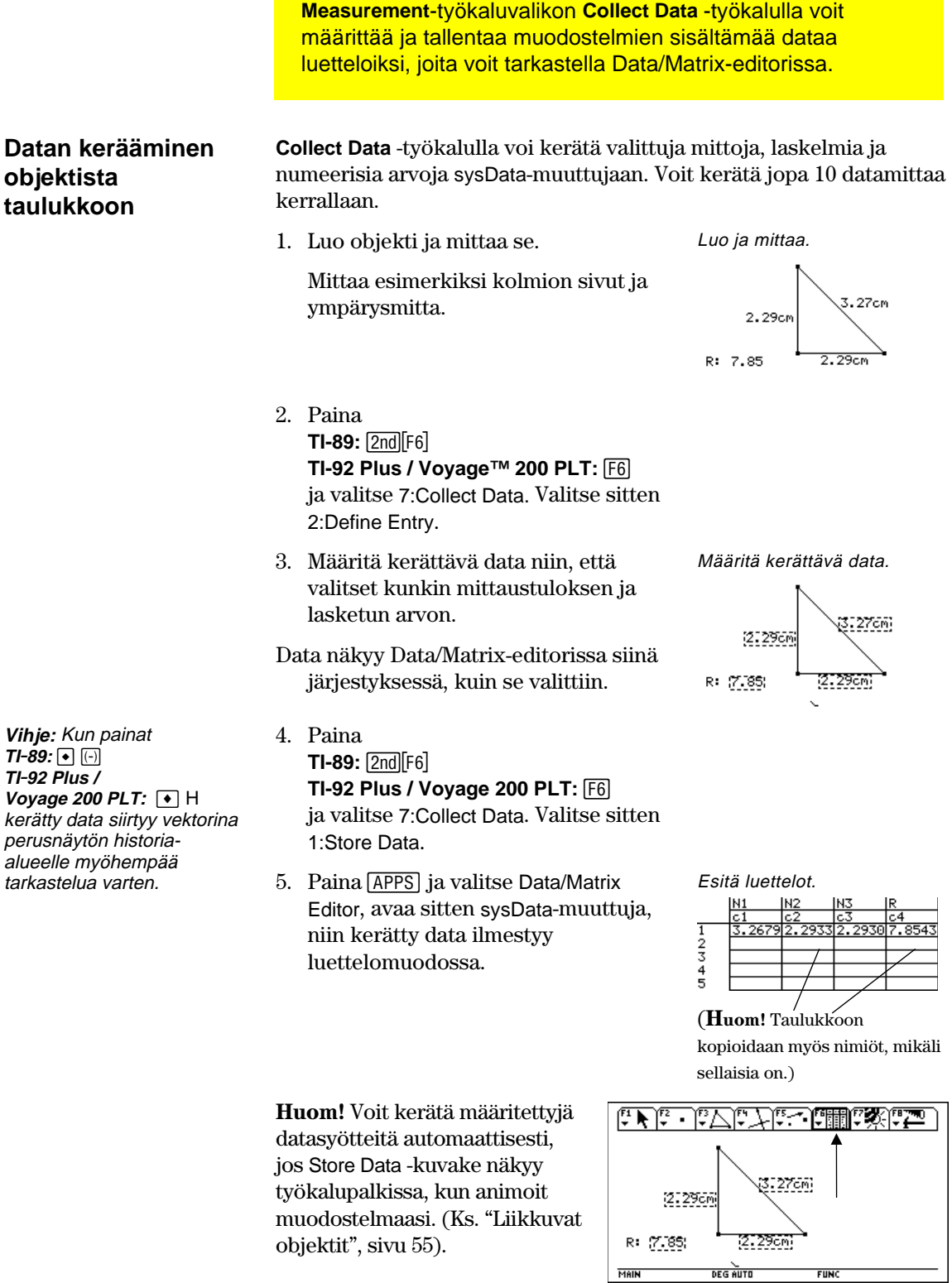

MAIN

- 1

FUNC

# **Objektien ominaisuuksien tarkistaminen**

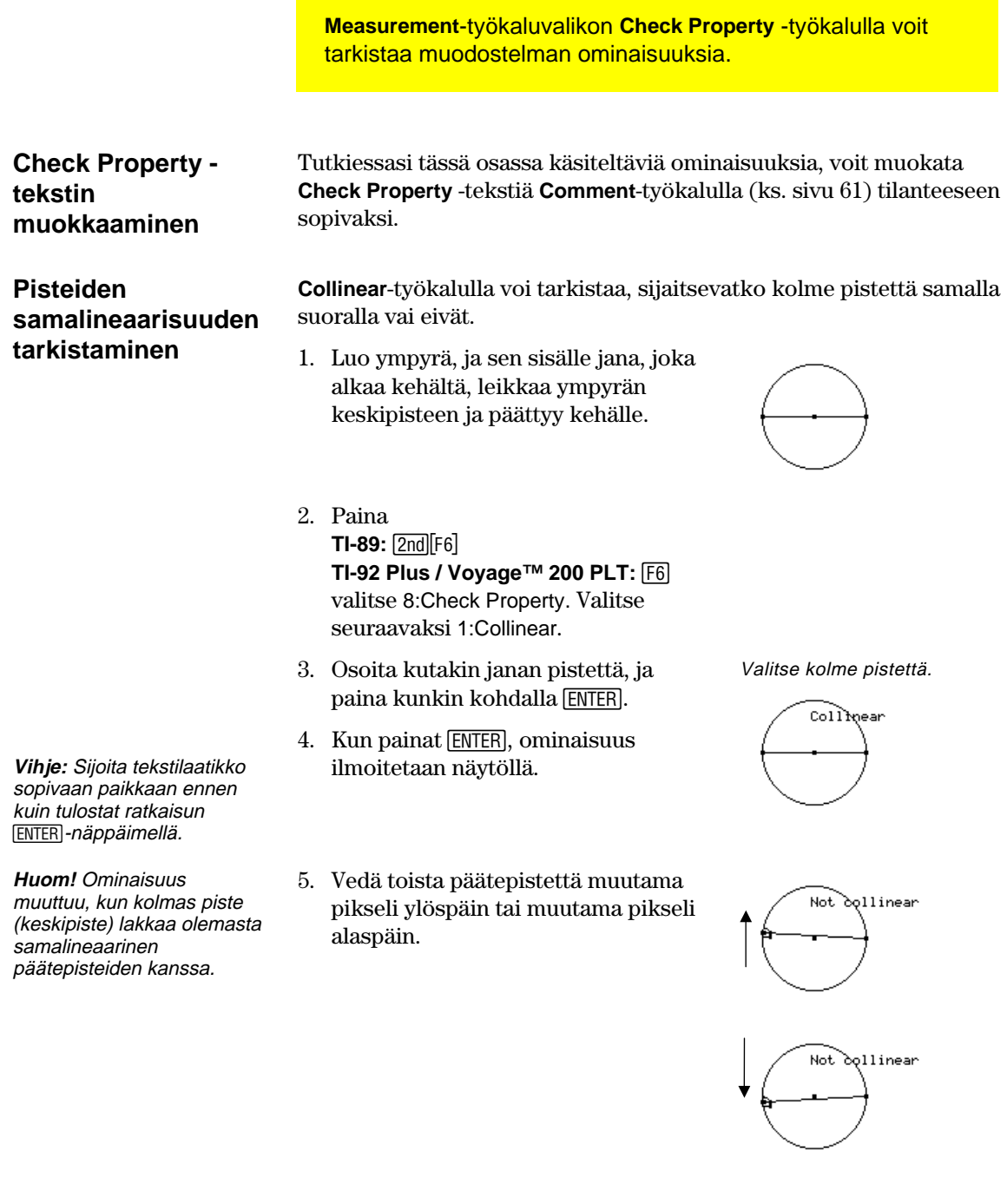

# **Objektien ominaisuuksien tarkistaminen** (jatkoa)

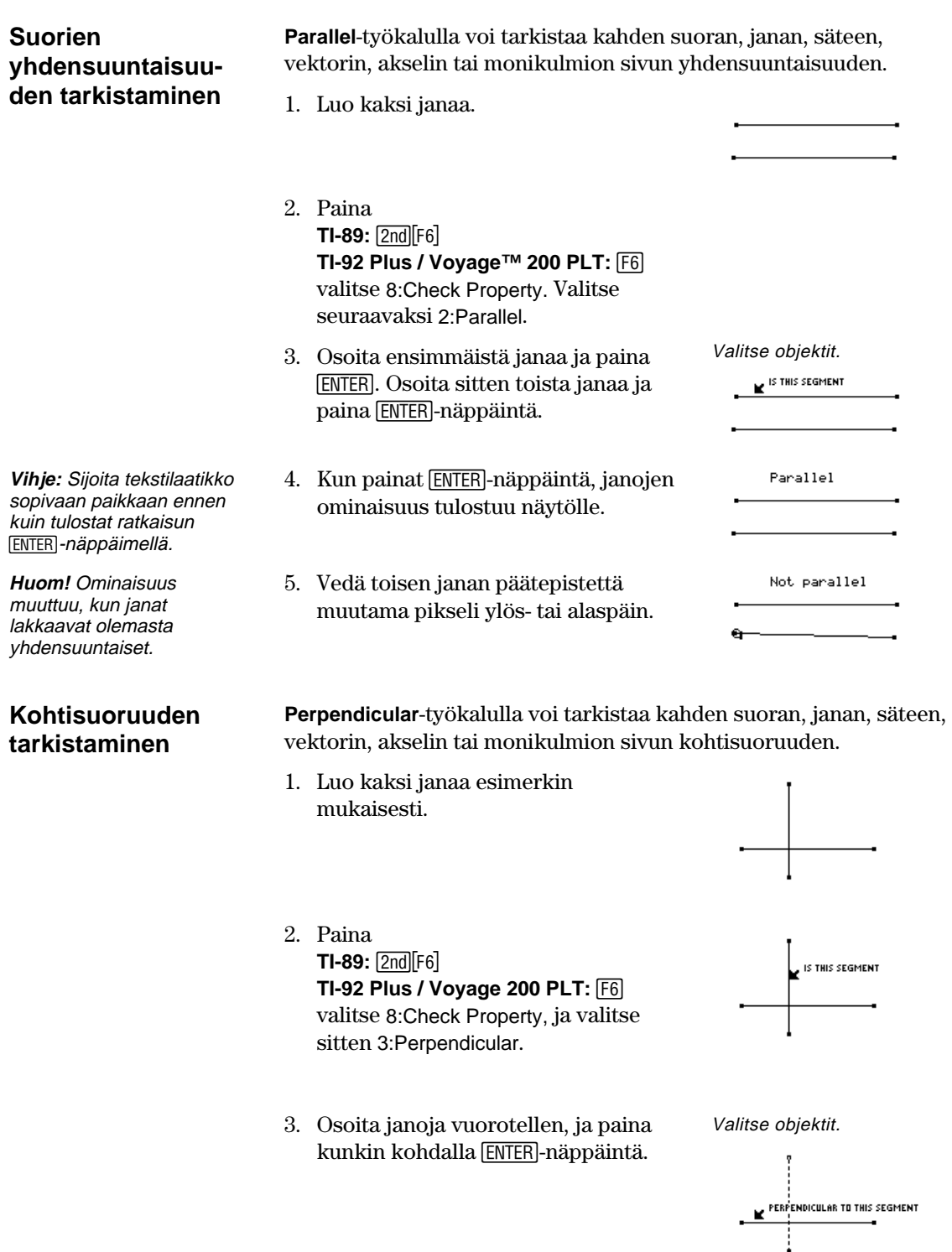

### **Objektien ominaisuuksien tarkistaminen** (jatkoa)

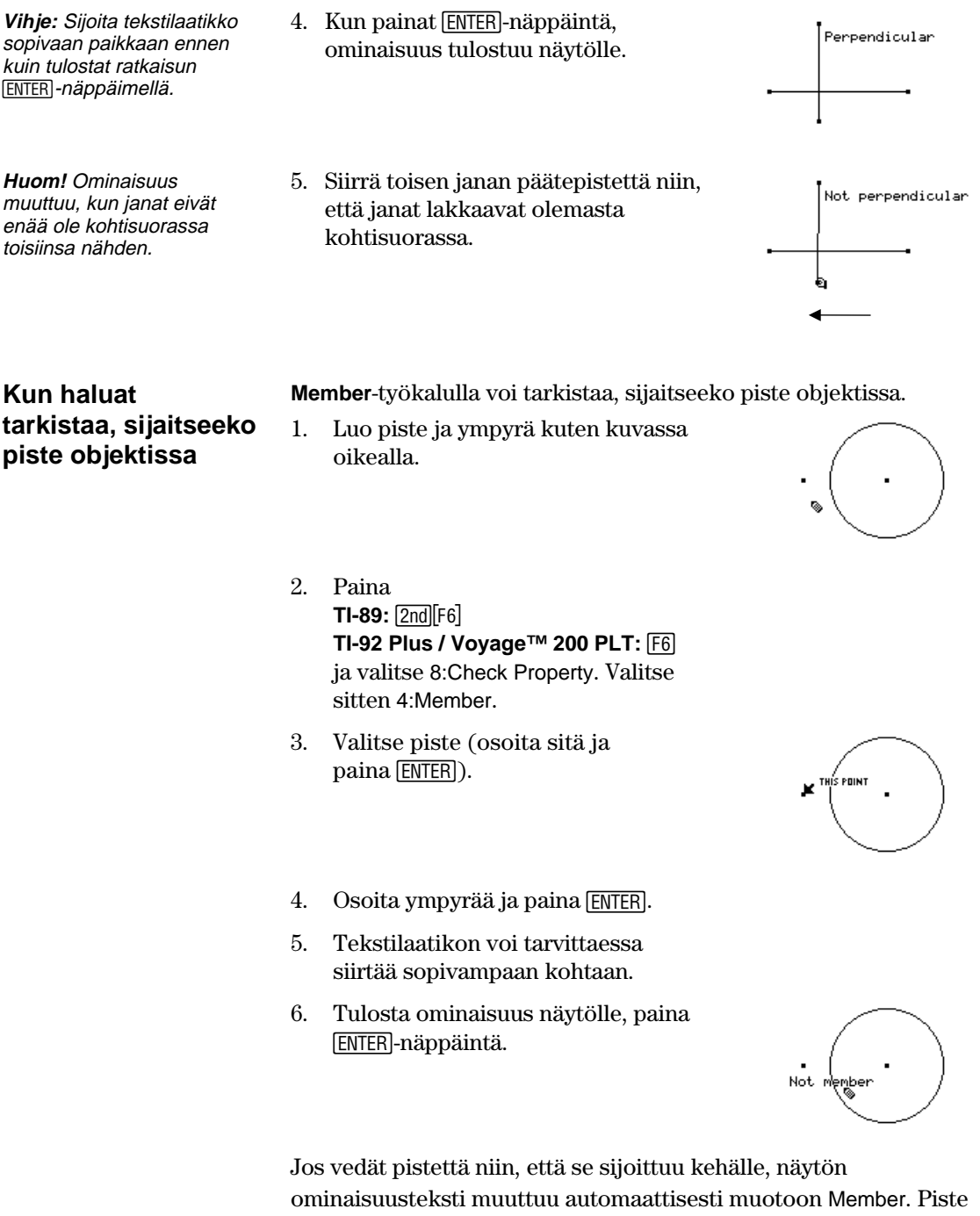

täytyy kuitenkin sijoittaa niin, että se sijaitsee kehällä *matemaattisesti*. Pisteen vetäminen juuri oikeaan kohtaan ei ole kovin helppoa. Jos haluat sijoittaa pisteen matemaattisesti, käytä † **Construction**-valikon **Redefine Object** -työkalua.

## **Objektien ominaisuuksien tarkistaminen** (jatkoa)

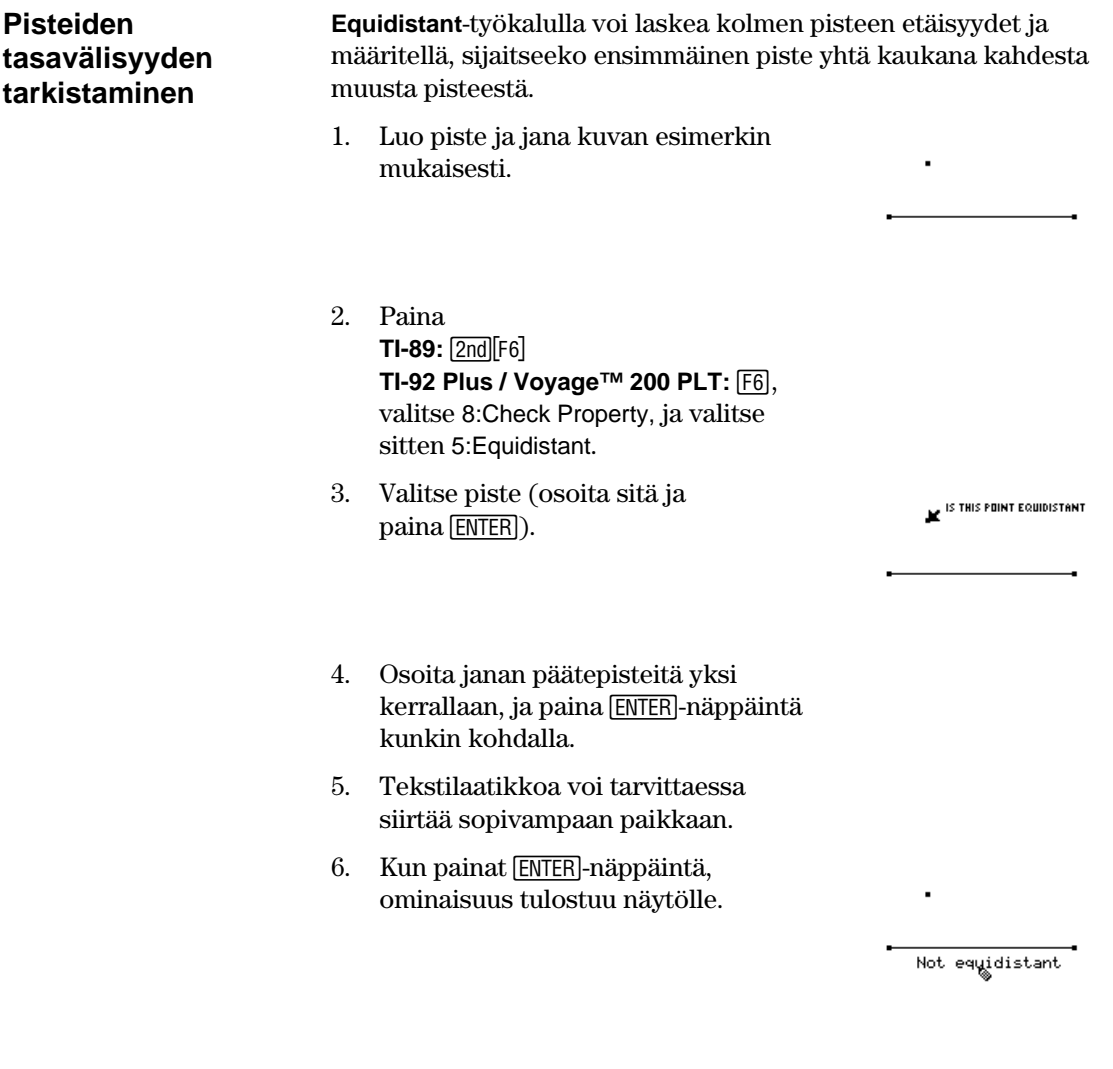

Kuten **Member**-työkalun kohdalla, pisteen vetäminen kohtaan, jossa se näyttää olevan yhtä kaukana toisista pisteistä ei ehkä muuta näytöllä esitettyä ominaisuutta. Jos haluat sijoittaa pisteen matemaattisesti yhtä kauas toisista pisteistä, voit luoda janan kohtisuoran puolittajan. Sijoita sitten piste puolittajalle † **Construction**-valikon **Redefine Object** -työkalulla.

## **Liikkuvat objektit**

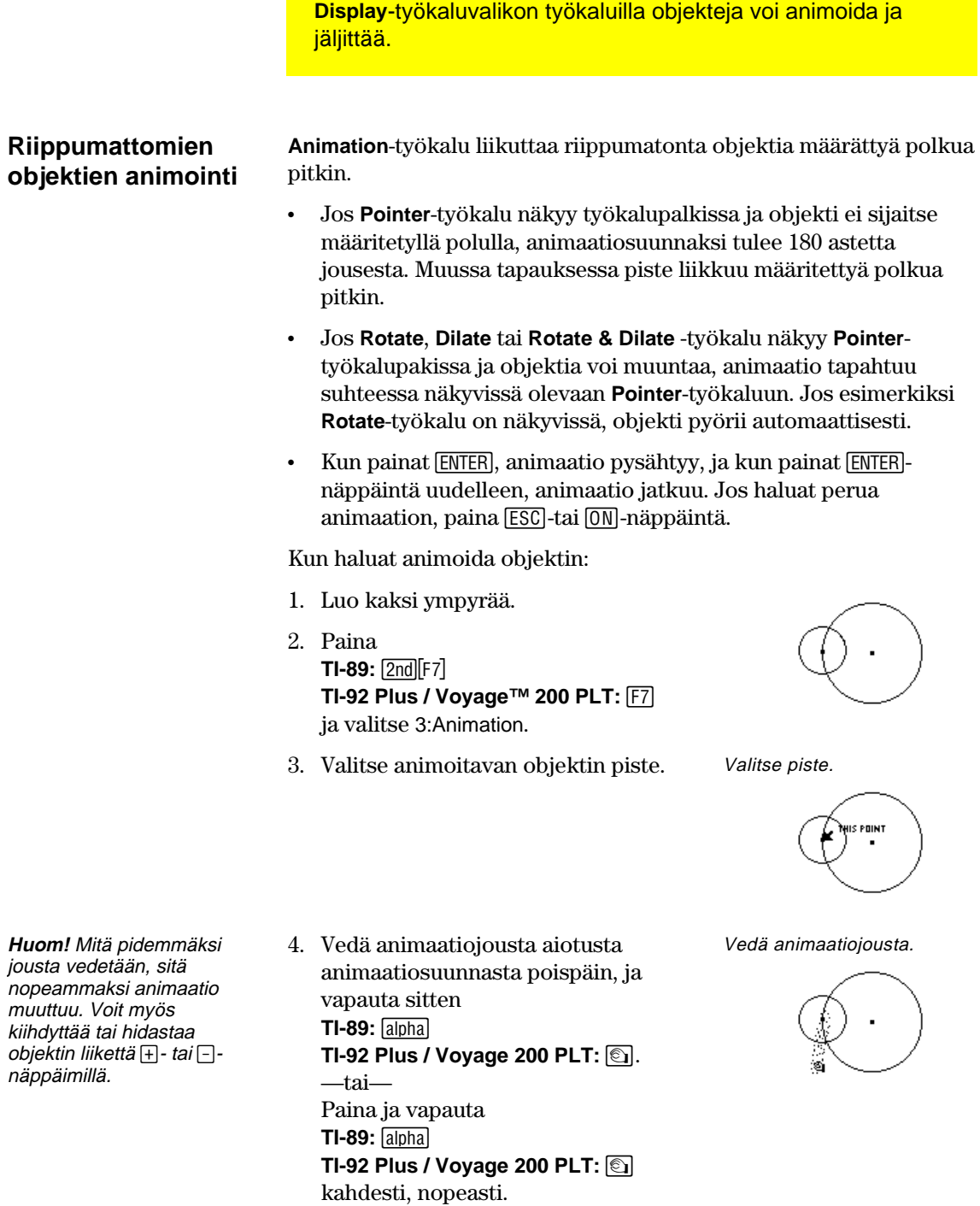

 Pieni ympyrä kiertää suuren ympyrän kehällä.

5. Pysäytä animaatio [ESC]-näppäimellä.

# **Liikkuvat objektit** (jatkoa)

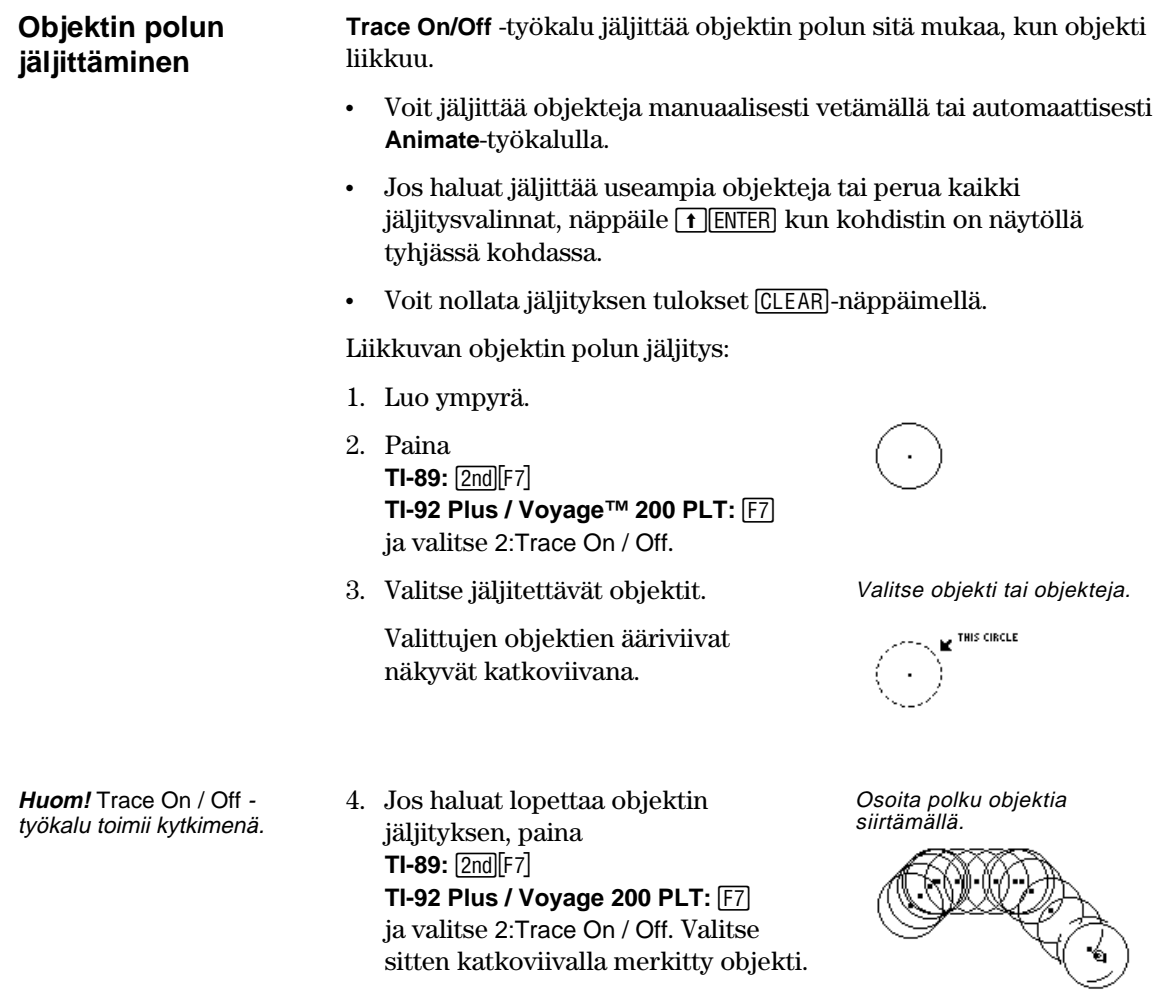

### **Objektien esitystavan määrittäminen**

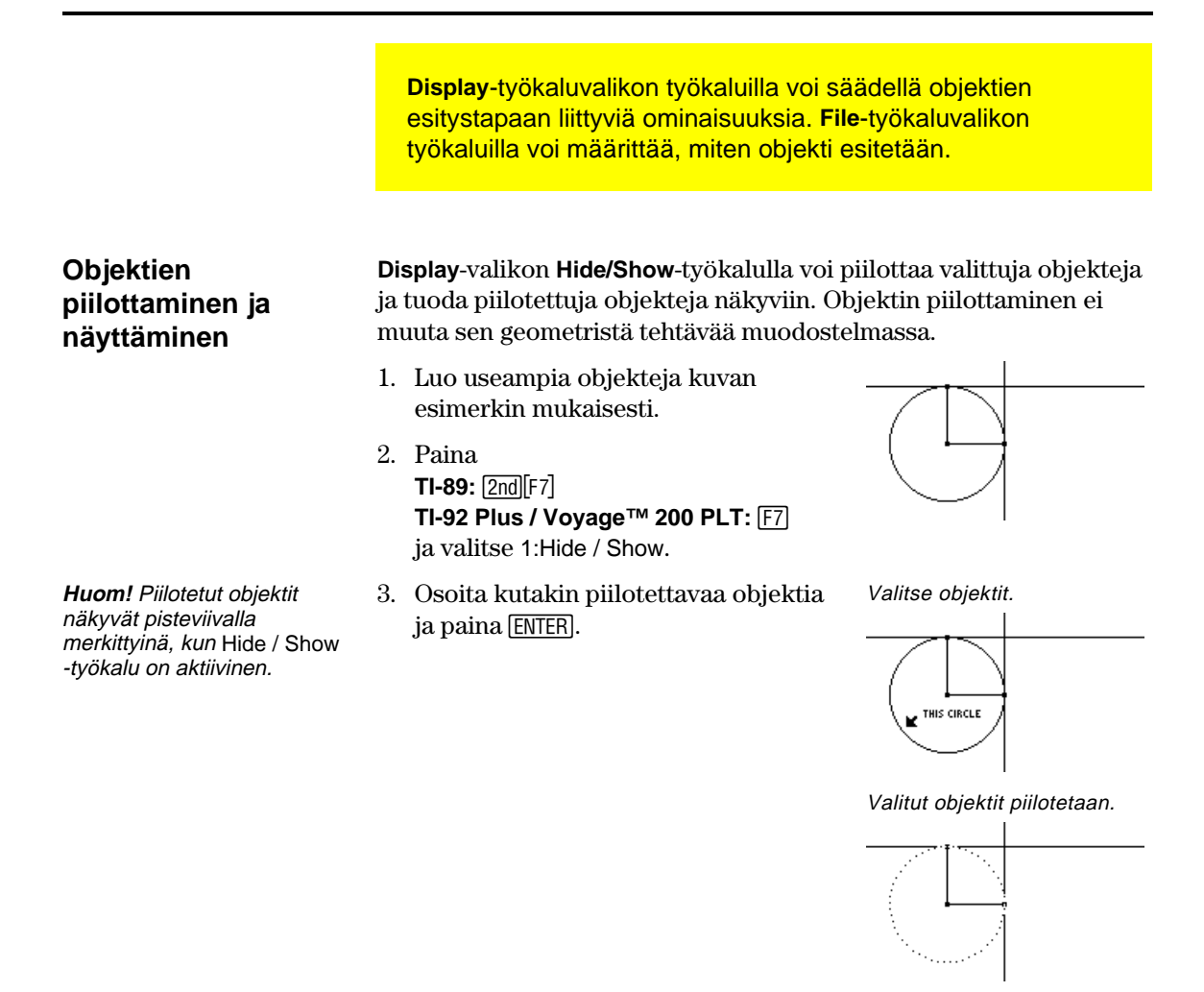

ENTER - näppäimiä **Huom!** Jos painat 1- ja yhtäaikaisesti, kun Hide / Show -työkalu on aktiivinen ja kohdistin näytön tyhjässä kohdassa, kaikki piiloobjektit tulevat näkyviin.

#### **Objektien viivojen paksuuden muuttaminen**

4. Valitse piilo-objekti, jonka haluat muuttaa näkyväksi.

**Hide / Show** -työkalu toimii piilotuskytkimenä.

Piilo-objektit tulevat näkyviin.

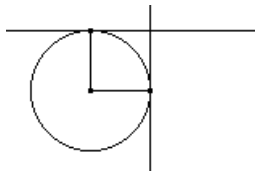

**Display**-valikon **Thick**-työkalulla voi määrätä objektin ääriviivan paksuudeksi normaalin (yksi pikseli) tai paksun (kolme pikseliä).

- 1. Luo useampia objekteja kuvan esimerkin mukaisesti.
- 2. Paina **TI-89:**2‰ **TI-92 Plus / Voyage 200 PLT:** ‰ ja valitse 8:Thick.

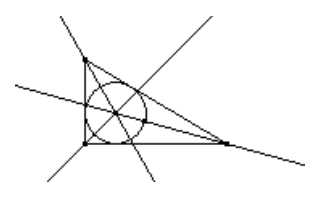

### **Objektien esitystavan määrittäminen** (jatkoa)

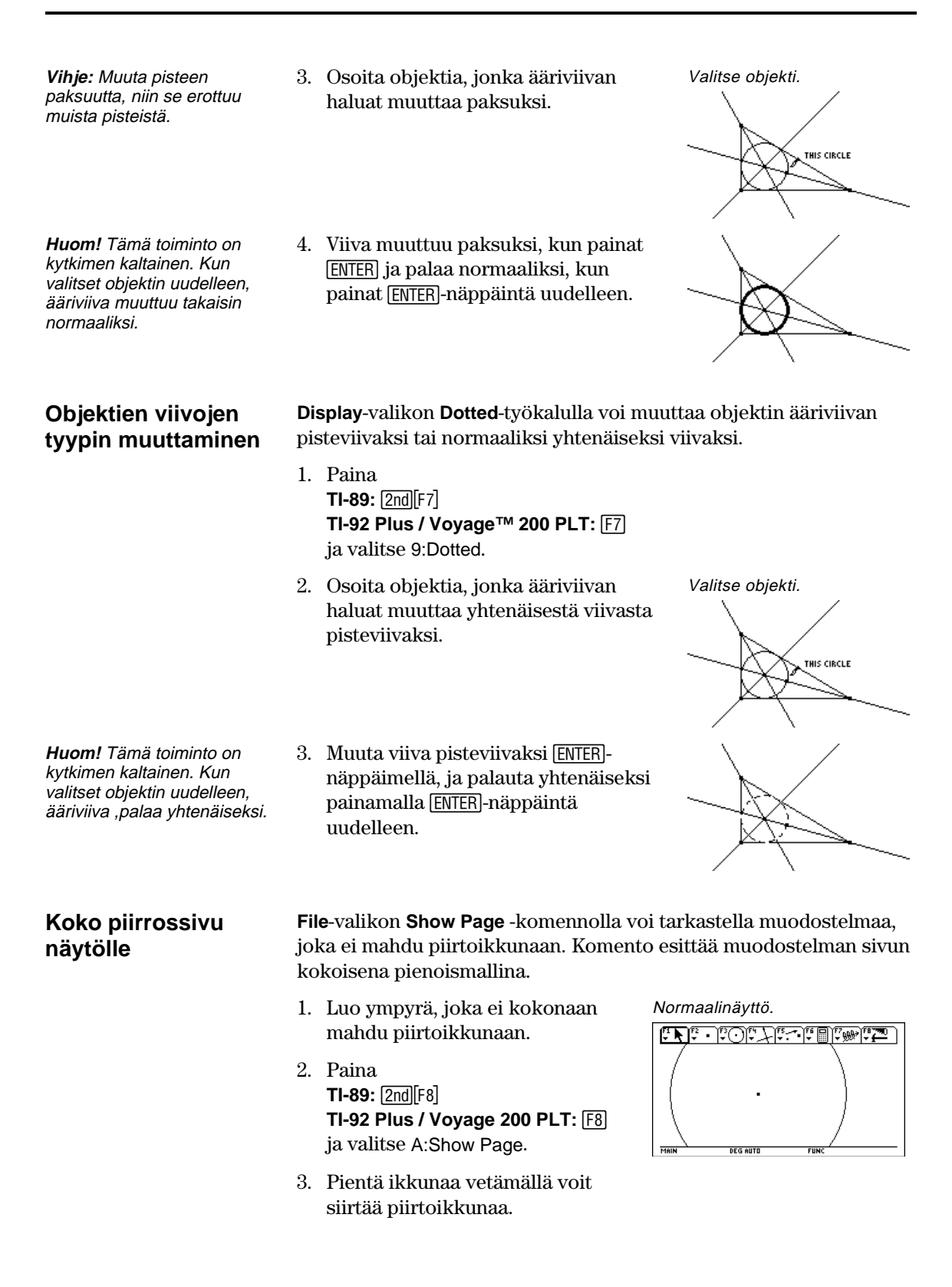

### **Objektien esitystavan määrittäminen** (jatkoa)

4. Hyväksy muutos [ENTER]näppäimellä tai peruuta ja palaa normaalin piirtoikkunaan painamalla [ESC].

Show Page -näyttö.

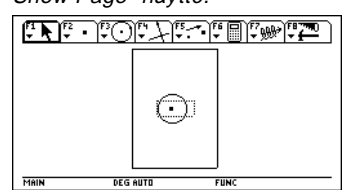

#### **Datan ja objektien samanaikainen tarkastelu**

**Huom!** Kun valitset Datanäytön, muodostelma näkyy ruudun vasemmassa puoliskossa ja Data/Matrixeditori oikeassa. Data/Matrix-editori tallentaa kerätyn datan sysDatamuuttujaan. Jos et ole kerännyt dataa, sysData voi olla tyhjä, eikä dataa esitetä näytöllä.

**File**-valikon **Data View** -komento avaa jaetun näytön, jossa geometrista muodostelmaa ja Data/Matrix-editoriin kerättyä dataa voi tarkastella samanaikaisesti.

1. Luo objekti ja mittaa se. Luo ja mittaa.

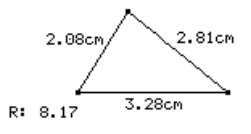

Määritä ja tallenna data.

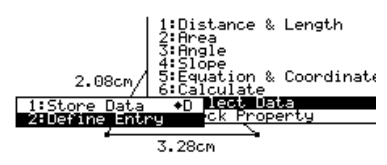

- 2. Paina **TI-89:** [2nd] [F6] **TI-92 Plus / Voyage™ 200 PLT:** ˆ, valitse 7:Collect Data. Valitse sitten 2:Define Entry.
- 3. Valitse määritettävät datakohteet.
- 4. Paina **TI-89:** 2nd F6 **TI-92 Plus / Voyage 200 PLT:**  $\boxed{F6}$ , valitse 7:Collect Data, ja valitse sitten 1:Store Data.
- 5. Paina **TI-89:**  $[2nd]$  $[F8]$ **TI-92 Plus / Voyage 200 PLT: [F8]** ja valitse B:Data View.
- 6. Paina 2nd [**III**] (APPS-näppäimen [2nd]-funktio], kun haluat Data/Matrix-editorin ja datan näytölle, tai kun haluat siirtyä sovelluksesta toiseen.

Esitä objekti ja siihen liittyvä data.

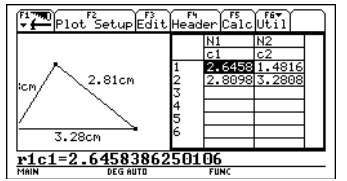

**Data-näytön tyhjentäminen**  **File**-valikon **Clear Data View** -komento palauttaa normaalin, täysikokoisen näytön.

 Paina **TI-89:** [2nd][F8] **TI-92 Plus / Voyage 200 PLT: F8** ja valitse C:Clear Data View.

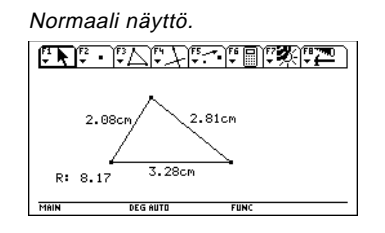

# **Kuvausten liittäminen objekteihin**

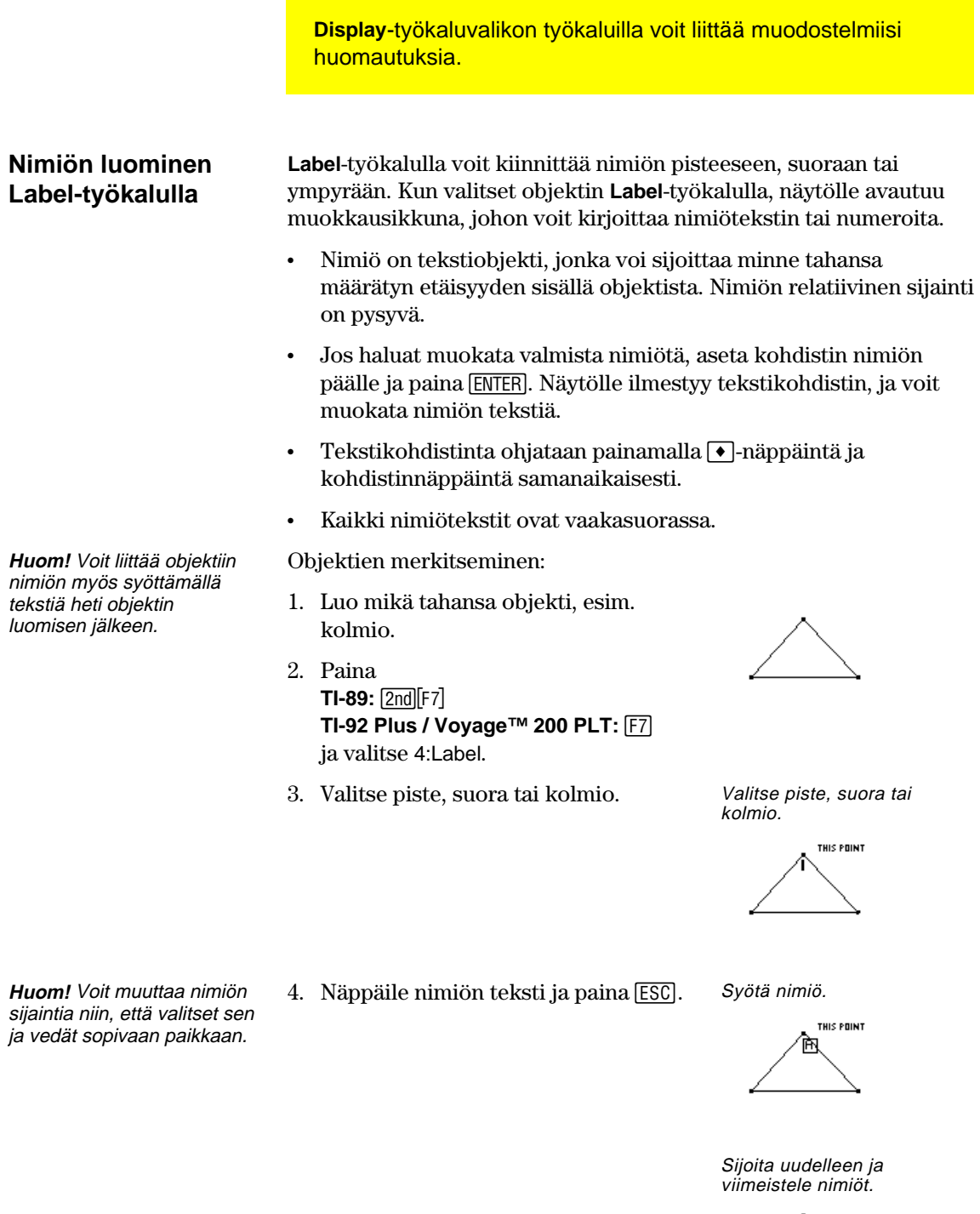

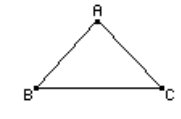

# **Kuvausten liittäminen objekteihin** (jatkoa)

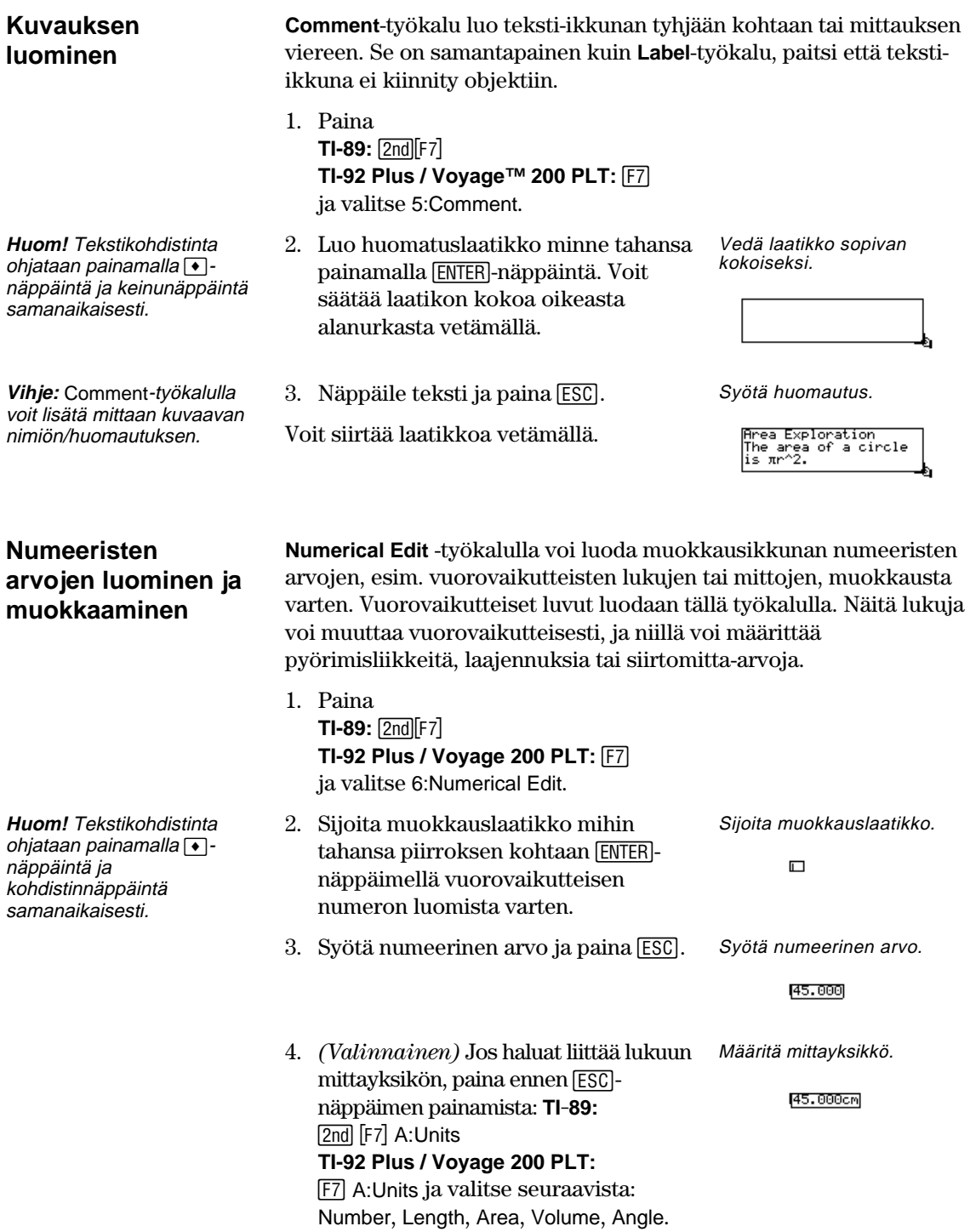

# **Kuvausten liittäminen objekteihin** (jatkoa)

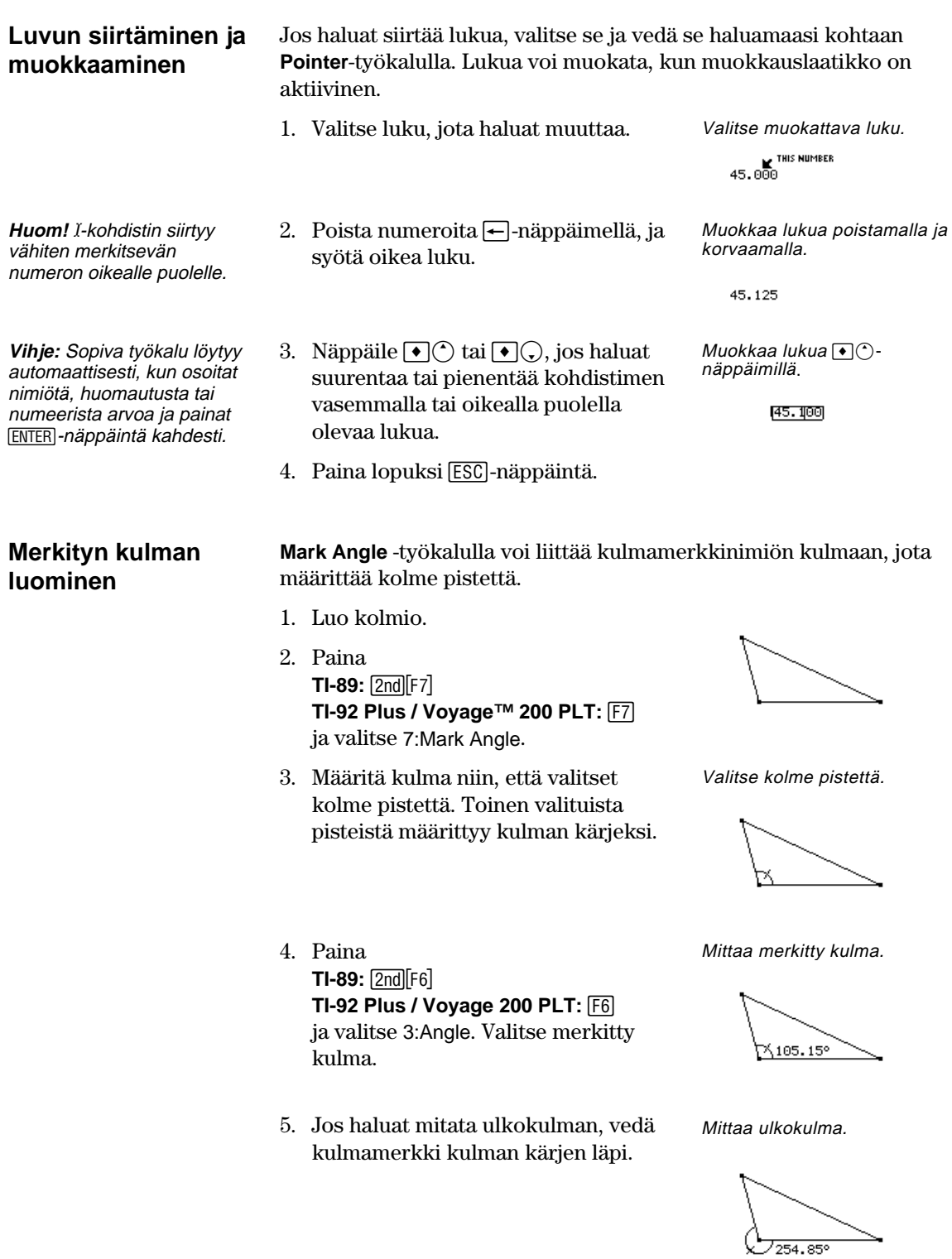

# **Makrojen luominen**

### **Construction**-työkaluvalikon työkaluilla voi luoda makroja.

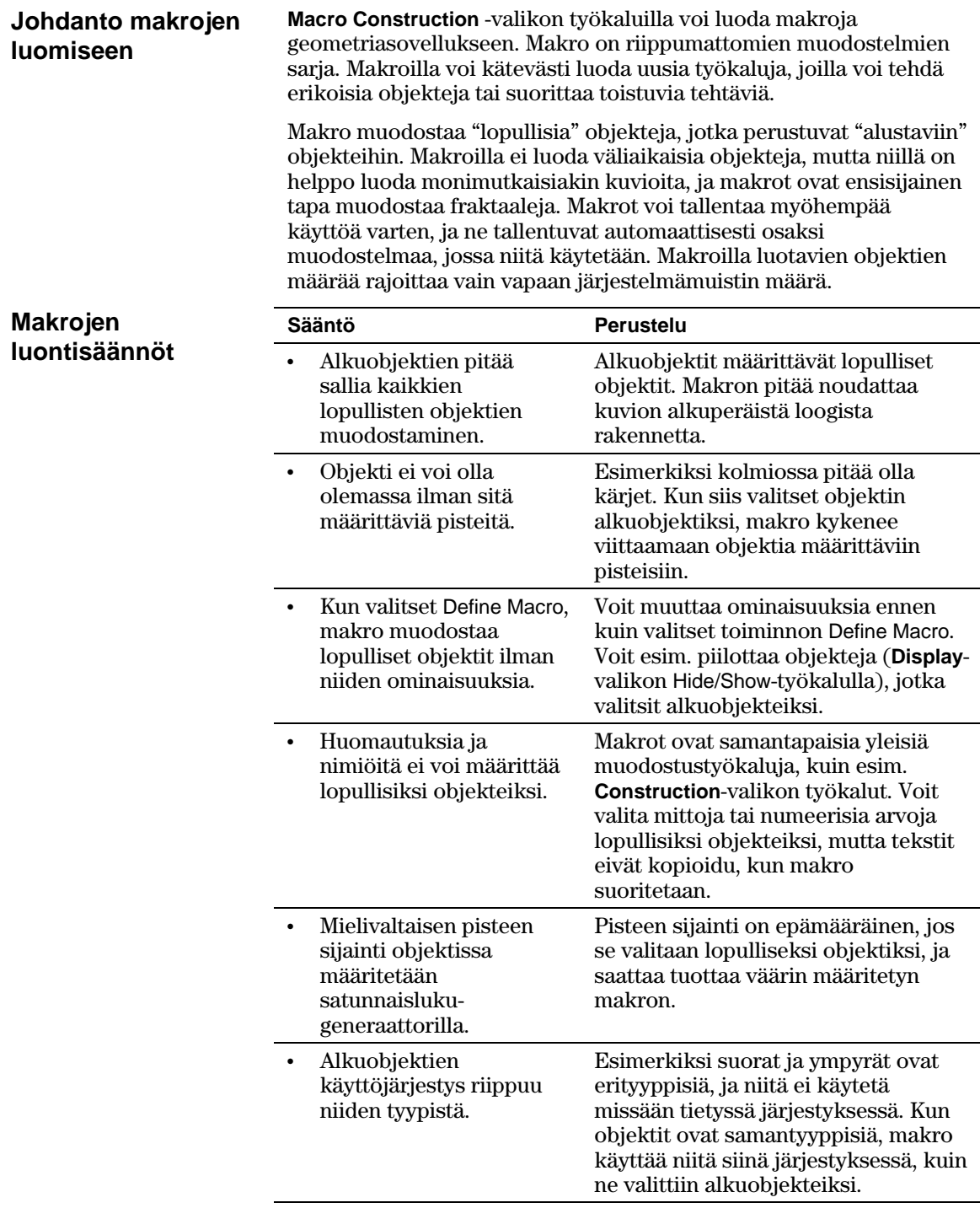

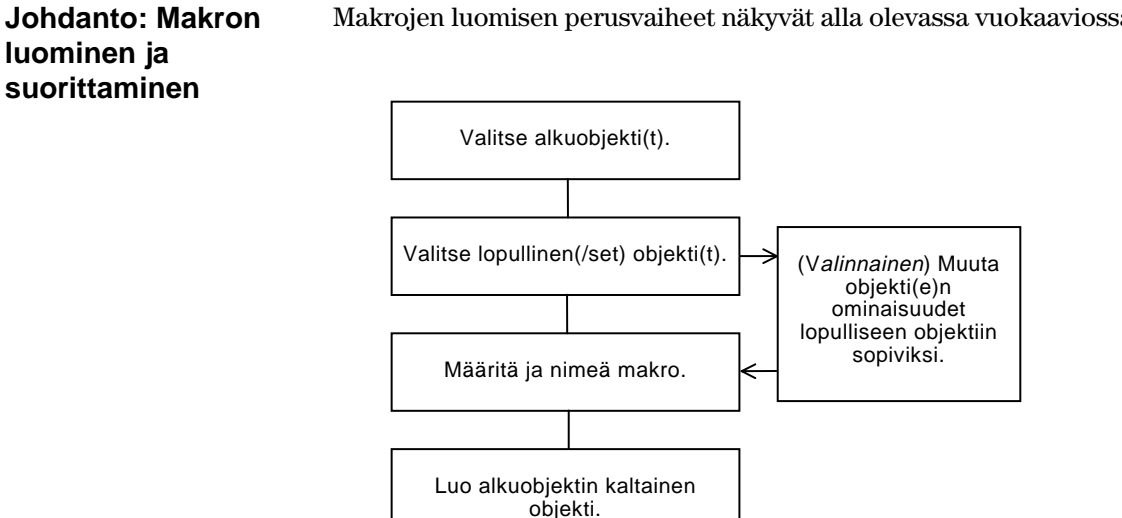

Makrojen luomisen perusvaiheet näkyvät alla olevassa vuokaaviossa.

**Execute Macro** -komento avaa ponnahdusvalikon, jossa luetellaan kaikki määritetyt makrot. Jos valitun makron alkuehdot täyttyvät, makro suoritetaan ja lopullinen objekti tai objektit luodaan.

**Esimerkki: Makron luominen ja suorittaminen** 

Makron luominen ja suorittaminen:

1. Muodosta alkuobjektit ja lopulliset objektit.

Suorita makro ja valitse lopullinen objekti.

 Luo esim. kolmio (alkuobjekti) ja sen sivujen keskinormaalit, ja muodosta ympyrä (lopullinen objekti), jonka kehä kulkee kolmion kärkipisteiden kautta.

- 2. Paina [4] ja valitse 6:Macro Construction.
- 3. Valitse 2:Initial Objects, ja valitse sitten kolmio alkuobjektiksi.

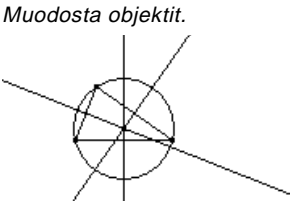

Valitse alkuobjekti.

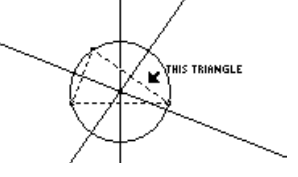

### **Makrojen luominen** (jatkoa)

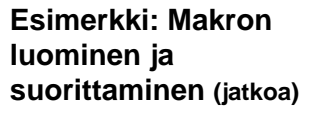

- 4. Paina F4 ja valitse 6:Macro Construction.
- 5. Valitse 3:Final Objects, ja valitse ympyrä lopulliseksi objektiksi.
- 6. (Valinnainen) Voit muuttaa muodostelman ulkonäköä **Display**valikon työkaluilla **Hide/Show**, **Thick** tai **Dotted**.
- 7. Paina [4] ja valitse 6:Macro Construction.
- 8. Valitse 4:Define Macro, ja syötä makron nimi.

 Tunnistat makron myöhemmin antamasi Nimen avulla. Syöttämäsi Object name näkyy myöhemmin ruutuun ilmestyvissä kohdistinviesteissä. Nimet voivat sisältää korkeintaan 25 merkkiä.

Valitse lopullinen objekti.

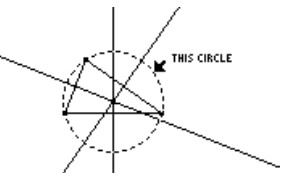

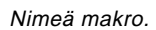

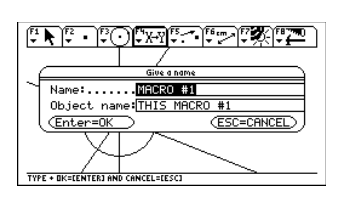

**Huom!** Kun Name Macro -valintaikkuna on täytetty, näytölle ilmestyy Save Macro -valintaikkuna. Jotta voit tallentaa makron erillisenä tiedostona, sinun pitää antaa käypä nimi. Jos et halua tallentaa makroa erillisenä tiedostona, makro tallentuu muodostelman mukana, mutta et voi avata makroa **File**työkaluvalikosta.

9. Muodosta alkuobjekti (mikä tahansa kolmio).

11. Valitse aiemmin määrittämäsi makro, ja valitse sitten kolmio suorittaaksesi

 Tämä makro määrittää ympyrän keskipisteen ja säteen, ja muodostaa ympyrän, jonka kehä kulkee kolmion

kärkipisteiden kautta.

Luo objekti.

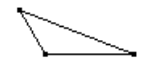

10. Paina [F4] ja valitse 6:Macro Construction, valitse sitten 1:Execute Valitse objekti.

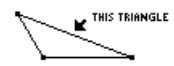

Suorita makro.

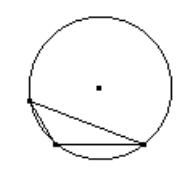

**Huom!** Määritetyt makrot näkyvät ponnahdusvalikossa. Korosta haluamasi makro, ja valitse se **ENTER**näppäimellä.

Macro.

makron.

## **Geometriatyökaluvalikon toiminnot**

 $\blacksquare$ 

 $\overline{\phantom{0}}$ 

Tässä osassa esitellään geometriatyökaluvalikko ja Tool/Command-valikkotoiminnot, jotka avautuvat, kun painat jotakin funktionäppäintä.

#### **Pointertyökaluvalikko**

ƒ **Pointer** -työkaluvalikon työkaluilla voi valita ja suorittaa muunnoksia vapaalla kädellä.

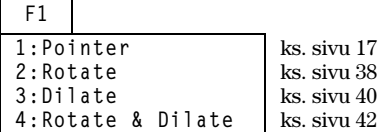

**Points and Lines työkaluvalikko**

**Curves and Polygons työkaluvalikko**

**Construction työkaluvalikko** " **Points and Lines** -työkaluvalikon työkaluilla voi luoda pisteitä ja lineaarisia objekteja.

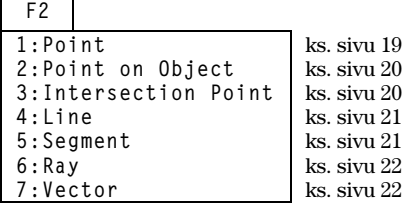

… **Curves and Polygons -**työkaluvalikon työkaluilla voi muodostaa ympyröitä, kaaria, kolmioita ja monikulmioita.

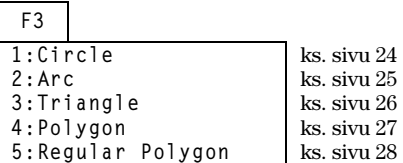

† **Construction** -työkaluvalikko sisältää euklidisten geometristen muodostelmien luontityökaluja sekä **Macro Construction** -työkalun, jolla voi luoda uusia työkaluja.

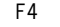

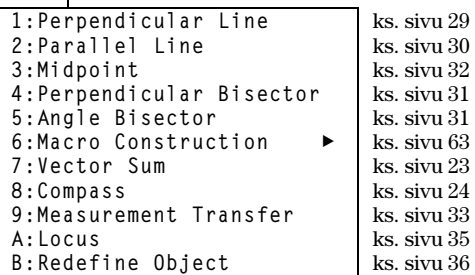

#### **Transformationsvalikko**

‡ **Transformations** -työkaluvalikko sisältää muunnosgeometrisiä työkaluja.

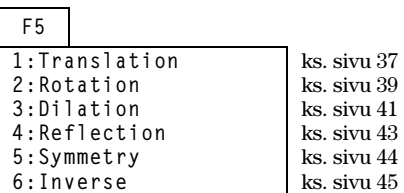

#### **Measurementvalikko**

**F6 Measurement** -työkaluvalikon työkaluilla voi suorittaa mittauksia ja laskutoimituksia.

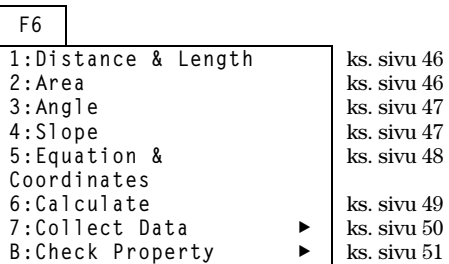

#### **Display-valikko**

**F7Display** -työkaluvalikon työkaluilla objekteihin voi liittää huomautuksia ja objekteja voi animoida.

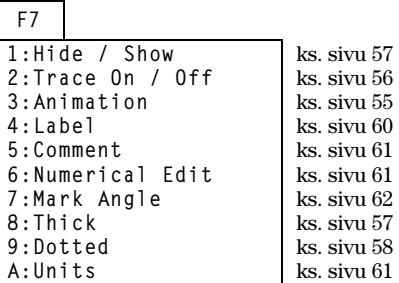

#### **File-valikko**

**F8 File** -työkaluvalikko sisältää tiedosto- ja muokkaustoimintoja.

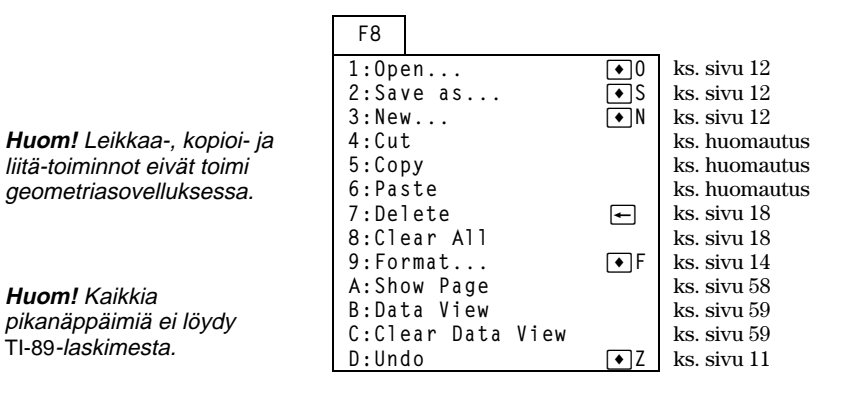

## **Cabri Geometry -sovelluksen osoitinilmaisimet ja termit**

Tämä osa sisältää kuvauksen toiminnoissa käytettävistä osoittimista sekä termisanaston

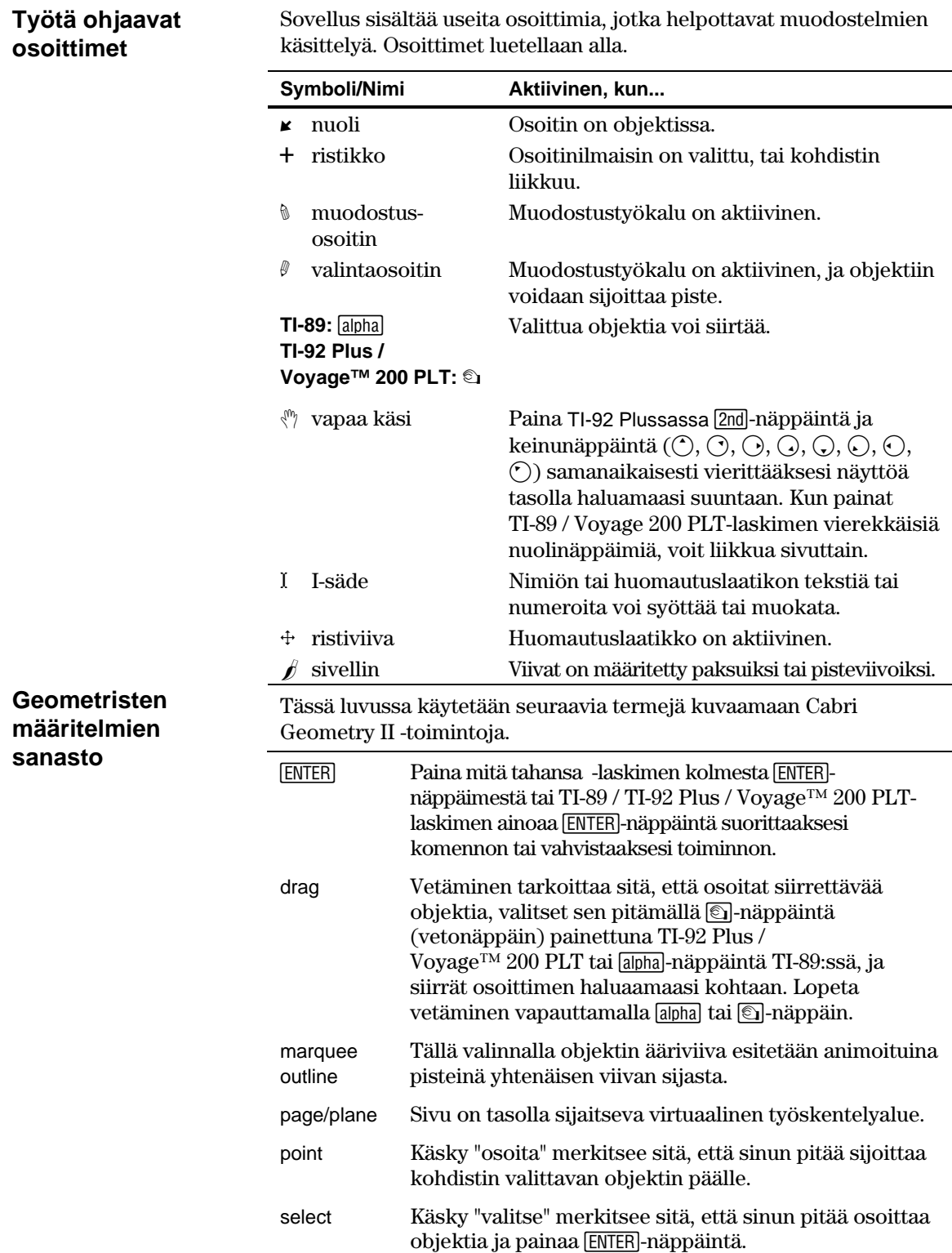
## <span id="page-72-0"></span>**Käytännölliset pikatoiminnot**

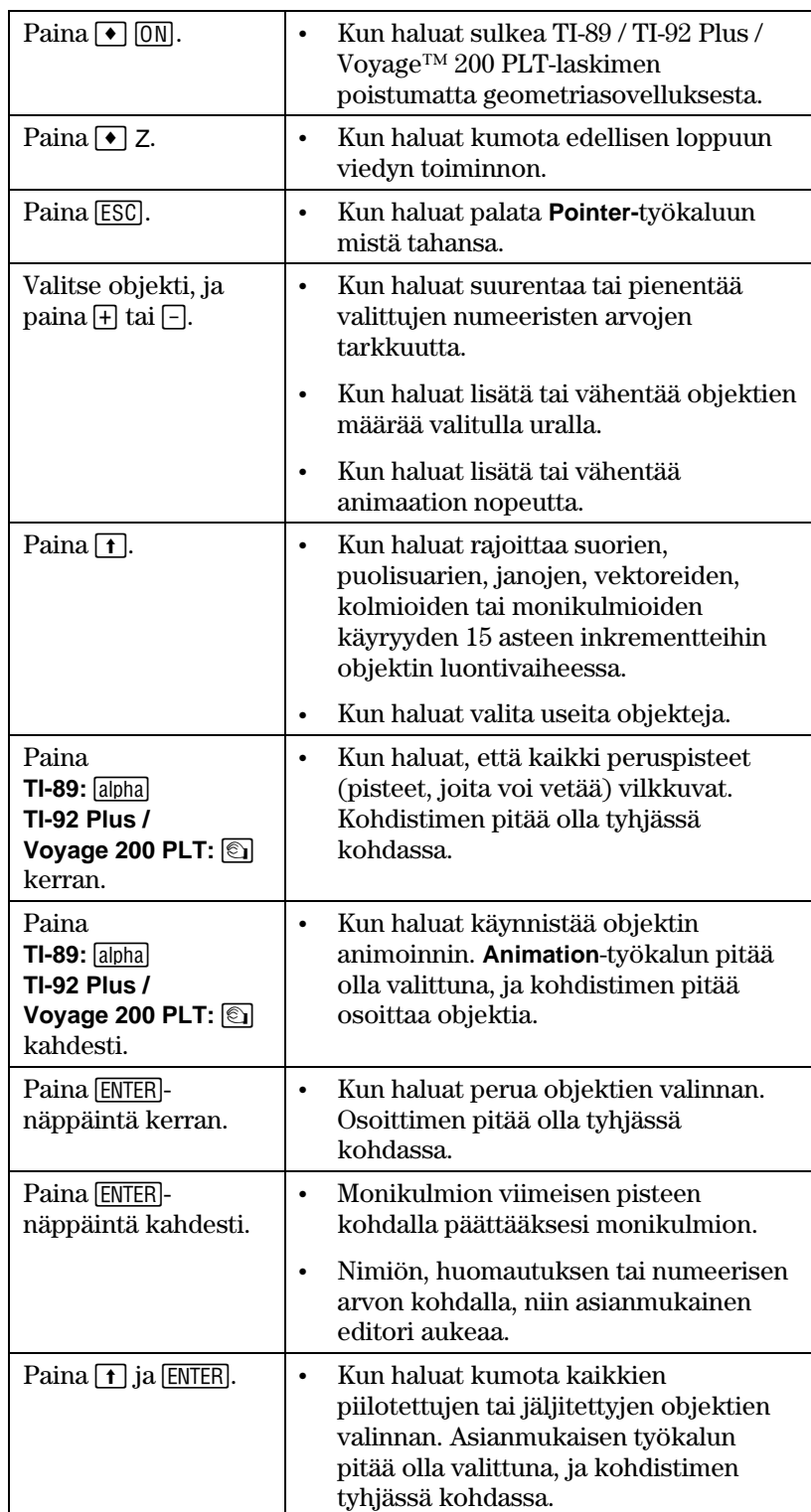

Seuraava taulukko sisältää näppäriä tapoja päästä käsiksi tiettyihin geometrisiin toimintoihin.

# **Käytännölliset pikatoiminnot (jatkoa)**

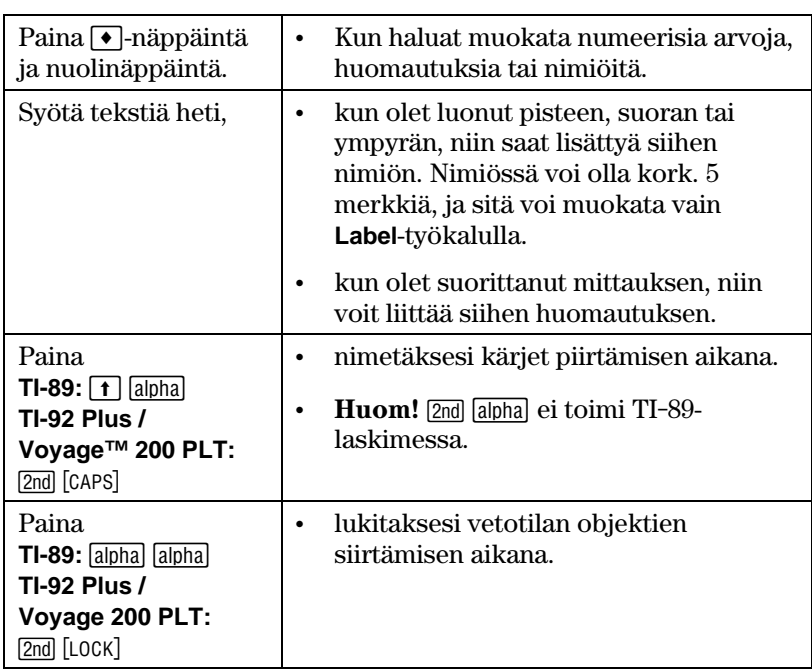

## **Hakemisto**

## **—A—**

Angle Bisector -työkalu, *[31](#page-34-0)* Angle-työkalu, *[47](#page-50-0)* Animation-työkalu, *[55](#page-58-0)* Arc-työkalu, *[25](#page-28-0)* asetukset kehäyhtälö -esitysmuoto, *[16](#page-19-0)* kulmien mittaus, *[16](#page-19-0)* mittayksiköt, *[16](#page-19-0)* sovellusominaisuudet, *[14](#page-17-0)* suora yhtälö-esitysmuoto, *[16](#page-19-0)*

## **—C—**

Check Properties -valikko, *[51](#page-54-0)* Circle-työkalu, *[24](#page-27-0)* Clear All, *[18](#page-21-0)* Clear Data -näyttö, *[59](#page-62-0)* Collect Data -työkalu, *[50](#page-53-0)* Collinear-työkalu, *[51](#page-54-0)* Comment-työkalu, *[61](#page-64-0)* Compass-työkalu, *[24](#page-27-0)* Construction-valikkotoiminnot, *[66](#page-69-0)* Curves & Polygons -valikkotoiminnot, *[66](#page-69-0)*

## **—D—**

Data View -komento, *[59](#page-62-0)* Delete-komento, *[18](#page-21-0)* Dilate-työkalu, *[40](#page-43-0)* Dilation-työkalu, *[41](#page-44-0)* Display-valikkotoiminnot, *[67](#page-70-0)* Dotted-työkalu, *[58](#page-61-0)*

## **—E—**

Equation & Coordinates -työkalu, *[48](#page-51-0)* esimerkkejä ääriviivan paksuus, muuttaminen, *[57](#page-60-0)*, *[58](#page-61-0)* ääriviivatyyppi, muuttaminen, *[57](#page-60-0)*, *[58](#page-61-0)* datan ja objektien samanaikainen tarkastelu, *[59](#page-62-0)* datan kerääminen, *[50](#page-53-0)* geometristen objektien animointi, *[55](#page-58-0)* huomautukset, luominen, *[61](#page-64-0)* janat, luominen, *[21](#page-24-0)* käänteispisteet, luominen, *[45](#page-48-0)* kaaret, luominen, *[25](#page-28-0)* keskipisteet, luominen, *[32](#page-35-0)* kohtisuora puolittaja, luominen, *[31](#page-34-0)* kohtisuorat, luominen, *[29](#page-32-0)* koko sivun tarkasteleminen, *[58](#page-61-0)* kolineaarisuus, tarkistaminen, *[51](#page-54-0)* kolmiot, luominen, *[5](#page-8-0)*, *[26](#page-29-0)* kulman puolittaja, luominen \i, [31](#page-34-0)  kulmat, mittaaminen, *[47](#page-50-0)* leikkauspiste, luominen, *[20](#page-23-0)* makrot, luominen, *[64](#page-67-0)* mittojen siirto, *[33](#page-36-0)*

monikulmiot, luominen, *[27](#page-30-0)*, *[28](#page-31-0)* monivaiheiset muodostelmat, *8*–*11* numeeriset arvot, luominen ja muokkaaminen, *[61](#page-64-0)* objektien jäljittäminen, *[56](#page-59-0)* objektien laajentaminen, *[40](#page-43-0)*, *[41](#page-44-0)* objektien nimiöinti, *[60](#page-63-0)* objektien piilottaminen ja näyttäminen, *[57](#page-60-0)* objektien poistaminen, *[18](#page-21-0)* objektien pyörittäminen, *[38](#page-41-0)* objektien pyörittäminen ja laajentaminen, *[42](#page-45-0)* objektien siirtäminen, *[17](#page-20-0)* objektien siirto, *[37](#page-40-0)* objektien valitseminen/valinnan poisto, *[17](#page-20-0)* objektin uudelleenmääritys, *[36](#page-39-0)* peilikuvat, luominen, *[43](#page-46-0)* piste objektissa, luominen, *[20](#page-23-0)* pisteet, luominen, *[5](#page-8-0)*, *[19](#page-22-0)* poulisuorat, luominen, *[22](#page-25-0)* suorat, luominen, *[21](#page-24-0)* symmetriset kuvat, luominen, *[44](#page-47-0)* ura, luominen, *[35](#page-38-0)* vektorisumma, luominen, *[23](#page-26-0)* vektorit, luominen, *[22](#page-25-0)* viivojen käyryys, mittaaminen, *[47](#page-50-0)* yhdensuuntaiset suorat, luominen, *[30](#page-33-0)* yhdensuuntaisuus, tarkistaminen, *[51](#page-54-0)* yhtälöt ja koordinaatit, tarkistaminen, *[48](#page-51-0)* ympyrät, luominen, *[24](#page-27-0)*

## **—F—**

File-valikkotoiminnot, *[67](#page-70-0)* Format-komento, *[14](#page-17-0)*

## **—G—**

Geometriasovelluksen avaaminen, *[3](#page-6-0)* Geometriasovelluksen käynnistäminen, *[3](#page-6-0)*

## **—H—**

Hide/Show-työkalu, *[57](#page-60-0)*

## **—I—**

Intersection Point -työkalu, *[20](#page-23-0)* Inverse-työkalu, *[45](#page-48-0)* I-säde-osoitin, *[68](#page-71-0)*

## **—J—**

Johdanto geometriaan, *[2](#page-5-0)*

## **—K—**

käsisymboli-osoitin, *[68](#page-71-0)* katkoviiva, *[68](#page-71-0)* käytännölliset pikatoiminnot, *[69](#page-72-0)* kehäyhtälö-esitysmuoto, *[16](#page-19-0)* kolmiot luominen, *[5](#page-8-0)*, *[26](#page-29-0)* muokkaaminen, *[26](#page-29-0)*

**Cabri Geometry TI-89 / TI-92 Plus-laskimelle 71**

konveksit monikulmiot, min/max-sivut, *[28](#page-31-0)* koordinaattiakselit ja koordinaattimerkit, *[15](#page-18-0)* kulman mittaaminen, *[47](#page-50-0)*

#### **—L—**

Label-työkalu, *[60](#page-63-0)* Line-työkalu, *[21](#page-24-0)* Locus-työkalu, *[35](#page-38-0)* luominen huomautukset, *[61](#page-64-0)* janat, *[21](#page-24-0)* käänteispisteet, *[45](#page-48-0)* kaaret, *[25](#page-28-0)* keskipisteet, *[32](#page-35-0)* kohtisuora puolittaja, *[31](#page-34-0)* kohtisuorat, *[29](#page-32-0)* kolmiot, *[5](#page-8-0)*, *[26](#page-29-0)* konveksit monikulmiot. *Ks.* säännöllisten monikulmioiden luominen kulman puolittaja, *[31](#page-34-0)* leikkauspisteet, *[20](#page-23-0)* makrot, *63*–*65* mitan siirtopiste, *[33](#page-36-0)*, *[34](#page-37-0)* monikulmiot, *[27](#page-30-0)* nimetyt pisteet, *[19](#page-22-0)* numeeriset arvot, *[61](#page-64-0)* peilikuvat, *[43](#page-46-0)* piste objektiin, *[20](#page-23-0)* pisteet, *[5](#page-8-0)*, *[19](#page-22-0)* poulisuorat, *[22](#page-25-0)* resultanttivektorit, *[23](#page-26-0)* säännölliset monikulmiot, *[28](#page-31-0)* suorat, *[21](#page-24-0)* symmetriset kuvat, *[44](#page-47-0)* tähtimonikulmiot. *Ks.* säännöllisten monikulmioiden luominen urat, *[35](#page-38-0)* vektorit, *[22](#page-25-0)* yhdensuuntaiset suorat, *[30](#page-33-0)* ympyrän ala, *[24](#page-27-0)* ympyrät, *[24](#page-27-0)*

### **—M—**

Macro Construction -valikko, *[63](#page-66-0)* makrot esimerkki, *[64](#page-67-0)*, *[65](#page-68-0)* johdanto, *[63](#page-66-0)* Measurement Transfer -työkalu, *[33](#page-36-0)*, *[34](#page-37-0)* Measurement-valikkotoiminnot, *[67](#page-70-0)* Midpoint-työkalu, *[32](#page-35-0)* mittaaminen kulmat, *[47](#page-50-0)* viivan käyryys, *[47](#page-50-0)* mittayksiköt, asetukset, *[16](#page-19-0)* monivaiheiset muodostelmat, *8*–*11* muistivaatimukset, *[3](#page-6-0)* muodostus-osoitin, *[68](#page-71-0)* muokkaaminen käänteispisteet, *[45](#page-48-0)* kolmiot, *[26](#page-29-0)* laajennus, *[41](#page-44-0)* peilikuvat, *[43](#page-46-0)* pyörittäminen, *[39](#page-42-0)*

siirrot, *[37](#page-40-0)* symmetriset kuvat, *[44](#page-47-0)* ympyrät, *[24](#page-27-0)* muuttaminen ääriviivan paksuus, *[57](#page-60-0)*, *[58](#page-61-0)* ääriviivan tyyppi, *[58](#page-61-0)* akseliasteikko ja asteikkomerkit, *[15](#page-18-0)* akselien rotaatio, *[15](#page-18-0)* pituuden, pinta-alan, kulmien yksiköt, *[16](#page-19-0)*

## **—N—**

New-komento, *[12](#page-15-0)* numeeristen arvojen muuttaminen, *[61](#page-64-0)* Numerical Edit -työkalu, *[61](#page-64-0)* nuoli-osoitin, *[68](#page-71-0)*

## **—O—**

objektien animointi, *[55](#page-58-0)* objektien jäljittäminen, *[56](#page-59-0)* objektien laajentaminen tekijöitä käyttämällä, *[41](#page-44-0)* objektien nimeäminen, *[7](#page-10-0)*, *[19](#page-22-0)* objektien nimiöinti, *[60](#page-63-0)* objektien piilottaminen ja näyttäminen, *[57](#page-60-0)* objektien poistaminen, *[7](#page-10-0)*, *[18](#page-21-0)* objektien pyörittäminen määritettyjen arvojen avulla, *[39](#page-42-0)* vapaalla kädellä, *[38](#page-41-0)* objektien siirto, *[37](#page-40-0)* objektien valinnan poisto, *[17](#page-20-0)* objektien venyttäminen vapaalla kädellä, *[40](#page-43-0)* objektien vetäminen, *[8](#page-11-0)*, *[17](#page-20-0)* objektin uudelleenmääritys, *[36](#page-39-0)* objektit määritä uudelleen, *[36](#page-39-0)* ominaisuudet, tarkistaminen, *[15](#page-18-0)* Open-komento, *[12](#page-15-0)*

## **—P—**

pääakseli, *[15](#page-18-0)* Parallel Line tool, *[30](#page-33-0)* Parallel-työkalu, *[51](#page-54-0)* Perpendicular Bisector -työkalu, *[31](#page-34-0)* Perpendicular Line -työkalu, *[29](#page-32-0)* peruspisteet, kuvaus, *[7](#page-10-0)* perustoiminnot, *3*–*11* piirtoikkuna, koko, *[3](#page-6-0)* piirtoikkunan vierittäminen, *[8](#page-11-0)* pikanäppäimet. *Ks.* käytännölliset pikatoiminnot pisteet käänteinen, *[45](#page-48-0)* keskipisteet, *[32](#page-35-0)* leikkaus, *[20](#page-23-0)* leikkauspiste, *[19](#page-22-0)* mitan siirto, *[34](#page-37-0)* mittojen siirto, *[33](#page-36-0)* nimeäminen, *[7](#page-10-0)* objektissa, *[19](#page-22-0)*, *[20](#page-23-0)* perus, *[7](#page-10-0)*, *[19](#page-22-0)* ura, *[15](#page-18-0)*, *[16](#page-19-0)*, *[35](#page-38-0)* pisteiden sijoitus, *[5](#page-8-0)* Pistetyökalu, *[19](#page-22-0)*

Point on Object -työkalu, *[20](#page-23-0)* Pointer-työkalu, *[17](#page-20-0)* Pointer-valikkotoiminnot, *[66](#page-69-0)* Points and Lines -valikkotoiminnot, *[66](#page-69-0)* Polygon-työkalu, *[27](#page-30-0)*

## **—R—**

rajoitukset, vähimmäismuistivaatimukset, *[3](#page-6-0)* Ray-työkalu, *[22](#page-25-0)* Redefine Object -työkalu, *[36](#page-39-0)* Reflection-työkalu, *[43](#page-46-0)* Regular Polygon -työkalu, *[28](#page-31-0)* riippumattomat objektit, *[7](#page-10-0)* riippuvat objektit, *[7](#page-10-0)* ristikko-osoitin, *[68](#page-71-0)* ristiviiva-osoitin, *[68](#page-71-0)* Rotate & Dilate -työkalu, *[42](#page-45-0)* Rotate-työkalu, *[38](#page-41-0)* Rotation-työkalu, *[38](#page-41-0)*

## **—S—**

Save As -komento, *[12](#page-15-0)* Segment-työkalu, *[21](#page-24-0)* Show Page -komento, *[58](#page-61-0)* siirtäminen kohdistin, *[5](#page-8-0)* objektit, *[8](#page-11-0)* sivellin-osoitin, *[68](#page-71-0)* sivu/taso-määritelmä, *[68](#page-71-0)* Slope-työkalu, *[47](#page-50-0)* suora yhtälö -esitysmuoto, *[16](#page-19-0)* suorakulma-akselit, *[15](#page-18-0)* suoran kaltevuuden rajoittaminen, *[21](#page-24-0)* Symmetry-työkalu, *[44](#page-47-0)* sysData-järjestelmämuuttuja, *[50](#page-53-0)*, *[59](#page-62-0)*

#### **—T—**

tähtimonikulmiot, min/max-arvot, *[28](#page-31-0)* tarkasteleminen jaettu näyttö, *[59](#page-62-0)* kerätty data, *[50](#page-53-0)* koko piirrossivu, *[58](#page-61-0)* tarkastelu jaetussa näytössä, *[59](#page-62-0)* tarkistaminen samalineaarisuus, *[51](#page-54-0)* yhdensuuntaisuus, *[51](#page-54-0)* Thick-työkalu, *[57](#page-60-0)*, *[58](#page-61-0)* Tiedostotoiminnot, hallinta, *[12](#page-15-0)* Trace On/Off -työkalu, *[56](#page-59-0)* Transformation-valikkotoiminnot, *[67](#page-70-0)* Translation-työkalu, *[37](#page-40-0)* Triangle-työkalu, *[26](#page-29-0)* työkalupalkki, kuvaus, *[3](#page-6-0)*

## **—U—**

urapisteet linkitys, *[16](#page-19-0)* lukumäärän asetus, *[15](#page-18-0)* uuden muodostelman aloittaminen, *[12](#page-15-0)*

## **—V—**

valinta-osoitin, *[68](#page-71-0)* valitseminen objektit, *[6](#page-9-0)*, *[17](#page-20-0)* työkalupalkin työkalut, *[3](#page-6-0)* vapaa käsi -osoitin, *[68](#page-71-0)* Vector Sum -työkalu, *[23](#page-26-0)* Vector-työkalu, *[22](#page-25-0)* veto-määritelmä, *[68](#page-71-0)*

## **—Y—**

yhtälön esitysmuoto, ympyrät ja viivat, *[16](#page-19-0)*